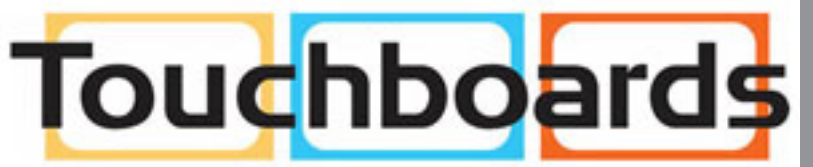

205 Westwood Ave, Long Branch, NJ 07740 Phone: 866-94 BOARDS (26273) / (732)-222-1511 Fax: (732)-222-7088 | E-mail: sales@touchboards.com

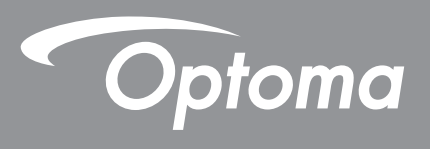

# **DLP® Projector**

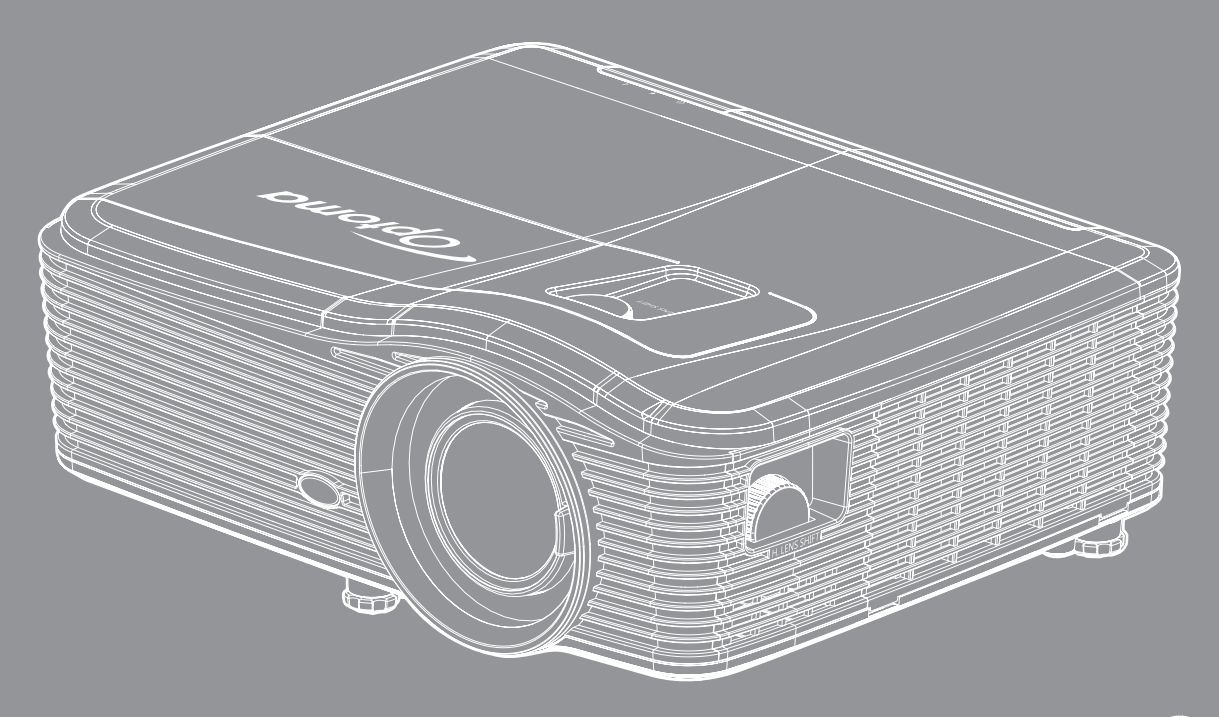

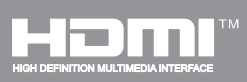

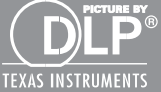

User manual

# **TABLE OF CONTENTS**

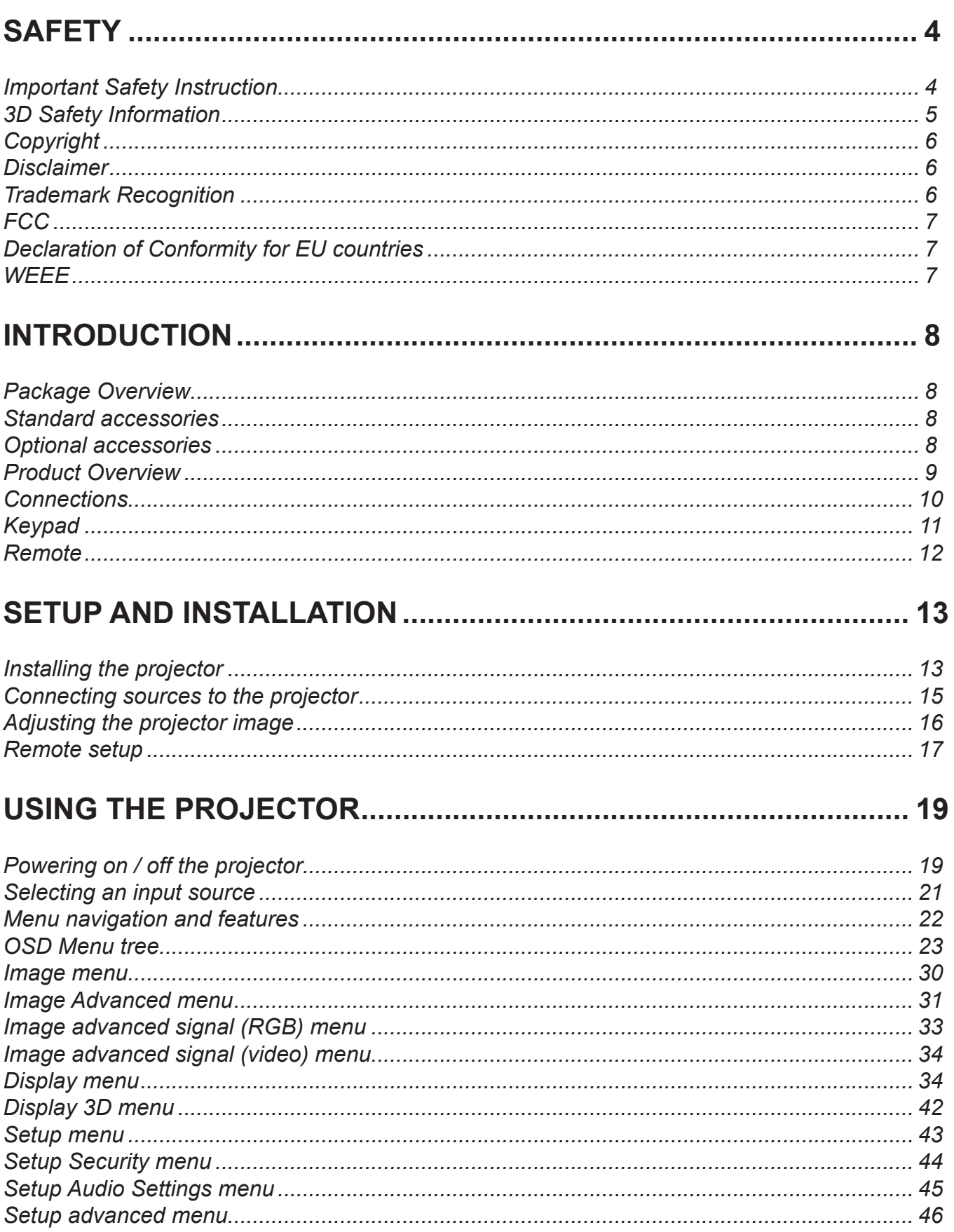

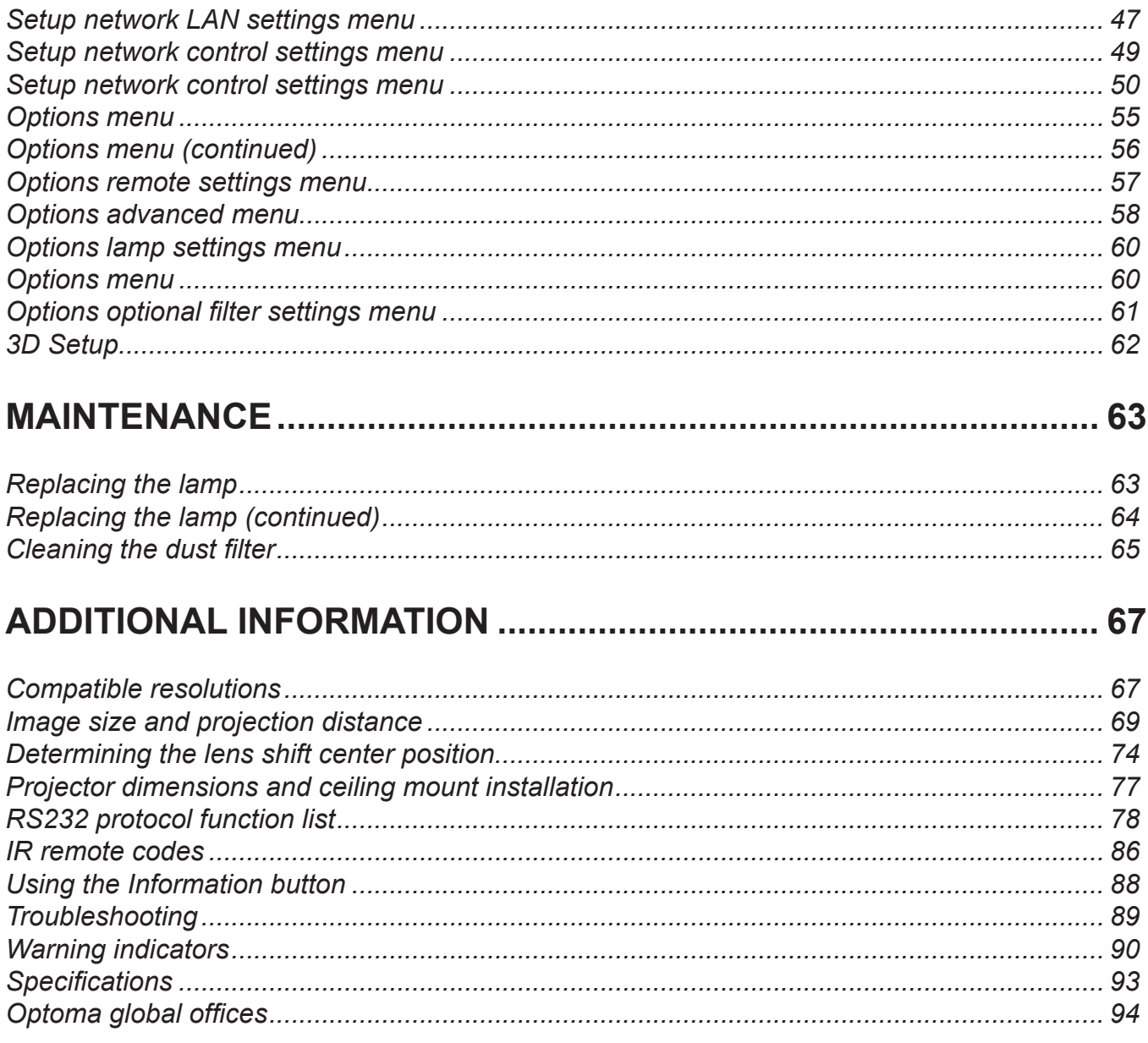

## <span id="page-3-0"></span>**SAFETY**

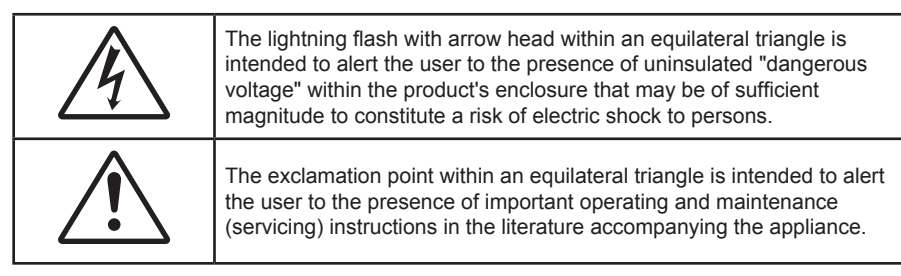

Please follow all warnings, precautions and maintenance as recommended in this user's guide.

## **Important Safety Instruction**

- Do not block any ventilation openings. To ensure reliable operation of the projector and to protect from over heating, it is recommended to install the projector in a location that does not block ventilation. As an example, do not place the projector on a crowded coffee table, sofa, bed, etc. Do not put the projector in an enclosure such as a book case or a cabinet that restricts air flow.
- To reduce the risk of fire and/or electric shock, do not expose the projector to rain or moisture. Do not install near heat sources such as radiators, heaters, stoves or any other apparatus such as amplifiers that emits heat.
- Do not let objects or liquids enter the projector. They may touch dangerous voltage points and short out parts that could result in fire or electric shock.
- Do not use under the following conditions:
	- In extremely hot, cold or humid environments.
		- (i) Ensure that the ambient room temperature is within  $5^{\circ}$ C ~ 40<sup>o</sup>C
		- (ii) Relative humidity is  $10\% \sim 85\%$
	- In areas susceptible to excessive dust and dirt.
	- Near any appliance generating a strong magnetic field.
	- In direct sunlight.
- Do not use the projector in places where flammable gases or explosives gases may be present in the atmosphere. The lamp inside the projector becomes very hot during operation and the gases my ignite and result in a fire.
- Do not use lens cap when projector is in operation.
- Do not use the unit if it has been physically damaged or abused. Physical damage/abuse would be (but not limited to):
	- Unit has been dropped.
	- Power supply cord or plug has been damaged.
	- Liquid has been spilled on to the projector.
	- Projector has been exposed to rain or moisture.
	- Something has fallen in the projector or something is loose inside.
- Do not place the projector on an unstable surface. The projector may fall over resulting in injury or the projector may become damaged.
- Do not block the light coming out of the projector lens when in operation. The light will heat the object and could melt, cause burns or start a fire.
- Please do not open or disassemble the projector as this may cause electric shock.
- Do not attempt to service the unit yourself. Opening or removing covers may expose you to dangerous voltages or other hazards. Please call Optoma before you send the unit for repair.
- See projector enclosure for safety related markings.
- <span id="page-4-0"></span>The unit should only be repaired by appropriate service personnel.
- Only use attachments/accessories specified by the manufacturer.
- Do not look into straight into the projector lens during operation. The bright light may harm your eyes.
- When replacing the lamp, please allow the unit to cool down. Follow instructions as described on pages *[63](#page-62-1)-[64](#page-63-1)*.
- This projector will detect the life of the lamp itself. Please be sure to change the lamp when it shows warning messages.
- Reset the "Lamp Reset" function from the on-screen display "Options > Lamp Settings" menu after replacing the lamp module (refer to page *[60](#page-59-1)*).
- When switching the projector off, please ensure the cooling cycle has been completed before disconnecting power. Allow 90 seconds for the projector to cool down.
- When the lamp is approaching to the end of its life time, the message "Lamp life exceeded." will show on the screen. Please contact your local reseller or service center to change the lamp as soon as possible.
- Turn off and unplug the power plug from the AC outlet before cleaning the product.
- Use a soft dry cloth with mild detergent to clean the display housing. Do not use abrasive cleaners, waxes or solvents to clean the unit.
- Disconnect the power plug from AC outlet if the product is not being used for a long period of time.

 **Note:** *When the lamp reaches the end of its life, the projector will not turn back on until the lamp module has been replaced. To replace the lamp, follow the procedures listed under "Replacing the Lamp" section on pages [63](#page-62-1)[-64.](#page-63-1)*

- *Do not setup the projector in places where it might be subjected to vibration or shock.*
- *Do not touch the lens with bare hands*
- *Remove battery/batteries from remote control before storage. If the battery/batteries are left in the remote for long periods, they may leak.*
- *Do not use or store the projector in places where smoke from oil or cigarettes may be present, as it can adversely affect the quality of the projector performance.*
- *Please follow the correct projector orientation installation as non standard installation may affect the projector performance.*

## **3D Safety Information**

Please follow all warnings and precautions as recommended before you or your child use the 3D function.

### **Warning**

Children and teenagers may be more susceptible to health issues associated with viewing in 3D and should be closely supervised when viewing these images.

#### **Photosensitive Seizure Warning and Other Health Risks**

- Some viewers may experience an epileptic seizure or stroke when exposed to certain flashing images or lights contained in certain Projector pictures or video games. If you suffer from, or have a family history of epilepsy or strokes, please consult with a medical specialist before using the 3D function.
- Even those without a personal or family history of epilepsy or stroke may have an undiagnosed condition that can cause photosensitive epileptic seizures.
- Pregnant women, the elderly, sufferers of serious medical conditions, those who are sleep deprived or under the influence of alcohol should avoid utilizing the unit's 3D functionality.
- If you experience any of the following symptoms, stop viewing 3D pictures immediately and consult a medical specialist: (1) altered vision; (2) light-headedness; (3) dizziness; (4) involuntary movements such as eye or muscle twitching; (5) confusion; (6) nausea; (7) loss of awareness; (8) convulsions; (9) cramps; and/ or (10) disorientation. Children and teenagers may be more likely than adults to experience these symptoms. Parents should monitor their children and ask whether they are

experiencing these symptoms.

- <span id="page-5-0"></span> Watching 3D projection may also cause motion sickness, perceptual after effects, disorientation, eye strain and decreased postural stability. It is recommended that users take frequent breaks to lessen the potential of these effects. If your eyes show signs of fatigue or dryness or if you have any of the above symptoms, immediately discontinue use of this device and do not resume using it for at least thirty minutes after the symptoms have subsided.
- Watching 3D projection while sitting too close to the screen for an extended period of time may damage your eyesight. The ideal viewing distance should be at least three times the screen height. It is recommended that the viewer's eyes are level with the screen.
- Watching 3D projection while wearing 3D glasses for an extended period of time may cause a headache or fatigue. If you experience a headache, fatigue or dizziness, stop viewing the 3D projection and rest.
- Do not use the 3D glasses for any other purpose than for watching 3D projection.
- Wearing the 3D glasses for any other purpose (as general spectacles, sunglasses, protective goggles, etc.) may be physically harmful to you and may weaken your eyesight.
- Viewing in 3D projection may cause disorientation for some viewers. Accordingly, DO NOT place your 3D PROJECTOR near open stairwells, cables, balconies, or other objects that can be tripped over, run into, knocked down, broken or fallen over.

## **Copyright**

This publication, including all photographs, illustrations and software, is protected under international copyright laws, with all rights reserved. Neither this manual, nor any of the material contained herein, may be reproduced without written consent of the author.

© Copyright 2017

### **Disclaimer**

The information in this document is subject to change without notice. The manufacturer makes no representations or warranties with respect to the contents hereof and specifically disclaims any implied warranties of merchantability or fitness for any particular purpose. The manufacturer reserves the right to revise this publication and to make changes from time to time in the content hereof without obligation of the manufacturer to notify any person of such revision or changes.

## **Trademark Recognition**

Kensington is a U.S. registered trademark of ACCO Brand Corporation with issued registrations and pending applications in other countries throughout the world.

HDMI, the HDMI Logo, and High-Definition Multimedia Interface are trademarks or registered trademarks of HDMI Licensing LLC in the United States and other countries.

IBM is a trademark or registered trademark of International Business Machines, Inc. Microsoft, PowerPoint, and Windows are trademarks or registered trademarks of Microsoft Corporation.

Adobe and Acrobat are trademarks or registered trademarks of Adobe Systems Incorporated.

 $DLP^{\circledR}$ , DLP Link and the DLP logo are registered trademarks of Texas Instruments and BrilliantColor<sup>TM</sup> is a trademark of Texas Instruments.

All other product names used in this manual are the properties of their respective owners and are Acknowledged.

## <span id="page-6-0"></span>**FCC**

This device has been tested and found to comply with the limits for a Class B digital device pursuant to Part 15 of the FCC rules. These limits are designed to provide reasonable protection against harmful interference in a residential installation. This device generates, uses and can radiate radio frequency energy and, if not installed and used in accordance with the instructions, may cause harmful interference to radio communications.

However, there is no guarantee that interference will not occur in a particular installation. If this device does cause harmful interference to radio or television reception, which can be determined by turning the device off and on is encouraged to try to correct the interference by one or more of the following measures:

- Reorient or relocate the receiving antenna.
- Increase the separation between the device and receiver.
- Connect the device into an outlet on a circuit different from that to which the receiver is connected.
- Consult the dealer or an experienced radio/television technician for help.

### **Notice: Shielded cables**

All connections to other computing devices must be made using shielded cables to maintain compliance with FCC regulations.

### **Caution**

Changes or modifications not expressly approved by the manufacturer could void the user's authority, which is granted by the Federal Communications Commission, to operate this projector.

### **Operation Conditions**

This device complies with Part 15 of the FCC Rules. Operation is subject to the following two conditions:

- 1. This device may not cause harmful interference and
- 2. This device must accept any interference received, including interference that may cause undesired operation.

#### **Notice: Canadian users**

This Class B digital apparatus complies with Canadian ICES-003.

Remarque à l'intention des utilisateurs canadiens

Cet appareil numerique de la classe B est conforme a la norme NMB-003 du Canada.

### **Declaration of Conformity for EU countries**

- EMC Directive 2014/30/EC (including amendments)
- Low Voltage Directive 2014/35/EC
- R & TTE Directive 1999/5/EC (if product has RF function)

### **WEEE**

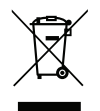

#### **Disposal instructions**

Do not throw this electronic device into the trash when discarding. To minimize pollution and ensure utmost protection of the global environment, please recycle it.

## <span id="page-7-0"></span>**Package Overview**

Carefully unpack and verify that you have the items listed below under standard accessories. Some of the items under optional accessories may not be available depending on the model, specification and your region of purchase. Please check with your place of purchase. Some accessories may vary from region to region.

The warranty card is only supplied in some specific regions. Please consult your dealer for detailed information.

## **Standard accessories**

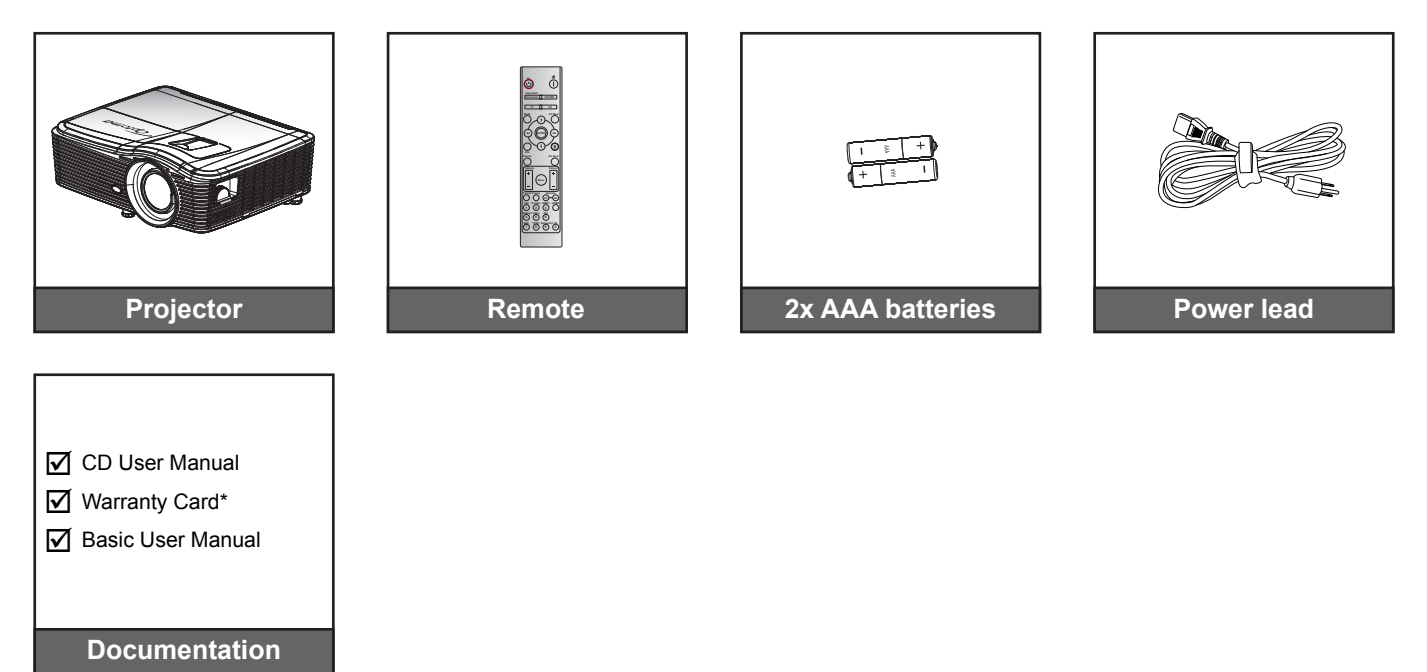

 **Note:** *\* For European warranty Information, please visit www.optomaeurope.com.*

### **Optional accessories**

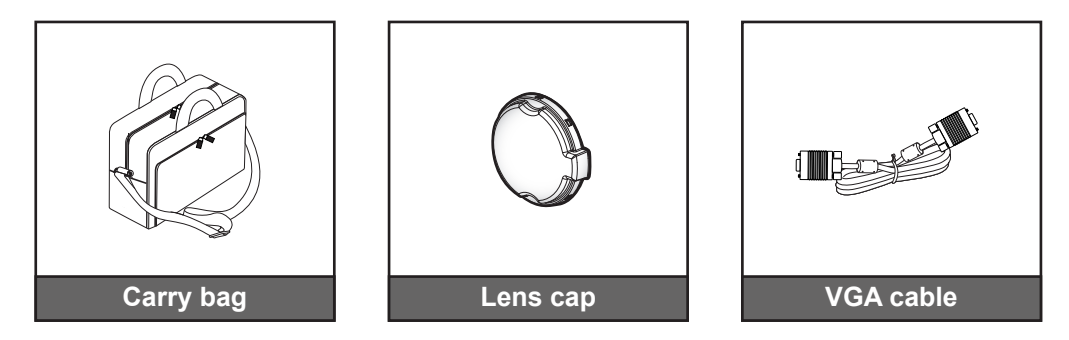

 **Note:** *Optional accessories vary depending on model, specification and region.*

## <span id="page-8-0"></span>**Product Overview**

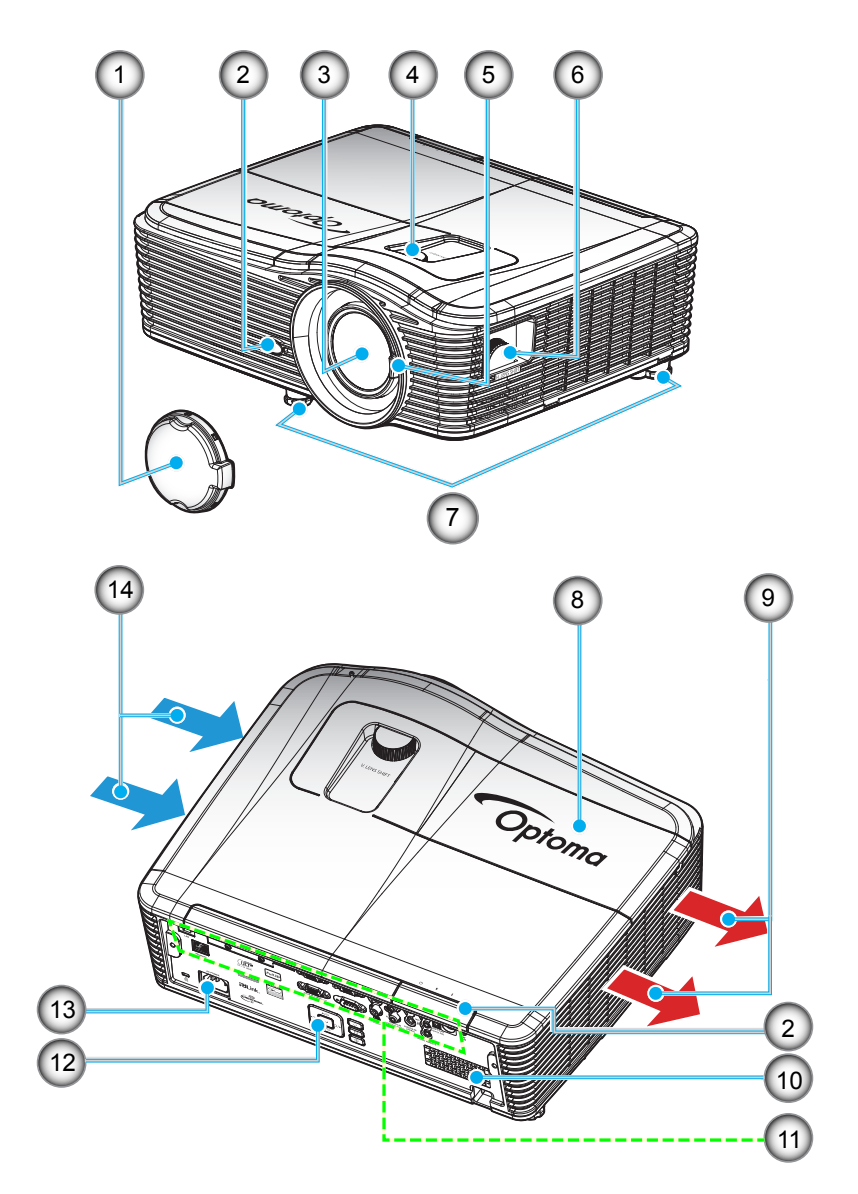

### **Note:** *Do not block projector inlet or outlet air vents.*

*(\*) optional accessory vary depending on model, specification and region.*

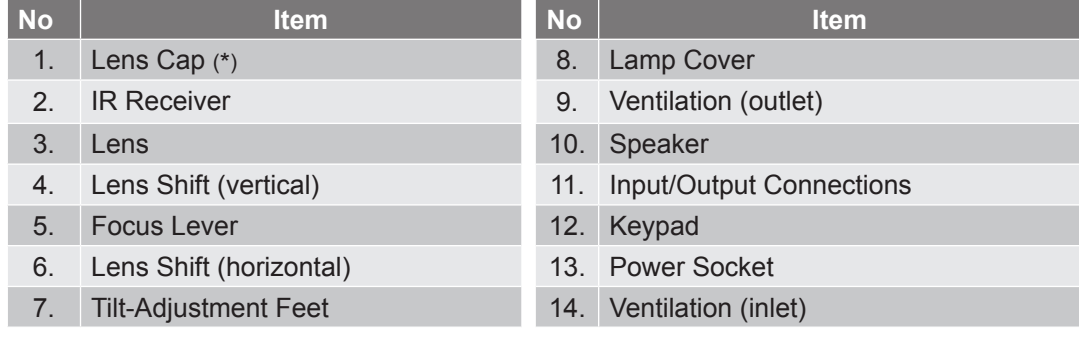

## <span id="page-9-0"></span>**Connections**

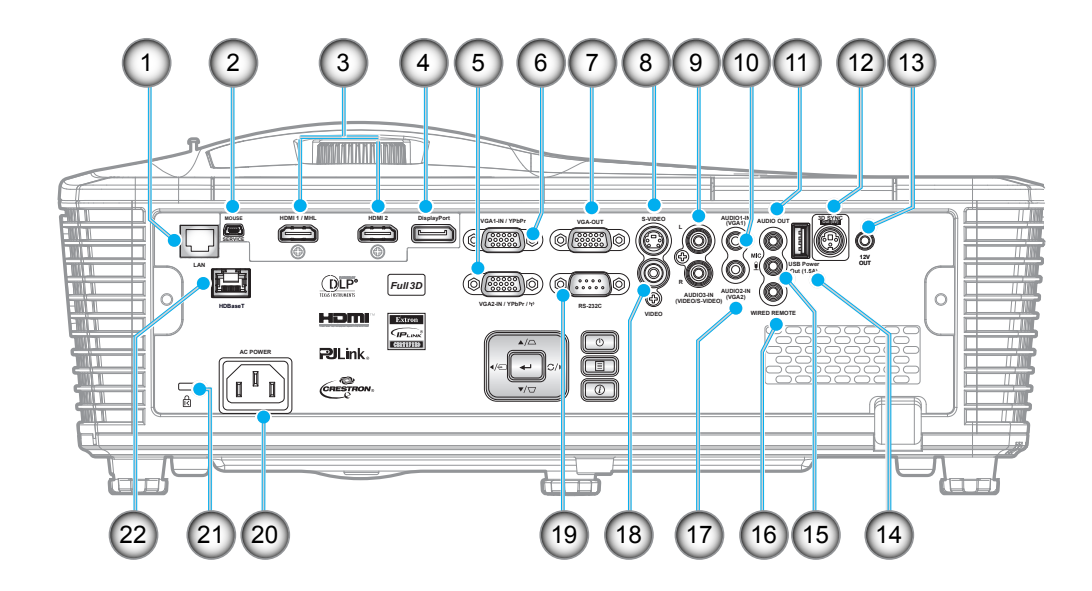

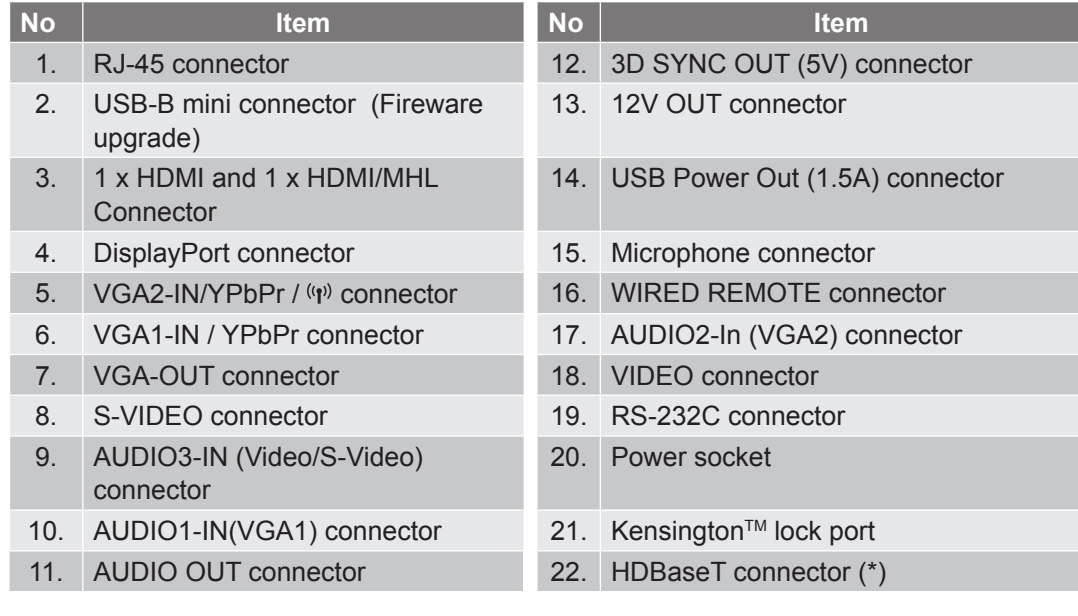

#### **Note:**

- *Remote mouse requires special remote.*
- *(\*)On models with HDBaseT only.*

## <span id="page-10-0"></span>**Keypad**

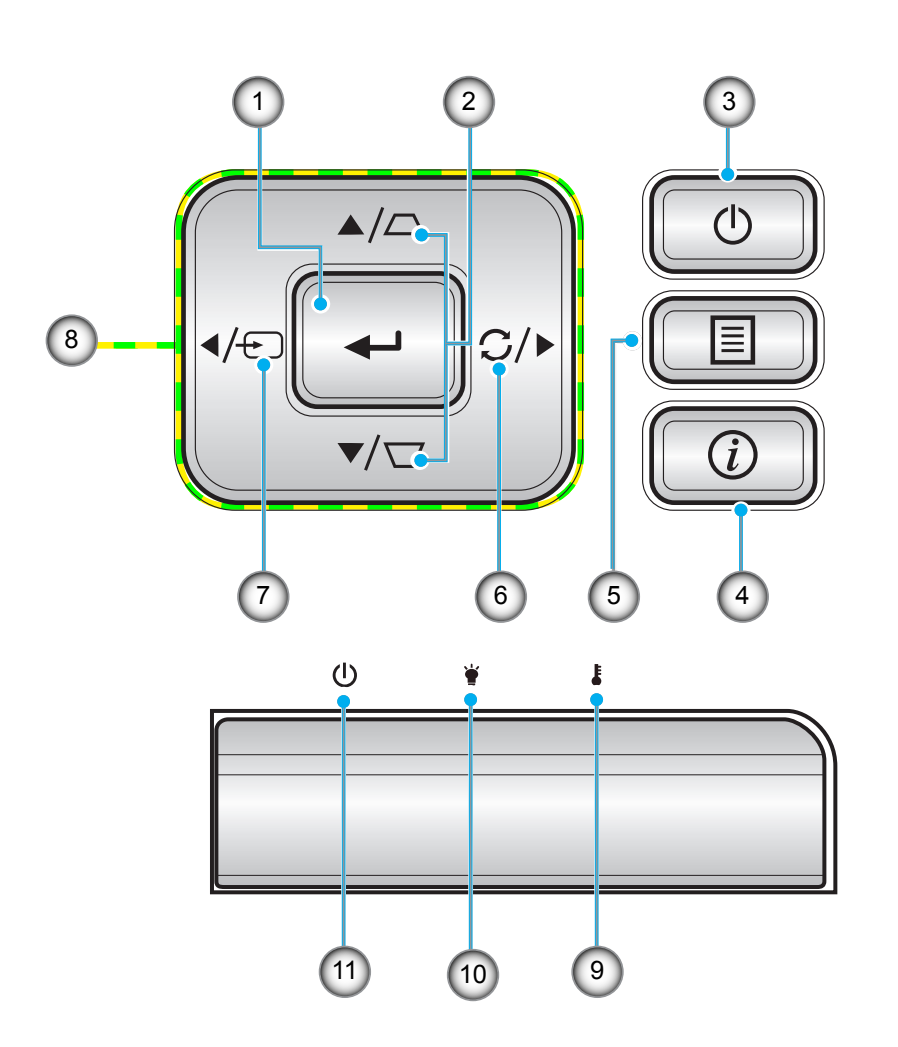

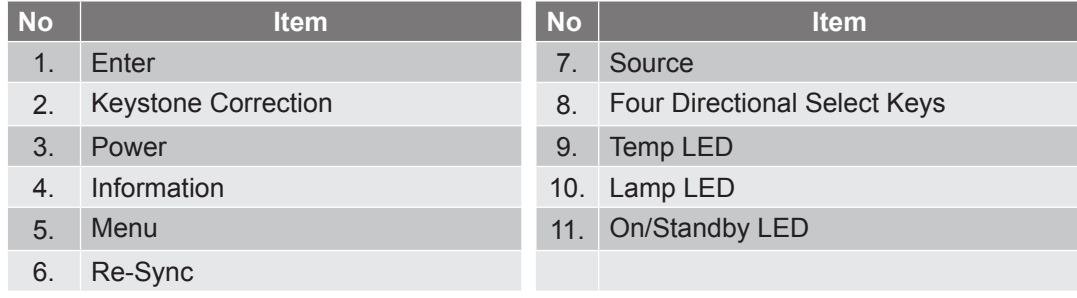

### <span id="page-11-0"></span>**Remote**

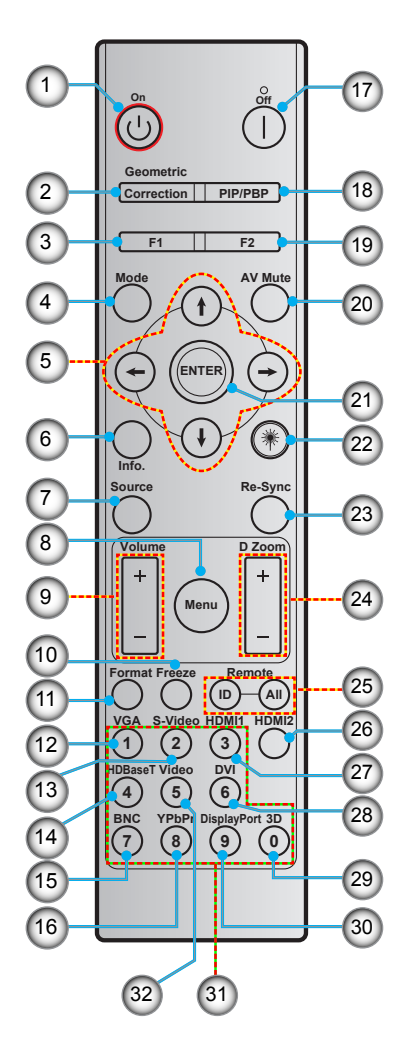

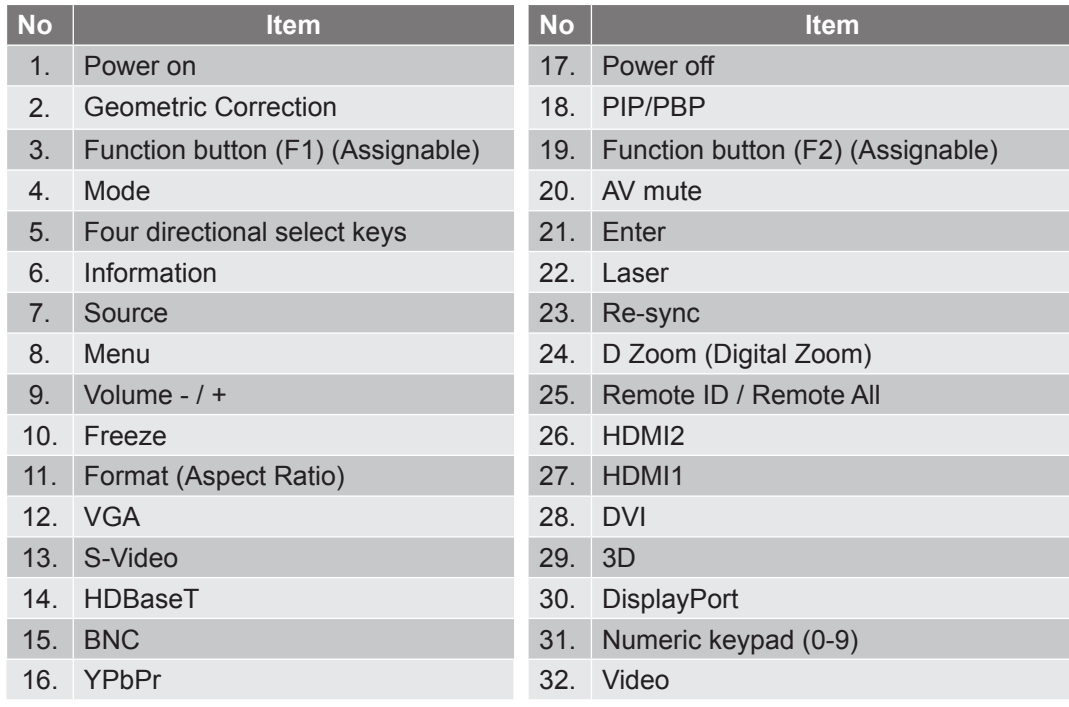

 **Note:** *Some keys may have no function for models that do not support these features.*

## <span id="page-12-0"></span>**Installing the projector**

Your projector is designed to be installed in one of four possible positions.

Your room layout or personal preference will dictate which installation location you select. Take in to consideration the size and position of your screen, the location of a suitable power outlet, as well as the location and distance between the projector and the rest of your equipment.

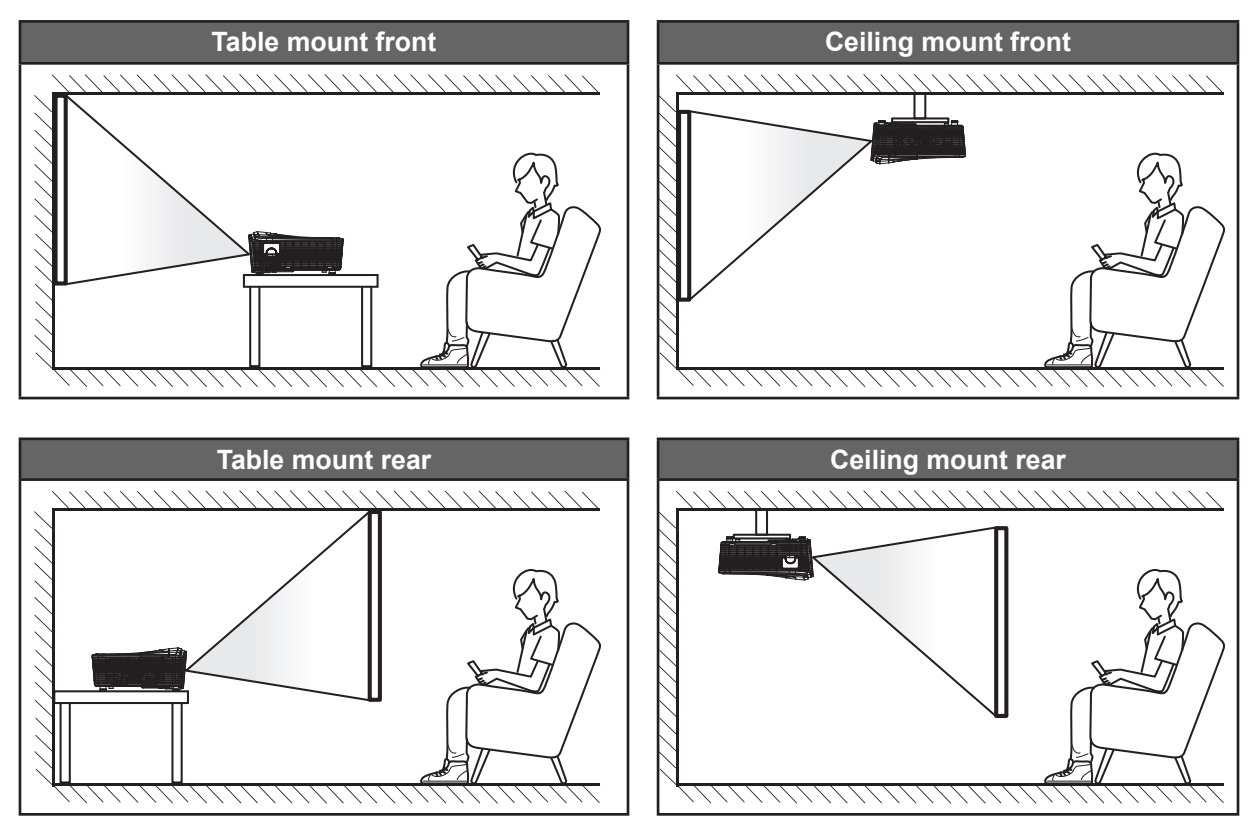

Projector should be placed flat on a surface and 90 degrees / perpendicular to the to the screen.

 How to determine projector location for a given screen size, please refer to distance table on pages *[69](#page-68-1)*-*[73](#page-72-0)*.

How to determine screen size for a given distance, please refer to distance table on pages *[69](#page-68-1)*-*[73](#page-72-0)*.

 **Note:** *The further away the projector is placed from the screen the projected image size increases and vertical offset also increases proportionally.* 

#### **Projector installation notice**

- Place the projector in a horizontal position.
	- **The tilt angle of the projector should not exceed 15 degrees**, nor should the projector be installed in any way other than the desktop and ceiling mount, otherwise lamp life could decrease dramatically, and may lead to other **unpredictable damages**.

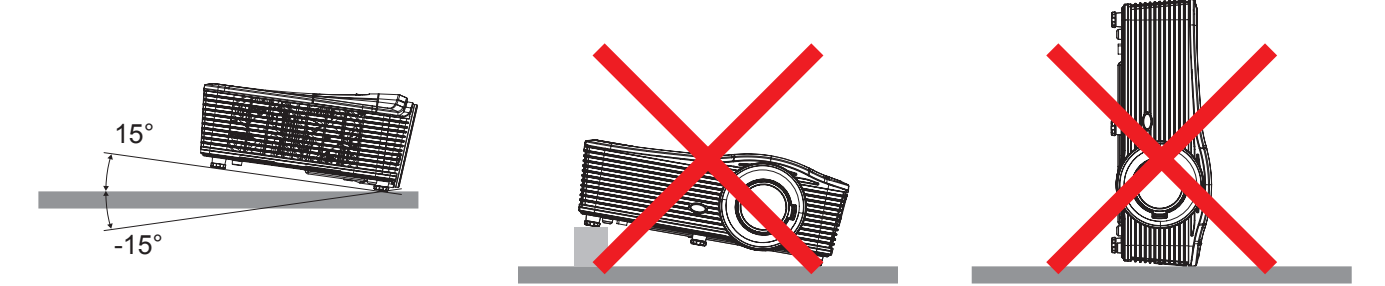

Allow at least 50 cm clearance around the exhaust vent.

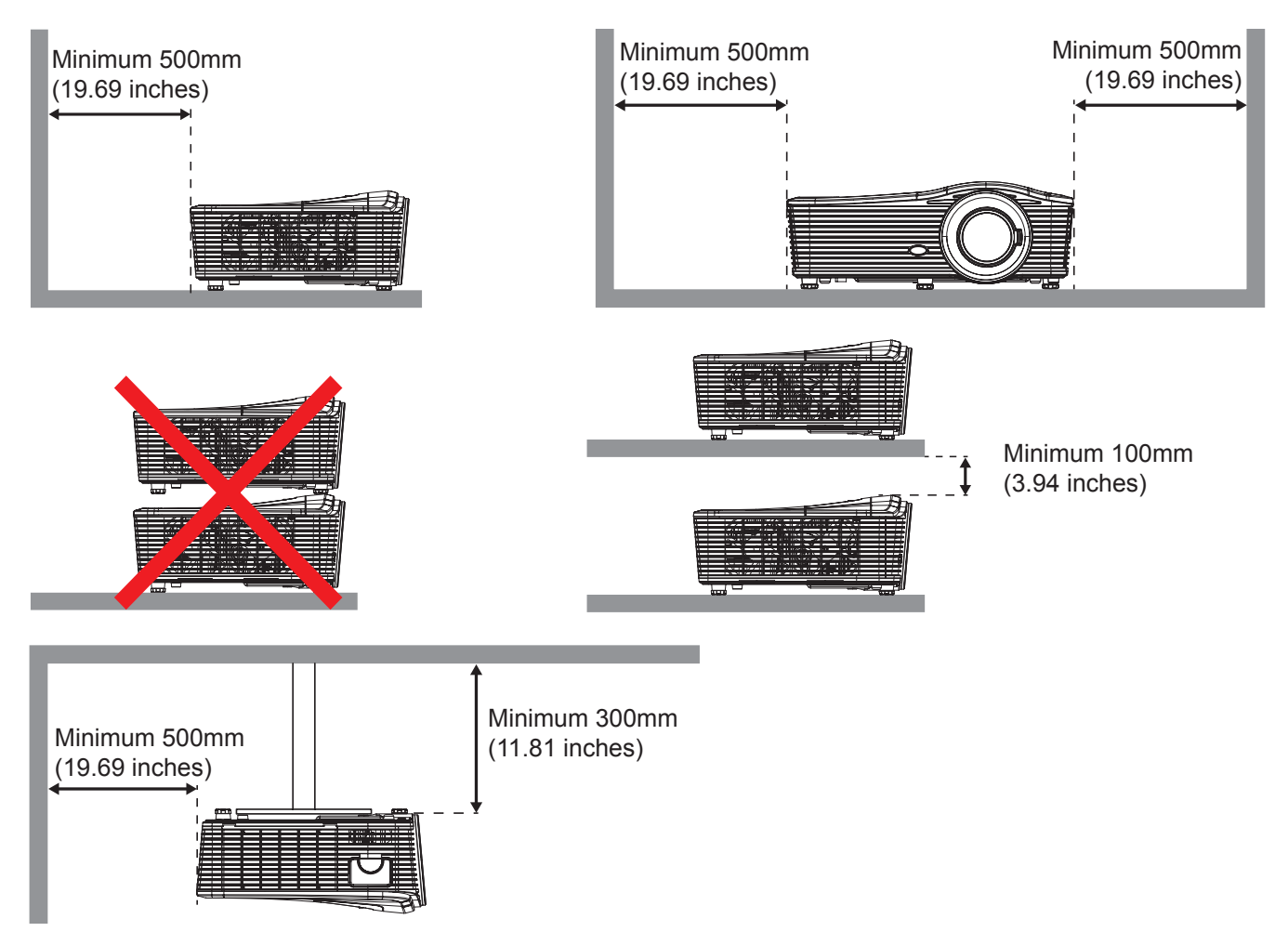

- Ensure that the intake vents do not recycle hot air from the exhaust vent.
- When operating the projector in an enclosed space, ensure that the surrounding air temperature within the enclosure does not exceed operation temperature while the projector is running, and the air intake and exhaust vents are unobstructed.
- All enclosures should pass a certified thermal evaluation to ensure that the projector does not recycle exhaust air, as this may cause the device to shutdown even if the enclosure temperature is with the acceptable operation temperature range.

## <span id="page-14-0"></span>**Connecting sources to the projector**

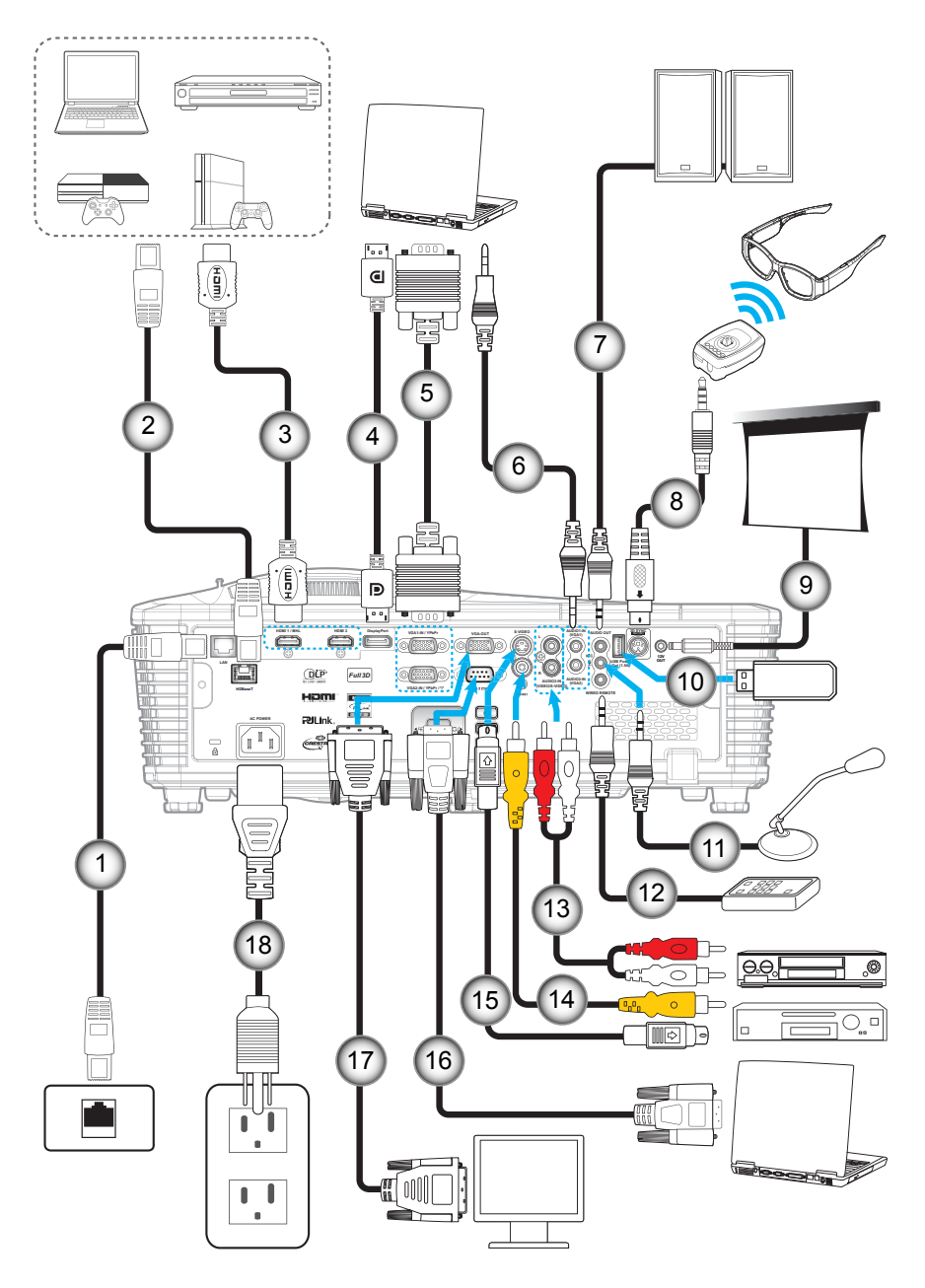

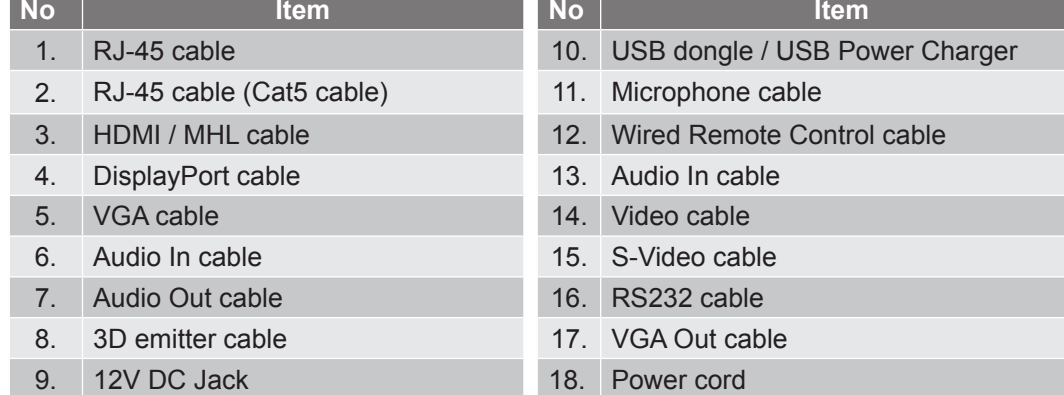

## <span id="page-15-0"></span>**Adjusting the projector image**

### **Image height**

The projector is equipped with elevator feet for adjusting the image height.

- 1. Locate the adjustable foot you wish to adjust on the underside of the projector.<br>2. Rotate the adjustable foot clockwise or anticlockwise to raise or lower the proje
- Rotate the adjustable foot clockwise or anticlockwise to raise or lower the projector.

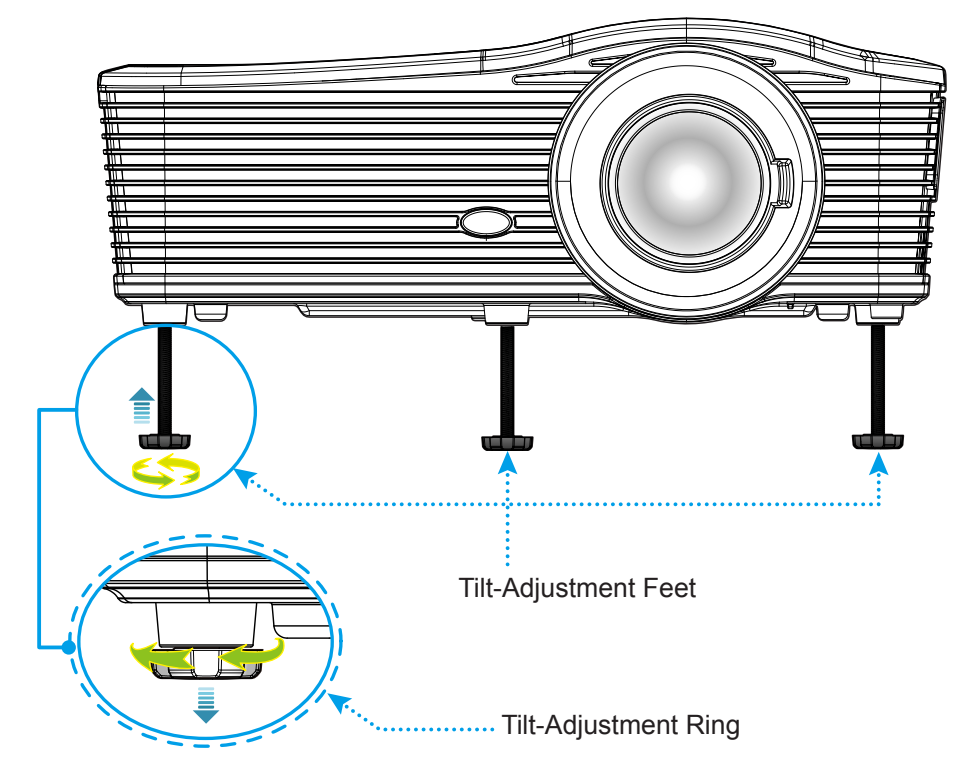

#### **Focus**

To adjust the focus, turn the focus lever clockwise or anticlockwise until the image is sharp and legible.

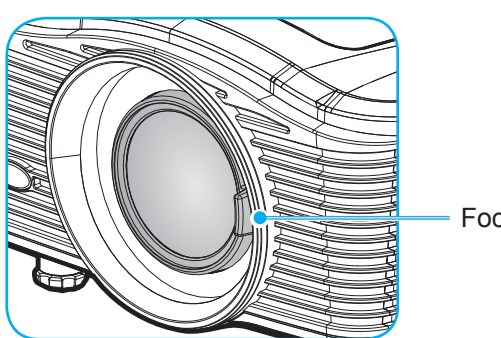

Focus Lever

 **Note:** *The projector will focus at a distance as follows:* 

- 
- 
- *XGA: 19.7" ~ 196.9" (0.5 ~ 5.0m) 1080P: 19.7" ~ 208.7" (0.5 ~ 5.3m)*
	- *WXGA: 19.7" ~ 212.6" (0.5 ~ 5.4m) WUXGA: 19.7" ~ 204.7" (0.5 ~ 5.2m)*

## <span id="page-16-0"></span>**Remote setup**

### **Installing / replacing the batteries**

Two AAA size batteries are supplied for the remote control.

- 1. Remove the battery cover on the back or the remote.
- 2. Insert AAA batteries as illustrated.
- 3. Replace back cover on remote.

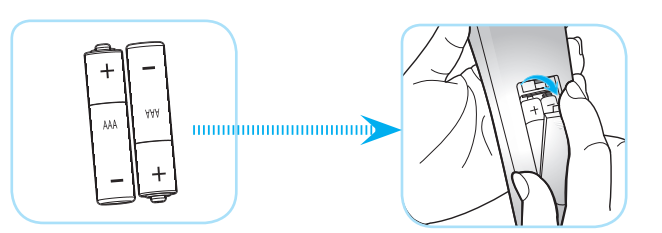

 **Note:** *Replace only with the same or equivalent type batteries.*

### *CAUTION*

Improper use of batteries can result in chemical leakage or explosion. Be sure to follow the instructions below.

- Do not mix batteries of different types. Different types of batteries have different characteristics.
- Do not mix old and new batteries. Mixing old and new batteries can shorten the life of new batteries or cause chemical leakage in old batteries.
- Remove batteries as soon as the are depleted. Chemicals that leak from batteries that come in contact with skin can cause a rash. If you find any chemical leakage, wipe thoroughly with a cloth.
- The batteries supplied with this product may have a shorter life expectancy due to storage conditions.
- If you will not be using the remote control for an extended period of time, remove the batteries.
- When you dispose of the batteries, you must obey the law in the relative area or country.

#### **Effective range**

Infra-Red (IR) remote control sensor is located on the rear side of the projector. Ensure to hold the remote control at an angle within 30 degrees perpendicular to the projector's IR remote control sensors to function correctly. The distance between the remote control and the sensor should not be longer than  $7$  meters ( $\sim$  23 feet).

- Make sure that there are no obstacles between the remote control and the IR sensor on the projector that might obstruct the infra-red beam.
- Make sure the IR transmitter of the remote control is not being shined by sunlight or fluorescent lamps directly.
- Please keep the remote controller away from fluorescent lamps for over 2 m or the remote controller might become malfunction.
- If the remote control is close to Inverter-Type fluorescent lamps, it might become ineffective from time to time.
- If the remote control and the projector are within a very short distance, the remote control might become ineffective.
- When you aim at the screen, the effective distance is less than 5 m from the remote control to the screen and reflecting the IR beams back to the projector. However, the effective range might change according to screens.

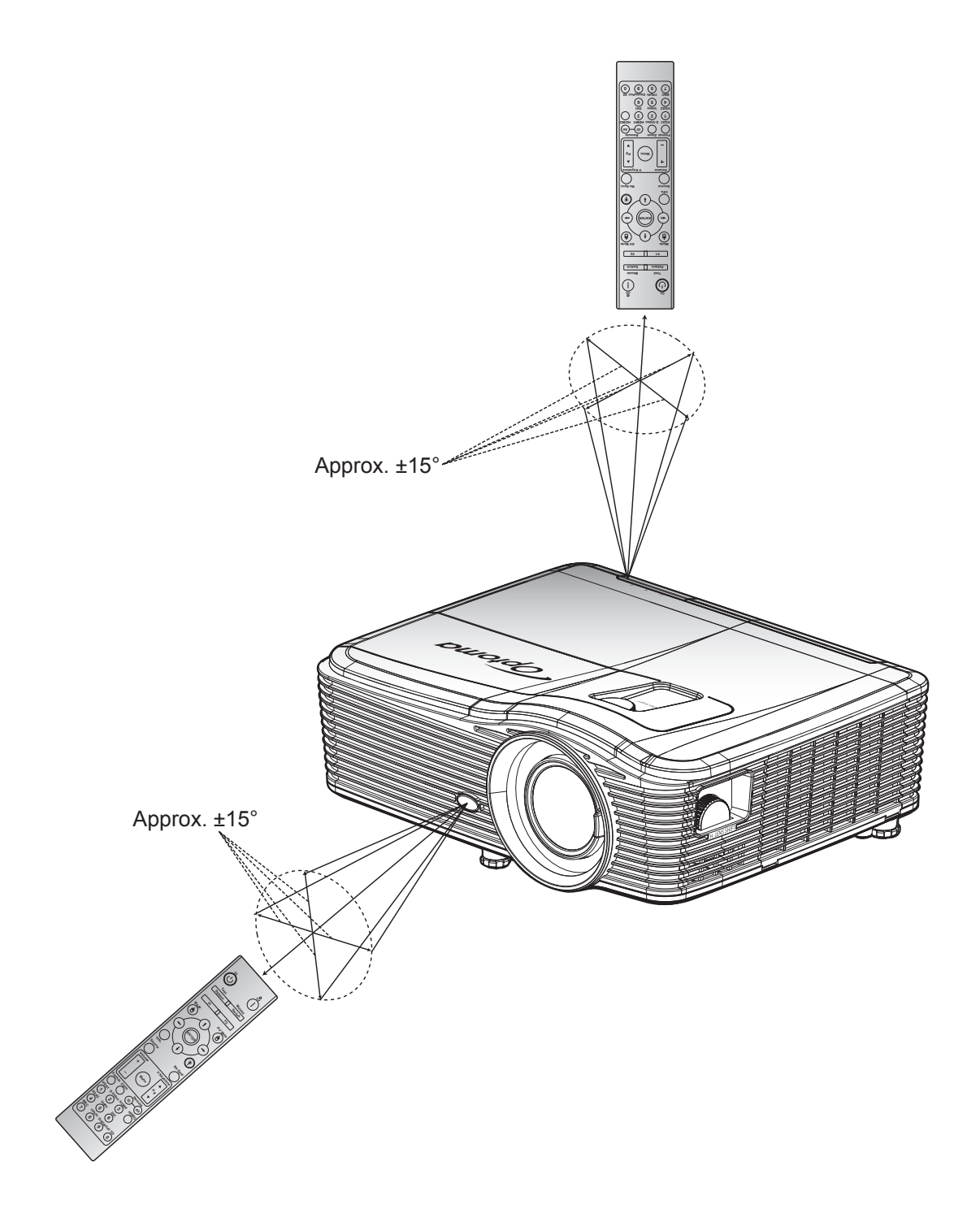

## <span id="page-18-0"></span>**Powering on / off the projector**

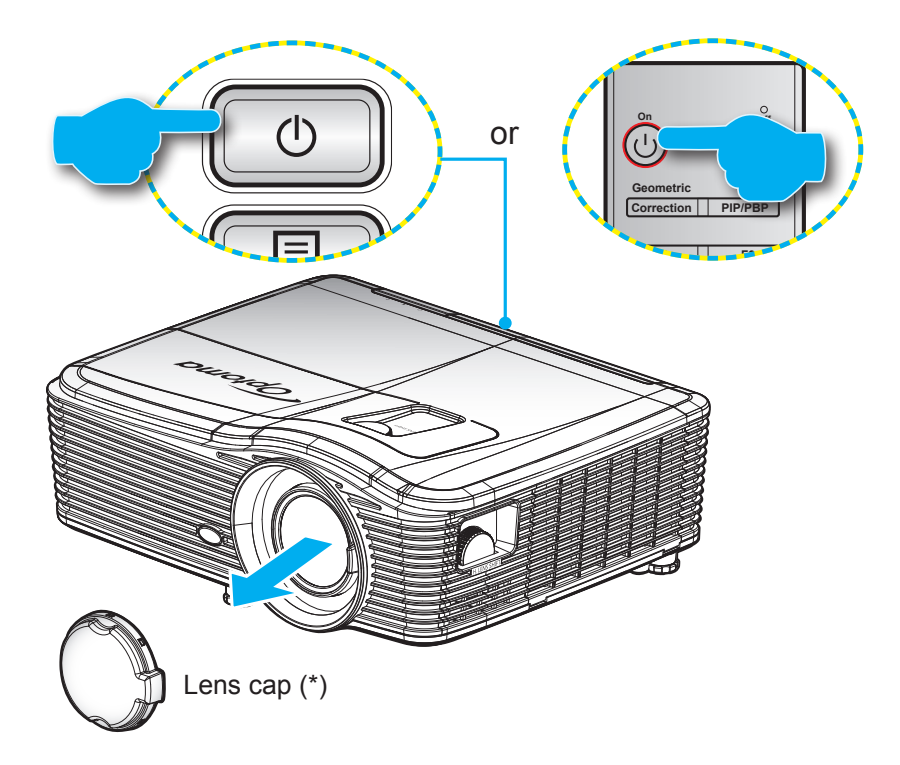

### **Powering on**

- 1. Remove the lens cap(\*).
- 2. Securely connect the power lead and signal/source cable. When connected, the On/Standby LED will turn amber.
- 3. Turn on the projector by pressing the " $\omega$ " either on the projector keypad or the remote control
- 4. A start up screen will display in approximately 10 seconds and the On/Standby LED will be solid red.
- **Note:** *The first time the projector is turned on you will be asked to select the preferred language, projection orientation and a few other settings.*

#### **Powering off**

- 1. Turn off the projector by pressing the " $\psi$ " either on the projector keypad or the remote control.
- 2. The following message will be displayed:

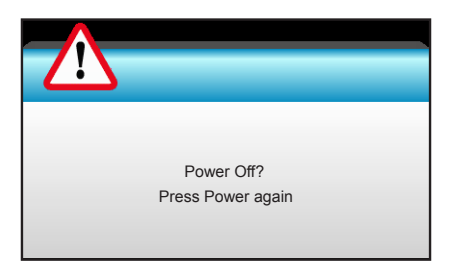

- 3. Press the "U" again to confirm otherwise the message will disappear after 15 seconds. When you press the " $\mathbf{\dot{U}}$ " button for the second time the projector will shut down.
- 4. The cooling fans will continue to operate for about 10 seconds for the cooling cycle and the On/ Standby LED will flash blue. When the On/Standby LED turns solid red the projector has entered standby mode. If you wish to turn the projector back on, you must wait until the cooling cycle has finished and the projector has entered standby mode. When the projector is in standby mode simply press the " $\psi$ " button again to turn on the projector.
- 5. Disconnect the power lead from the electrical outlet and the projector.
- **Note:** *(\*) Optional accessory vary depending on model, specification and region. It is not recommended that the projector is tuned on immediately following a power off procedure.*

## <span id="page-20-0"></span>**Selecting an input source**

Turn on the connected source that you want to display on the screen (computer, notebook, video player, etc.). The **F1 F2** projector will automatically detect the source. If multiple sources are connected, push the source button on the projector keypad or remote to select the desired input.

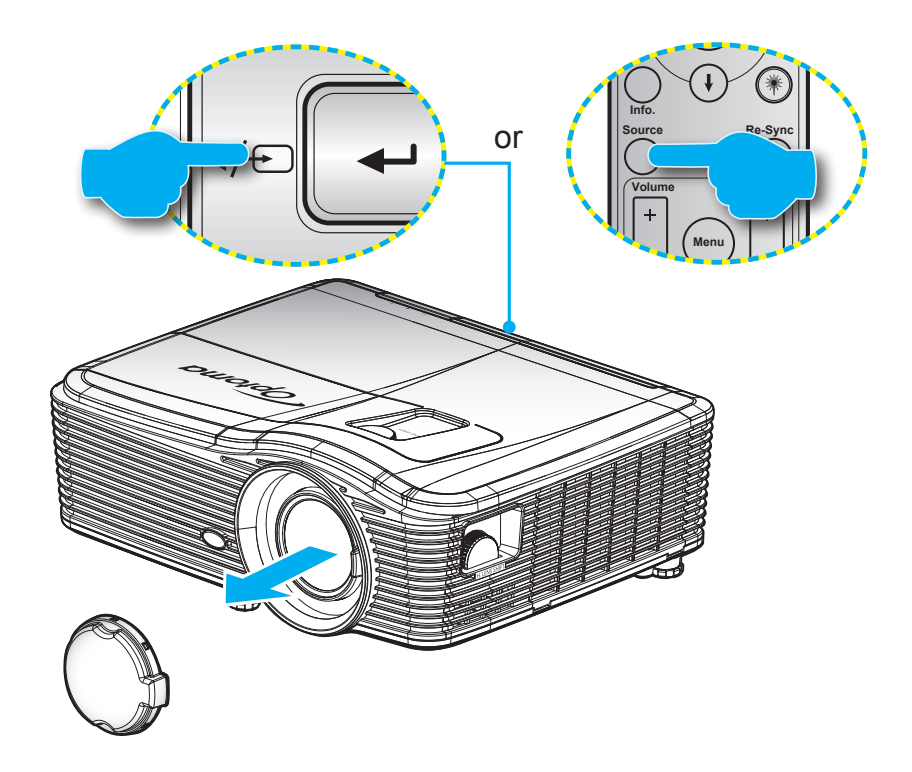

## <span id="page-21-0"></span>**Menu navigation and features**

The projector has multilingual on-screen display menus that allow you to make image adjustments and change a variety of settings. The projector will automatically detect the source.

- 1. To open the OSD menu, press "Menu" on the Remote Control or Keypad.
- 2. When OSD is displayed, use  $\blacktriangleleft\blacktriangleright$  keys to select any item in the main menu. While making a selection on a particular page, press  $\blacktriangledown$  or "Enter" key to enter sub menu.
- 3. Use  $\blacktriangle \blacktriangledown$  keys to select the desired item in the sub menu and then press  $\blacktriangleright$  or "Enter" key to view further settings. Adjust the settings by  $\blacktriangleleft$  key.
- 4. Select the next item to be adjusted in the sub menu and adjust as described above.
- 5. Press "Enter" or "Menu" to confirm, and the screen will return to the main menu.
- 6. To exit, press "Menu" again. The OSD menu will close and the projector will automatically save the new settings.

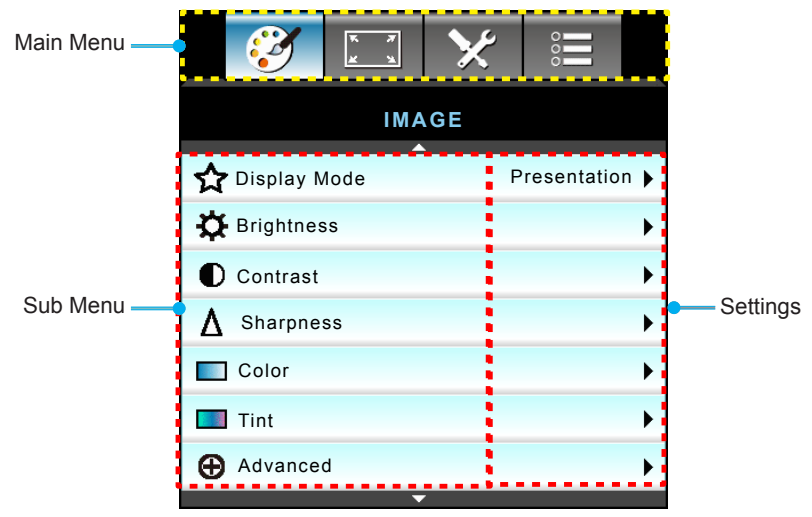

## <span id="page-22-0"></span>**OSD Menu tree**

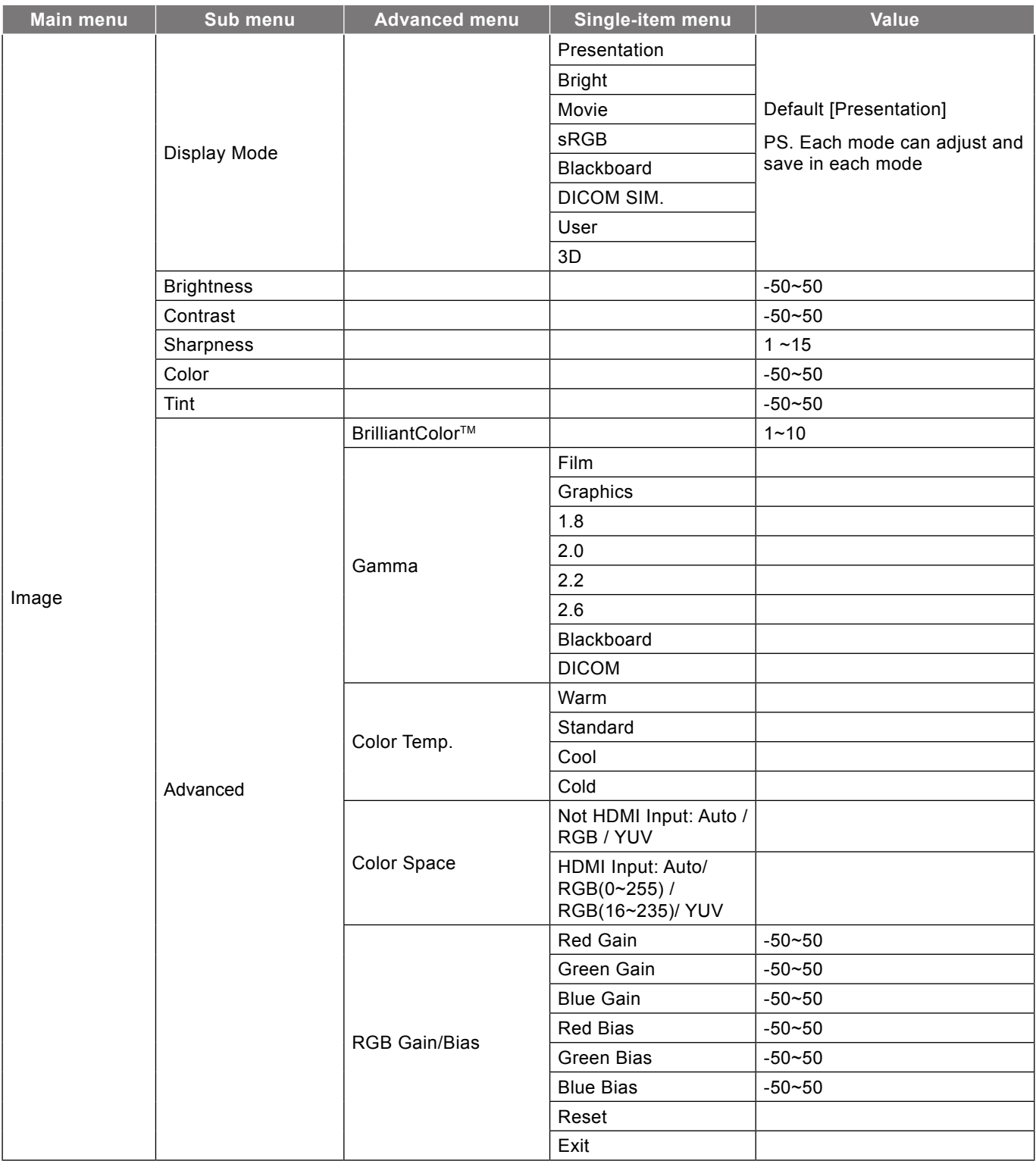

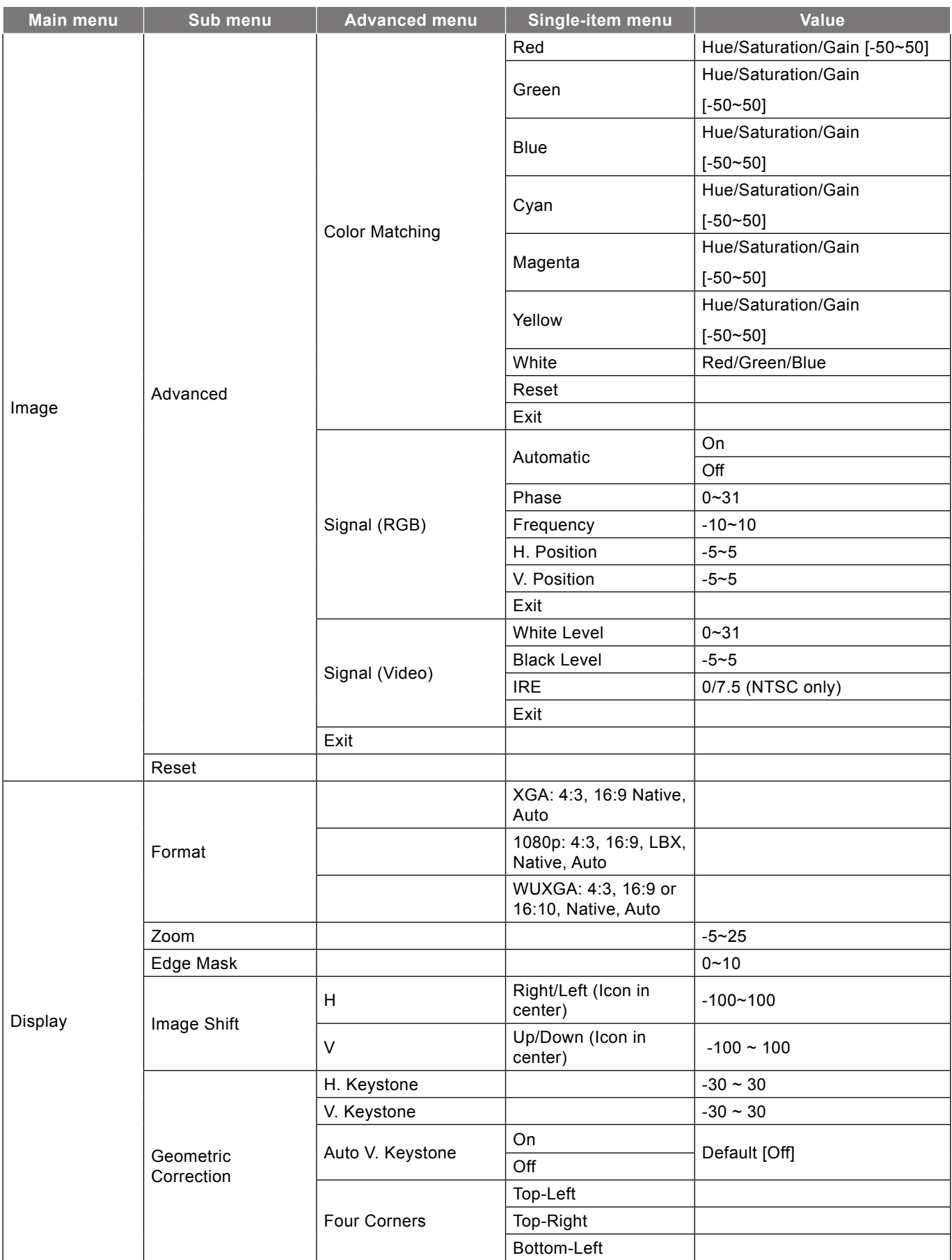

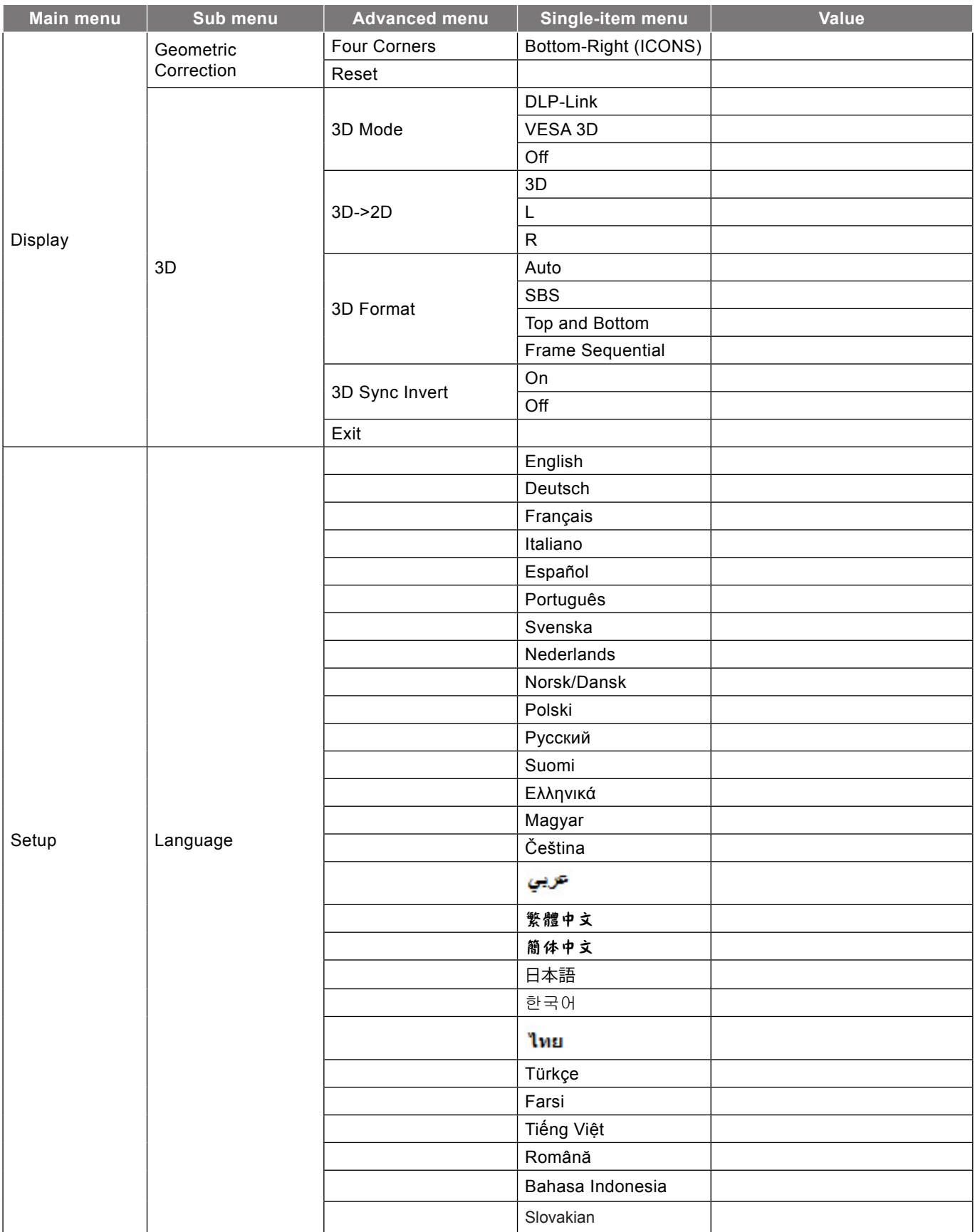

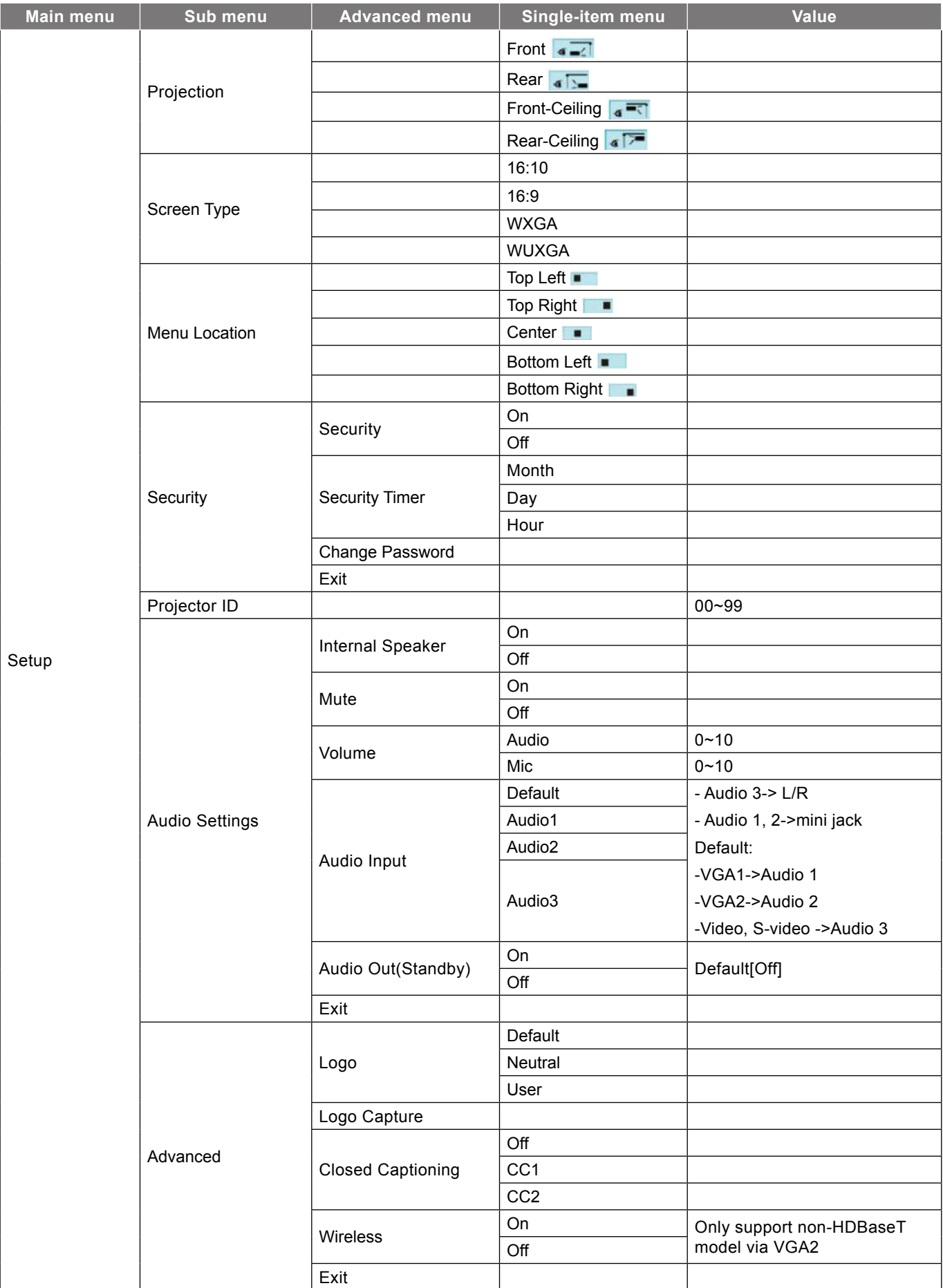

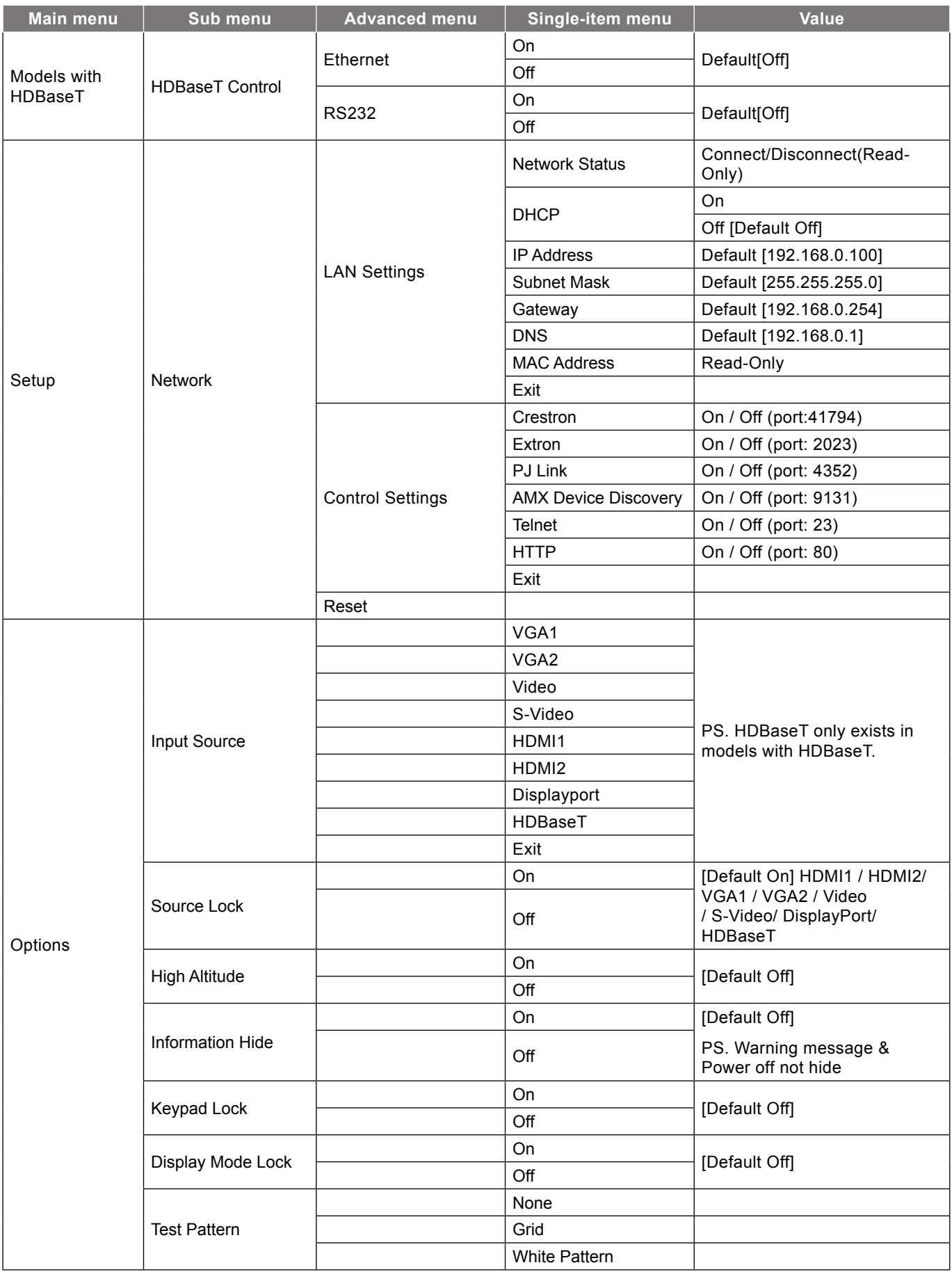

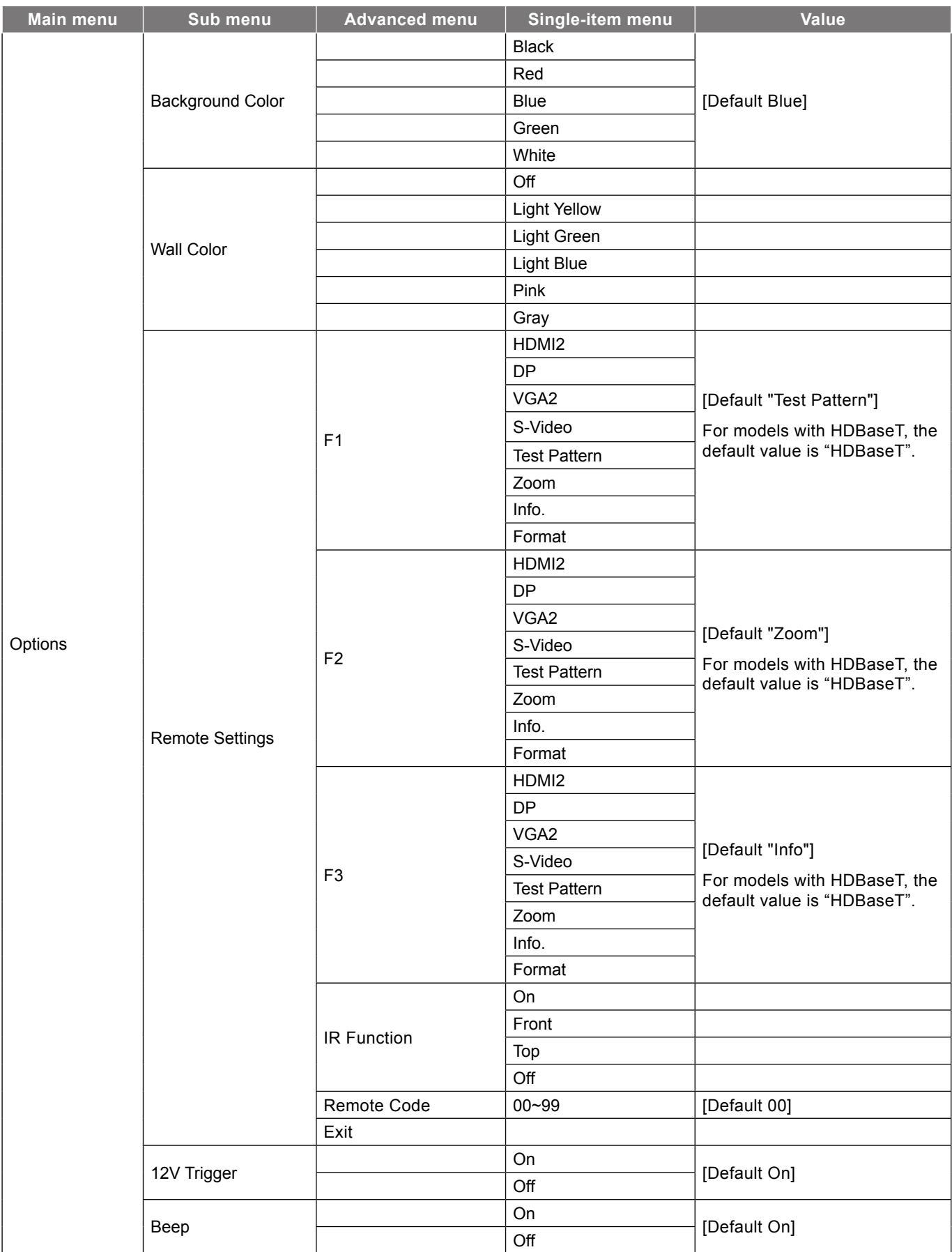

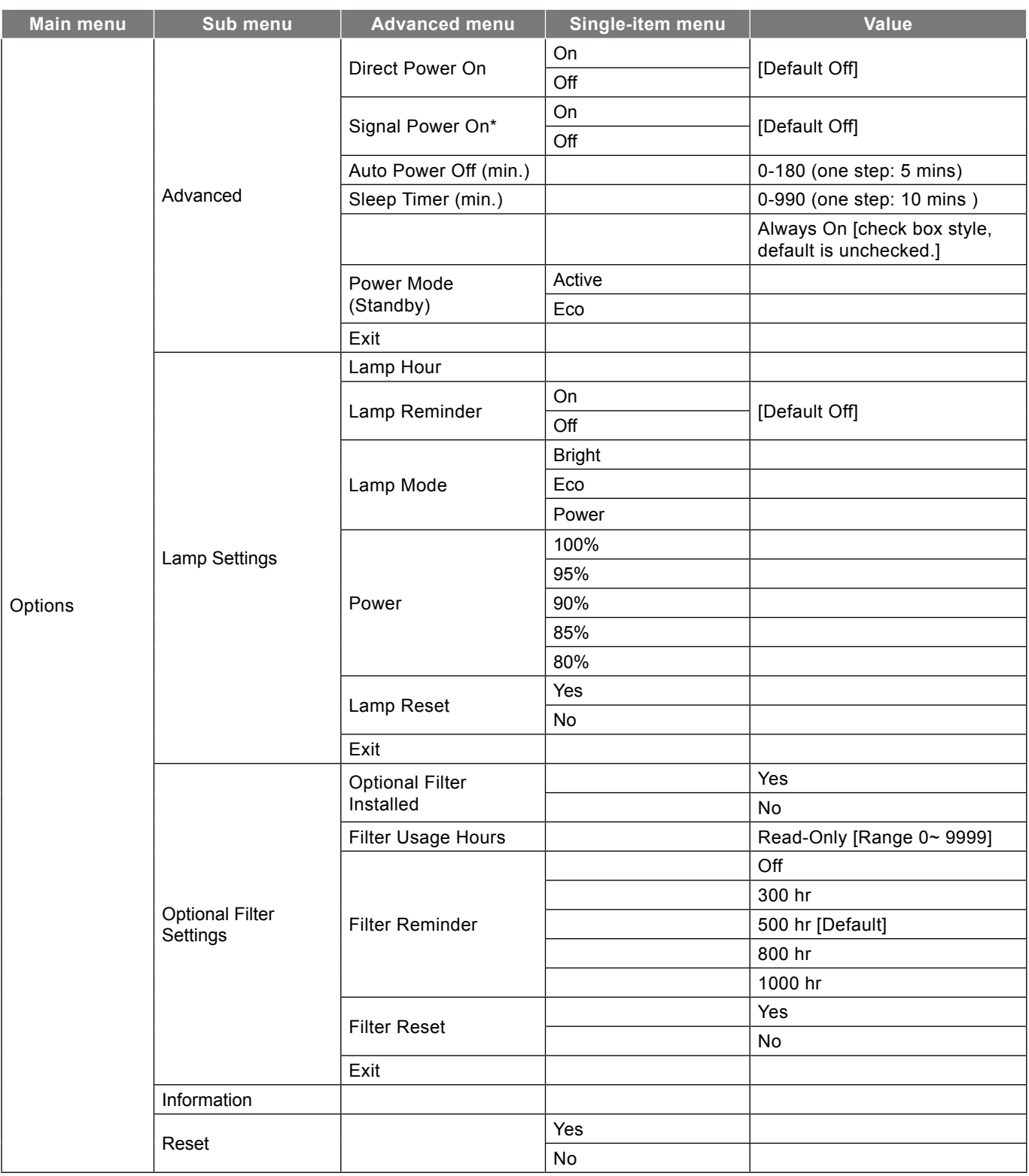

 **Note:** *(\*) Optional feature depending on model and region.*

### <span id="page-29-0"></span>**Image menu**

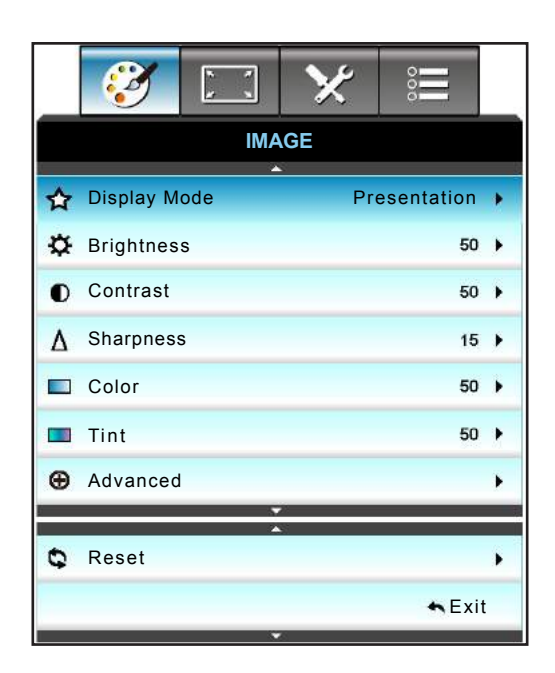

### **Display Mode**

There are many factory presets optimized for various types of images.

- **Presentation**: This mode is suitable for showing in front of public in connection to the PC.
- **Bright**: Maximum brightness from PC input.
- **Movie**: This mode is suitable for watching video.
- **sRGB**: Standardized accurate color.
- **Blackboard**: This mode should be selected to achieve optimum color settings when projecting onto a blackboard (green).
- **DICOM SIM**.: This mode can project a monochrome medical image such as an X ray radiography, MRI, etc.
- **User**: Memorize user's settings.
- **3D**: To experience the 3D effect, you need to have 3D glasses, make sure your PC/portable device has a 120 Hz signal output quad buffered graphics card and have a 3D Player installed.

### **Brightness**

Adjust the brightness of the image.

- Press the  $\blacktriangleleft$  to darken image.
- Press the  $\blacktriangleright$  to lighten the image.

#### **Contrast**

The contrast controls the degree of difference between the lightest and darkest parts of the picture.

- Press the  $\blacktriangleleft$  to decrease the contrast.
- $\cdot$  Press the  $\blacktriangleright$  to increase the contrast.

### **Sharpness**

Adjust the sharpness of the image.

- Press the  $\blacktriangleleft$  to decrease the sharpness.
- $\cdot$  Press the  $\blacktriangleright$  to increase the sharpness.

### <span id="page-30-0"></span>**Color**

Adjust a video image from black and white to fully saturated color.

- Press the  $\blacktriangleleft$  to decrease the amount of saturation in the image.
- Press the  $\blacktriangleright$  to increase the amount of saturation in the image.

#### **Tint**

Adjust the color balance of red and green.

- Press the  $\blacktriangleleft$  to increase the amount of green in the image.
- Press the  $\blacktriangleright$  to increase the amount of red in the image.

### **Reset**

Choose "Yes" to return the factory default settings for "IMAGE".

### **Image Advanced menu**

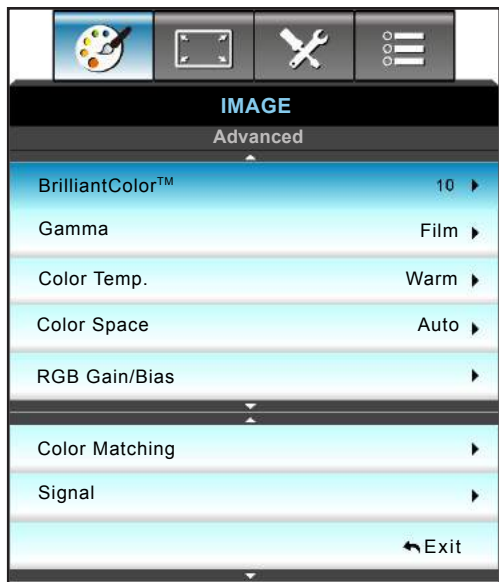

#### **BrilliantColor™**

This adjustable item utilizes a new color-processing algorithm and enhancements to enable higher brightness while providing true, more vibrant colors in picture.

- Press the  $\blacktriangleleft$  to stronger enhance the image.
- $\cdot$  Press the  $\blacktriangleright$  to less enhance the image.

#### **Gamma**

This allows you to set up gamma curve type. After the initial setup and fine tuning is completed, utilize the Gamma Adjustment steps to optimize your image output.

- Film: for home theater.
- Graphics: for PC / Photo source.
- 1.8 / 2.0 / 2.2 / 2.6: for specific PC / Photo source.
- Blackboard: This mode should be selected to achieve optimum color settings when projecting onto a blackboard (green).
- DICOM: This mode can project a monochrome medical image such as an X ray radiography, MRI, etc.
- Press the  $\blacktriangleleft$  or  $\blacktriangleright$  to select the mode.

#### **Color Temp.**

Press the  $\blacktriangleleft$  or  $\blacktriangleright$  to select a color temperature from Warm, Standard, Cool and Cold.

#### **Color Space**

Press the  $\blacktriangleleft$  or  $\blacktriangleright$  to select an appropriate color matrix type from the following:

- Non-HDMI Input: Auto, RGB or YUV
- HDMI Input: Auto, RGB(0-255), RGB(16-235), or YUV.

#### **RGB Gain/Bias**

This settings allows to configure the brightness (gain) and contrast (bias) of an image.

- $\cdot$  Press the  $\blacktriangleleft$  to decrease a chosen color gain and bias.
- $\cdot$  Press the  $\blacktriangleright$  to increase a chosen color gain and bias.

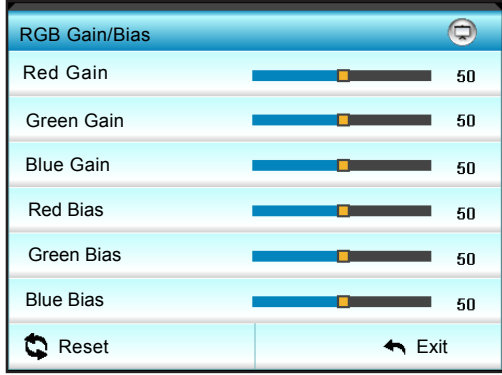

#### **Color Matching**

Press the  $\blacktriangleright$  into the next menu and then use  $\blacktriangle$  or  $\blacktriangleright$  or  $\blacktriangleleft$  or  $\blacktriangleright$  to select the item.

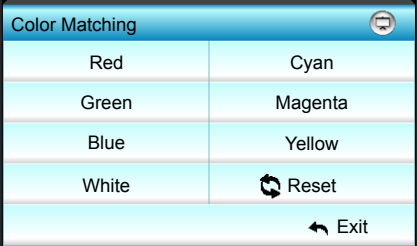

Red/Green/Blue/Cyan/Magenta/Yellow: Use < or > to select Hue, Saturation and Gain Colors.

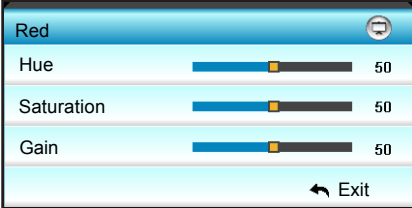

White: Use  $\blacktriangleleft$  or  $\blacktriangleright$  to select Red, Green and Blue Colors.

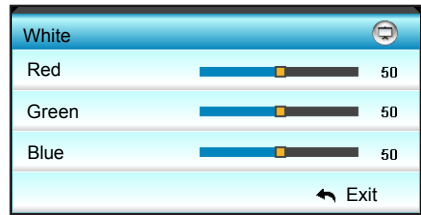

Reset: Choose "<sup> $\bullet$ </sup> Reset" to return the factory default settings for color adjustments.

### <span id="page-32-0"></span>**Exit**

Choose "Exit" to exit the menu.

## **Image advanced signal (RGB) menu**

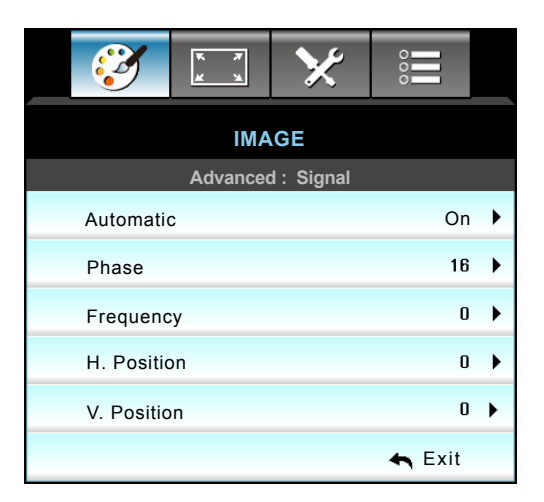

### **Note:**

- *"Signal" is only supported in Analog VGA (RGB) signal.*
- *If "Signal" is automatic, the phase, frequency items are grayed out. If "Signal" is not automatic, the phase, frequency items will appear for the user to manually tune and are saved in the settings after that for the next time projector is turned off and on again.*

### **Automatic**

Automatically selects the signal. If you use this function, the Phase, frequency items are grayed out, and if Signal is not automatic, the phase, frequency items will appear for user to manually tune and saved in settings after that for next time projector turns off and on again.

### **Phase**

Synchronize the signal timing of the display with the graphic card. If the image appears to be unstable or flickers, use this function to correct it.

### **Frequenc**y

Change the display data frequency to match the frequency of your computer's graphic card. Use this function only if the image appears to flicker vertically.

### **H. Position**

- $\cdot$  Press the  $\triangleleft$  to move the image left.
- $\cdot$  Press the  $\blacktriangleright$  to move the image right.

### **V. Position**

- Press the  $\blacktriangleleft$  to move the image down.
- $\cdot$  Press the  $\blacktriangleright$  to move the image up.

### **Exit**

Choose "Exit" to exit the menu.

## <span id="page-33-0"></span>**Image advanced signal (video) menu**

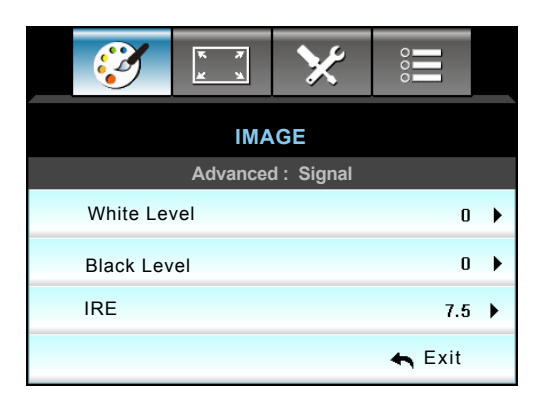

### **White Level**

Allow user adjust White Level when inputting Video signals.

### **Black Level**

Allow user adjust Black Level when inputting Video signals.

### **IRE**

Allow user adjust IRE value when inputting Video signals.

 **Note:** *IRE is only available with NTSC video format.*

- Press the  $\blacktriangleleft$  to decrease the amount of color in the image.
- Press the  $\blacktriangleright$  to increase the amount of color in the image.

### **Display menu**

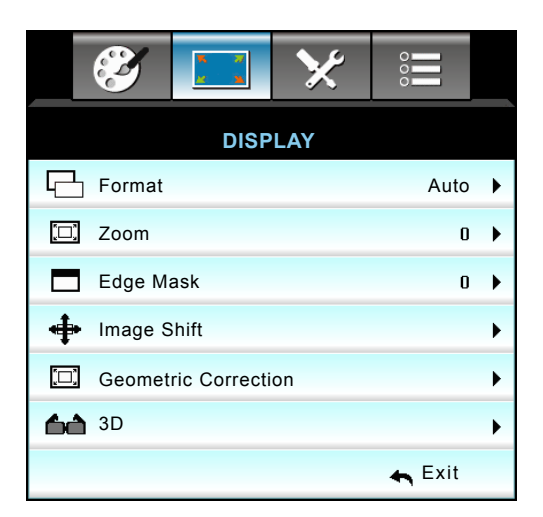

### **Format**

Press the  $\blacktriangleleft$  or  $\blacktriangleright$  to choose your desired aspect ratio between the following options:

- *XGA*: 4:3, 16:9, Native, Auto
- *1080p*: 4:3, 16:9, LBX, Native, Auto
- *WXGA*: 4:3, 16:9 or 16:10, LBX, Native, Auto
- *WUXGA*: 4:3, 16:9 or 16:10, LBX, Native, Auto

#### *About the formats:*

- 4:3: This format is for 4:3 input sources.
- 16:9: This format is for 16:9 input sources, like HDTV and DVD enhanced for Wide screen TV.
- 16:10: This format is for 16:10 input sources, like widescreen laptops.
- LBX: This format is for non-16x9, letterbox source and for users who use external 16x9 lens to display 2.35:1 aspect ratio using full resolution.
- Native: This format displays the original image without any scaling.
- AUTO: Automatically selects the appropriate display format.

### **Note:** *Detailed informations about LBX mode:*

- *Some Letter-Box Format DVDs are not enhanced for 16x9 TVs. In this situation, the image will not look right when displayed in 16:9 mode. In this situation, please try to using the 4:3 mode to view the DVD. If the content is not 4:3, there will be black bars around the image in 16:9 display. For this type of content, you can use LBX mode to fill the image on the 16:9 display.*
- *If you use an external anamorphic lens, this LBX mode also allows you to watch a 2.35:1 content (include Anamorphic DVD and HDTV film source) that support anamorphic wide is enhanced for 16x9 Display in a wide 2.35:1 image. In this case, there are no black bars. Lamp power and vertical resolution are fully utilized.*

### **WUXGA scaling table (screen type 16x10)**:

- Support Screen type 16:10 (1920 x 1200), 16:9 (1920 x 1080).
- When screen type is 16:9 there is no 16 x 10 format in this condition.
- When screen type is 16:10 there is no 16 x 9 format in this condition.
- If user change to auto, will auto change the display mode at same time.

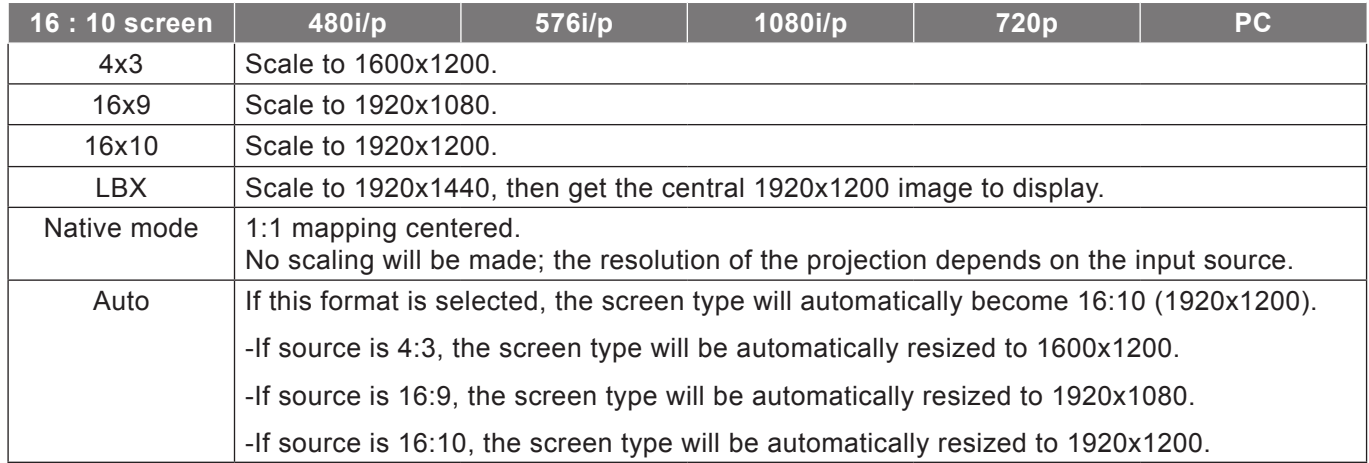

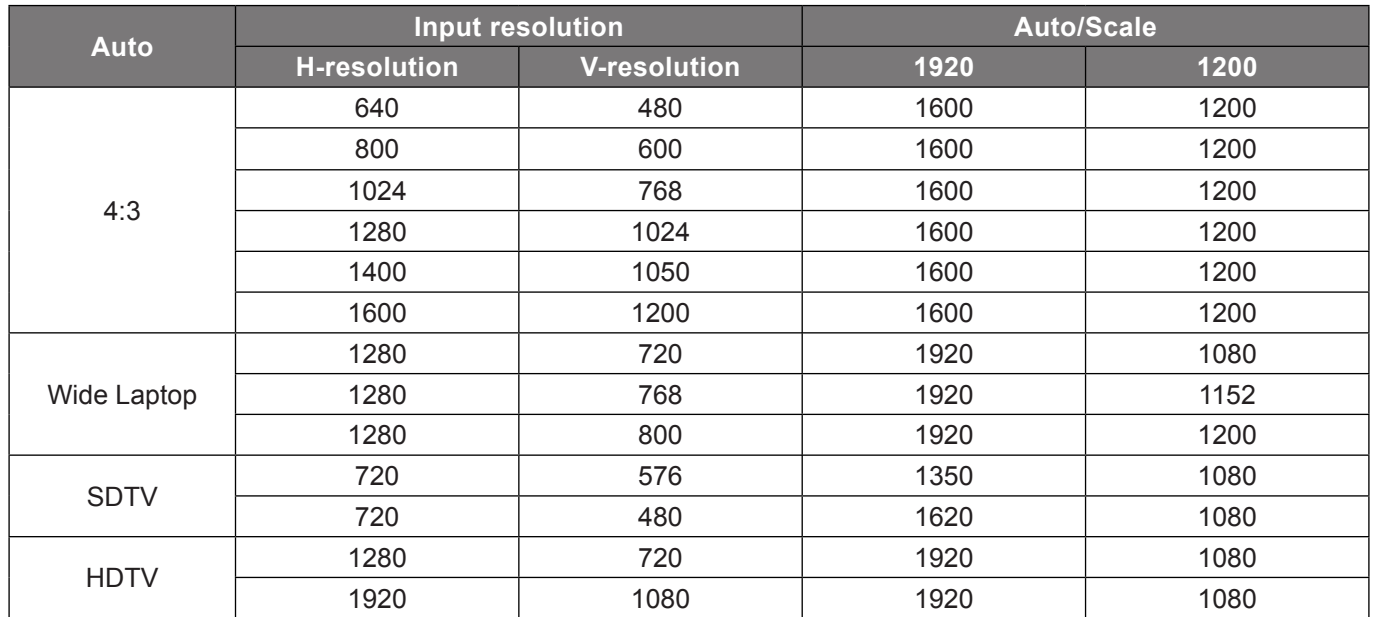

### **WUXGA auto mapping rule (screen type 16x10)**:

### **WUXGA scaling table (screen type 16x9)**:

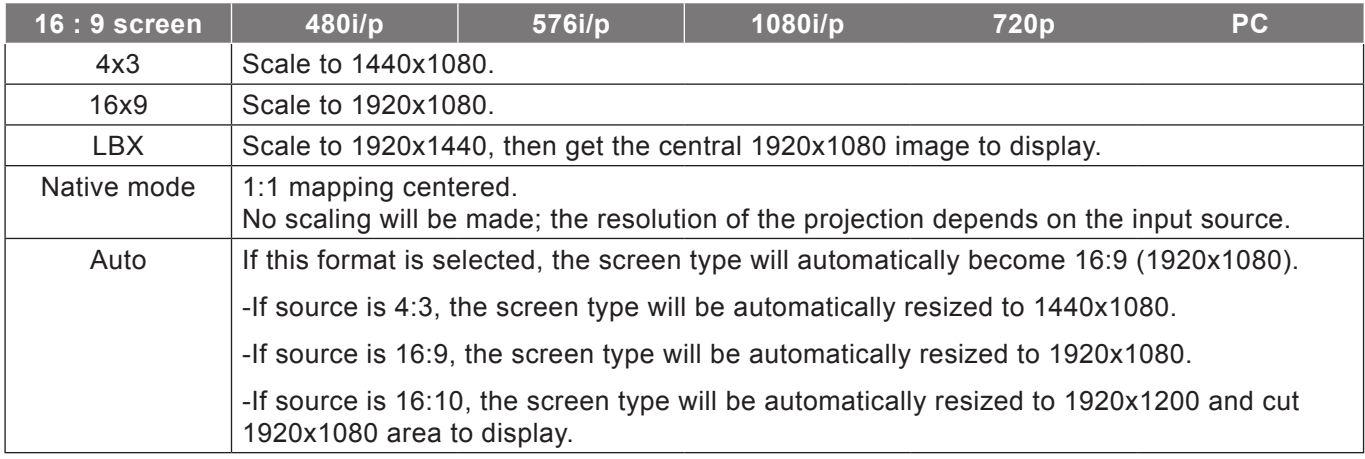
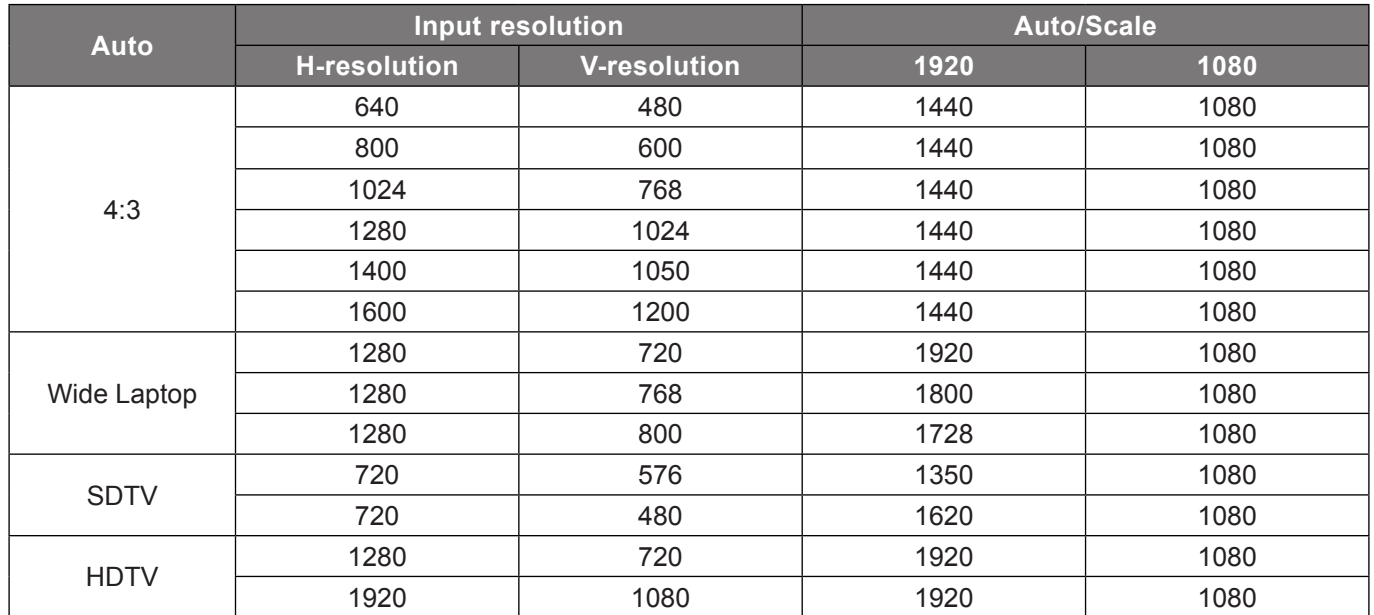

#### **WUXGA auto mapping rule (screen type 16x9)**:

#### **WXGA scaling table (screen type 16x10)**:

- Support Screen type 16:9 (1280 x 720), 16:10 (1280 x 800).
- When screen type is 16:9 there is no 16 x 10 format in this condition.
- When screen type is 16:10 there is no 16 x 9 format in this condition.
- If user change to auto, will auto change the display mode at same time.

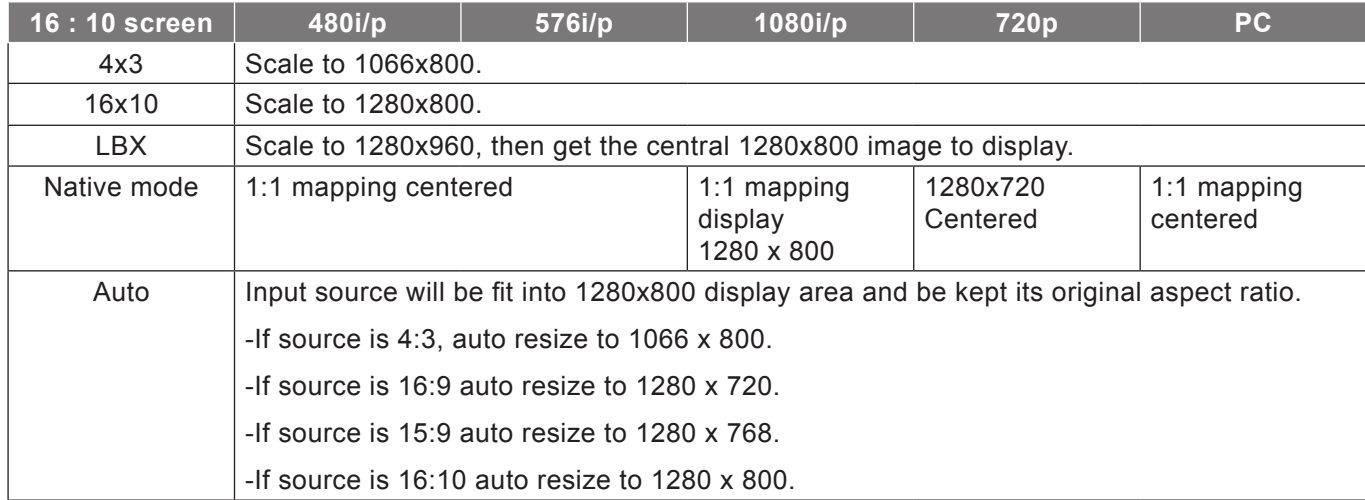

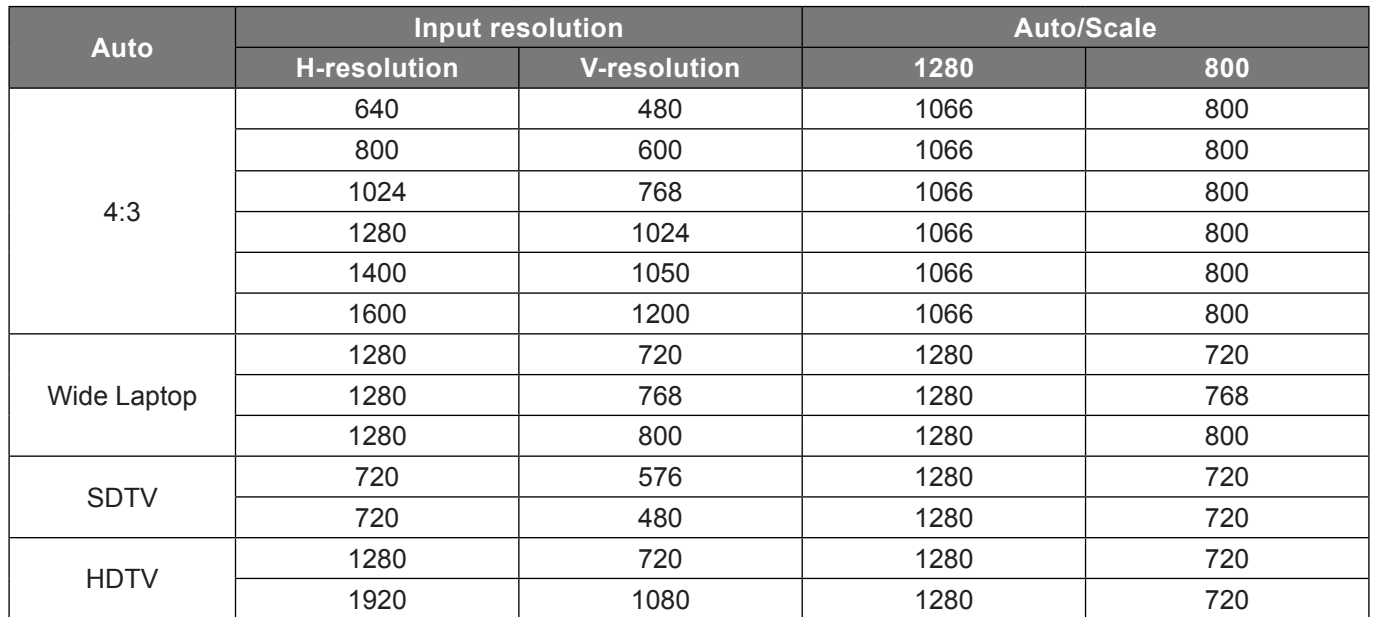

### **WXGA auto mapping rule (screen type 16x10)**:

### **WXGA scaling table (screen type 16x9)**:

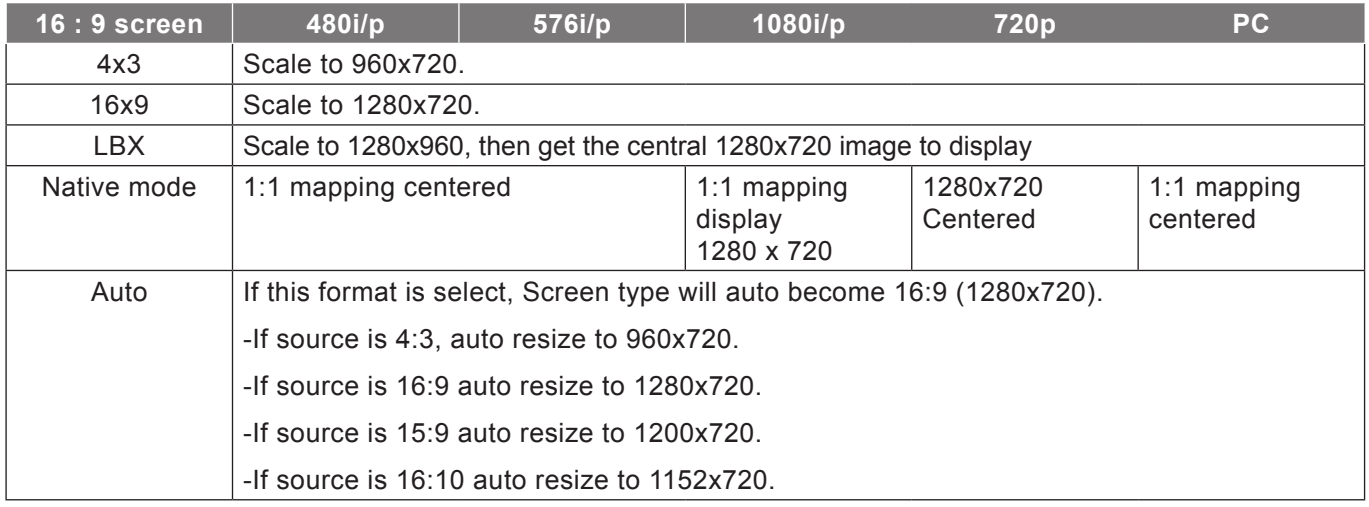

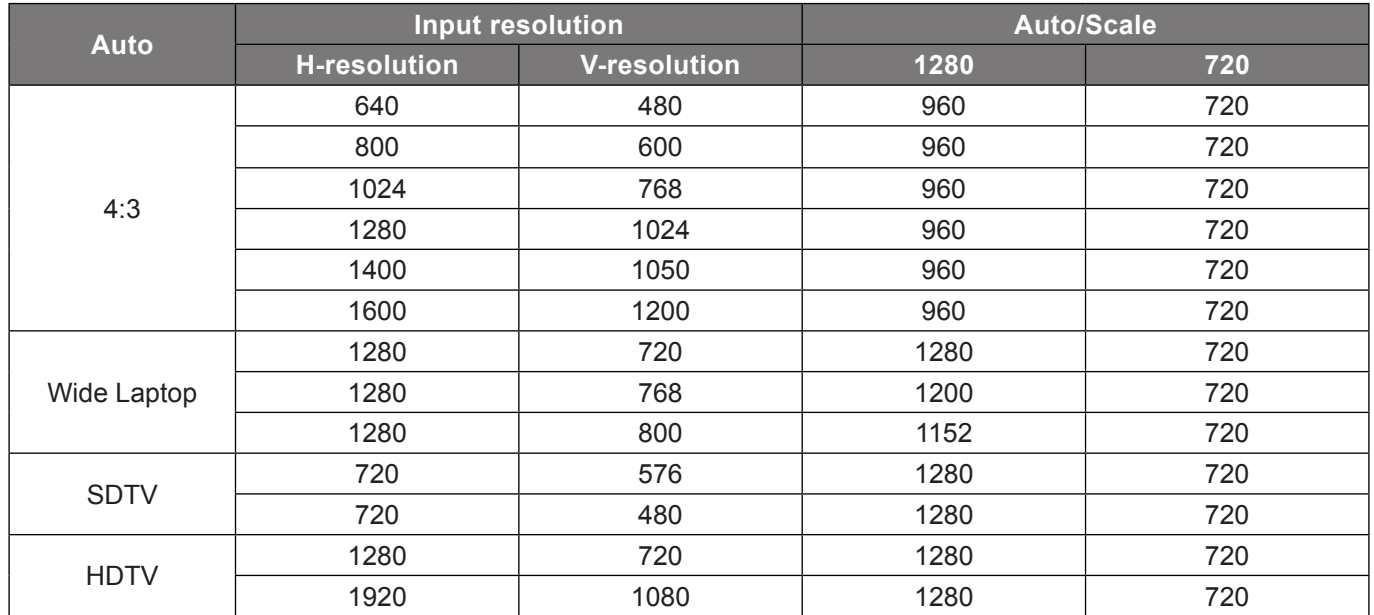

### **WUXGA auto mapping rule (screen type 16x9)**:

### **1080P scaling table (screen type 16:9)**

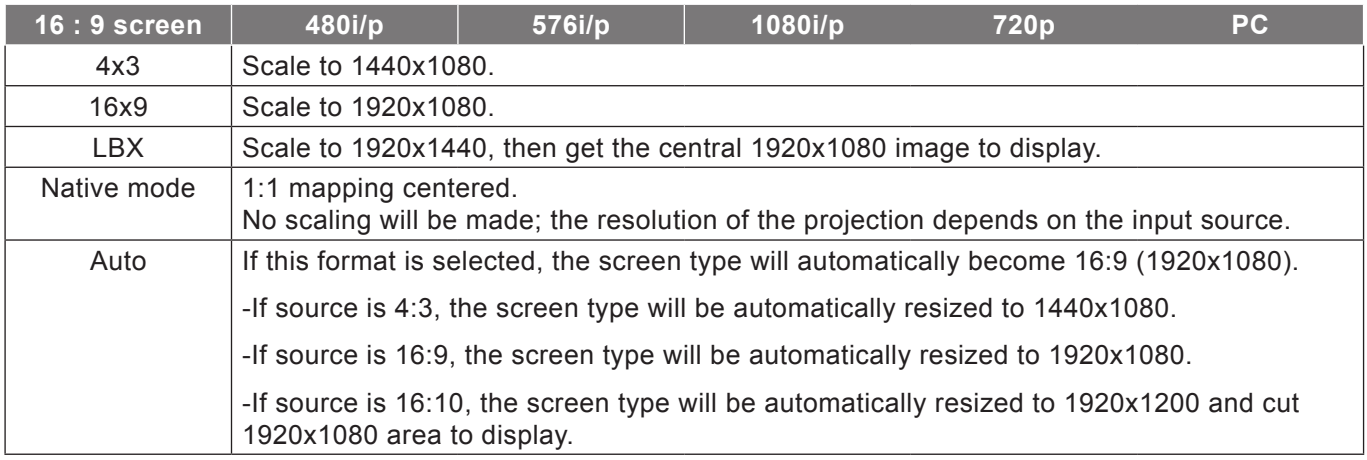

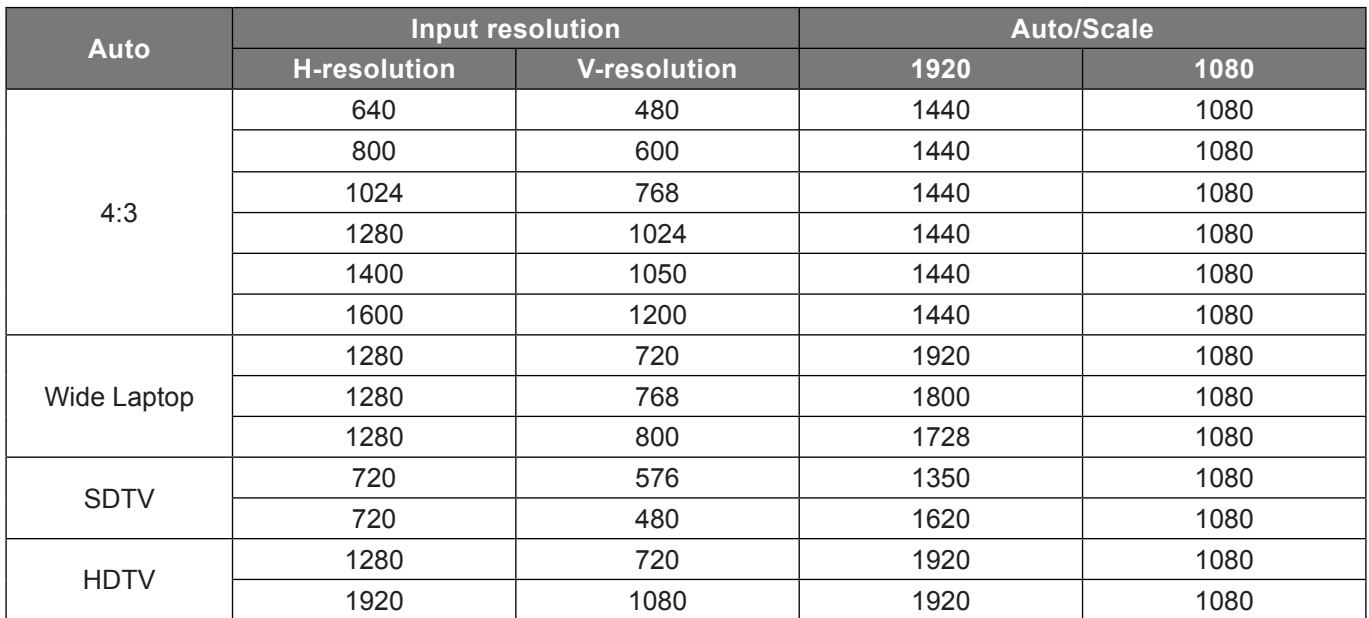

### **1080P auto mapping rule (screen type 16x9)**:

#### **XGA scaling table (screen type 16x9)**

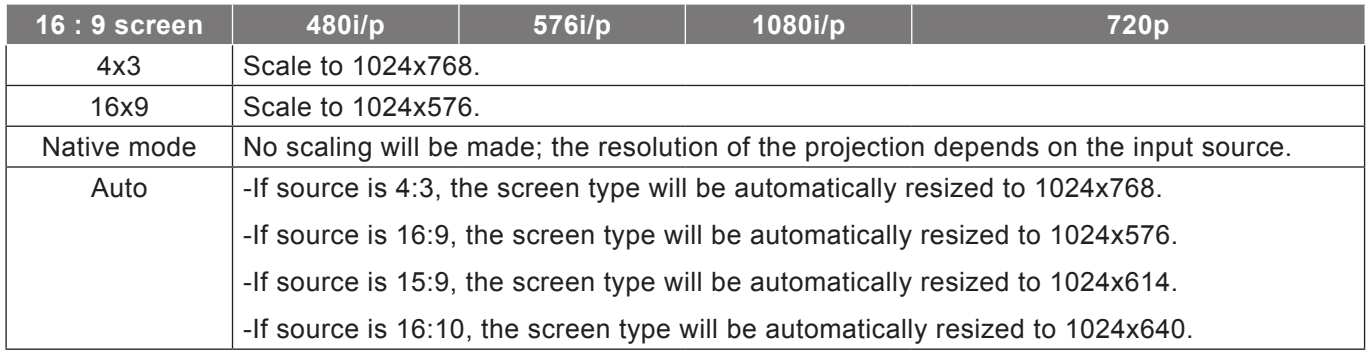

#### **XGA auto mapping rule (screen type 16x9)**:

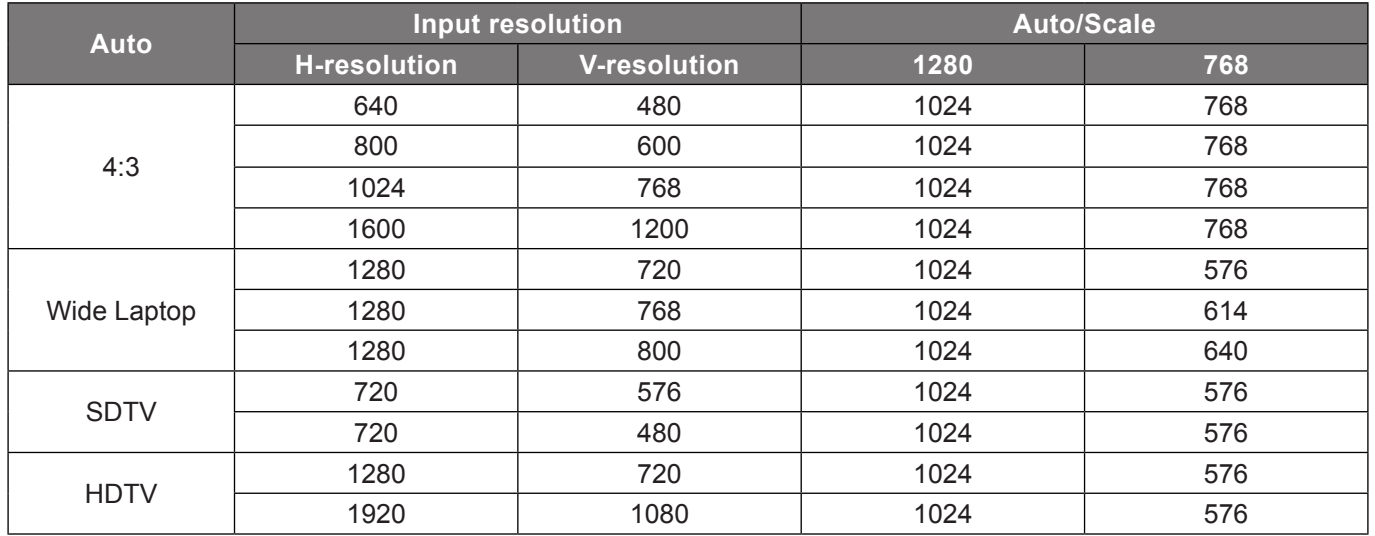

#### **Zoom**

- $\cdot$  Press the  $\triangleleft$  to reduce the size of an image.
- Press the  $\blacktriangleright$  to magnify an image on the projection screen.

#### **Edge Mask**

Edge mask the image to remove video encoding noise on the edge of video source.

#### **Note:**

- *Each I/O has different setting of "Edge Mask".*
- *"Edge Mask" and "Zoom" cannot work at the same time.*

#### **Image Shift**

Press  $\triangleright$  into the next menu as below and then use  $\blacktriangle$  or  $\blacktriangledown$  or  $\blacktriangle$  or  $\blacktriangleright$  to select item.

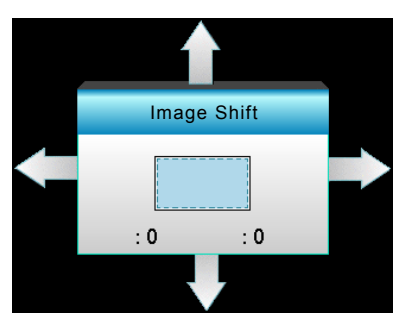

- H: Press the  $\blacktriangleleft\blacktriangleright$  to shift the projected image position horizontally.
- V: Press the  $\blacktriangle \blacktriangledown$  to shift the projected image position vertically.

#### **Geometric Correction**

- H. Keystone (Horizontal Keystone): Press the  $\blacktriangleleft\blacktriangleright$  to correct horizontal keystone distortion.
- $\cdot$  V. Keystone (Vertical Keystone): Press the  $\blacktriangle \blacktriangledown$  to correct vertical keystone distortion.
- Auto V. Keystone: Automatically corrects vertical keystone error.
- Four corners: Compensate for image distortion by adjusting one corner at a time.

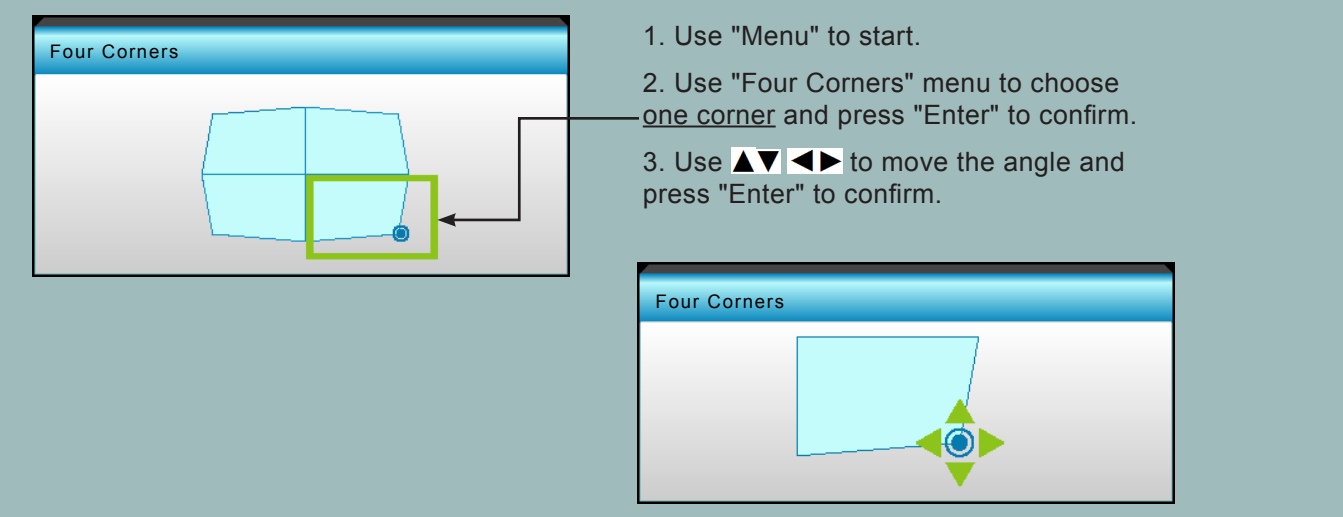

#### **Reset**

Choose "Yes" to return the factory default settings for "IMAGE".

## **Display 3D menu**

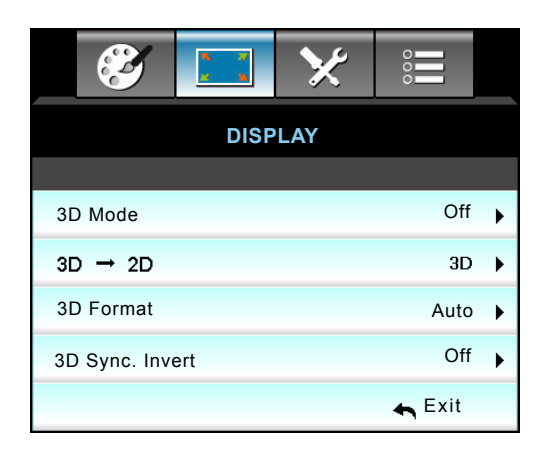

#### **3D Mode**

- DLP-Link: Select "DLP-Link" to use optimized settings for DLP Link 3D Glasses.
- VESA 3D: Select "VESA 3D" to use optimized setting for VESA 3D Glasses.
- Off: Select "Off" to turn off 3D mode.

### **3D -> 2D**

- 3D: Display 3D signal.
- L (Left): Display the left frame of 3D content.
- R (Right): Display the right frame of 3D content.

#### **3D Format**

- Auto: When a 3D identification signal is detected, the 3D format is selected automatically.
- SBS: Display 3D signal in "Side-by-Side" format.
- Top and Bottom: Display 3D signal in "Top and Bottom" format.
- Frame Sequential: Display 3D signal in "Frame Sequential" format.

#### **Note:**

- *"3D Format" is only supported on 3D Timing on page [69](#page-68-0).*
- *"3D Format" is only supported on non-HDMI 1.4a 3D timing.*

#### <span id="page-41-0"></span>**3D Sync. Invert**

- Press the "On" to invert left and right frame contents.
- Press the "Off" for default frame contents.

#### **Exit**

Choose "Exit" to exit the menu.

### **Setup menu**

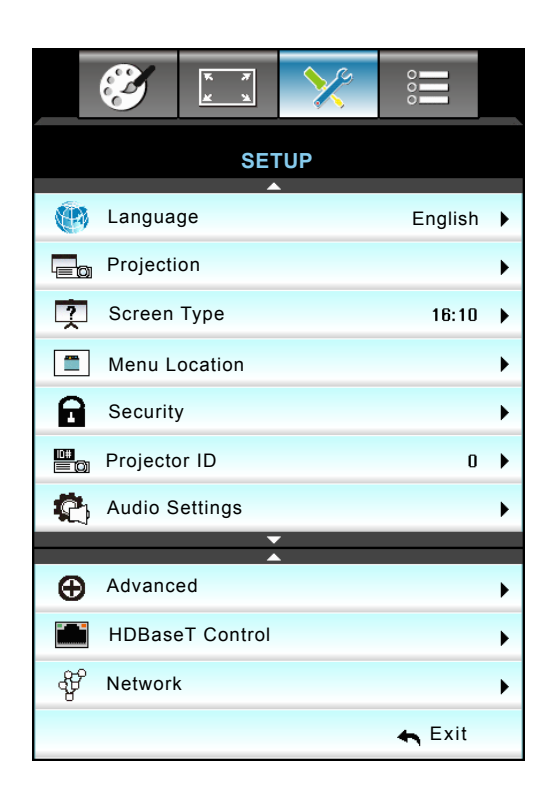

#### **Language**

Choose the multilingual OSD menu. Press  $\blacktriangleright$  into the sub menu and then use the  $\blacktriangle$  or  $\blacktriangleright$  or  $\blacktriangleleft$  or  $\blacktriangleright$  key to select your preferred language. Press "Enter" to finalize the selection.

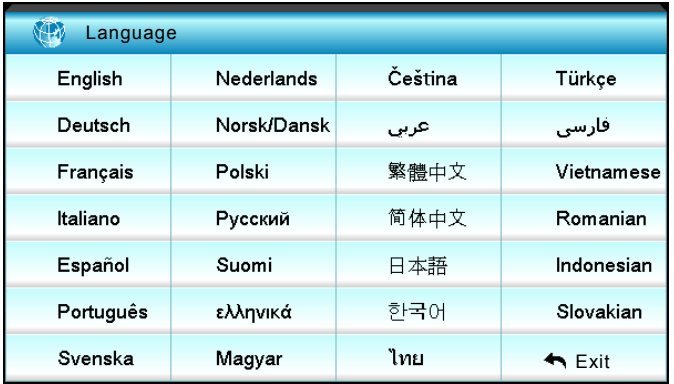

#### **Projection**

 $\sqrt{a}$  Front

This is the default selection. The image is projected straight on the screen.

- $\cdot$   $\sqrt{\sqrt{2}}$  Rear When selected, the image will appear reversed.
- $\sqrt{\bullet}$  Front-Ceiling When selected, the image will turn upside down.
- $\sqrt{z}$  Rear-Ceiling

When selected, the image will appear reversed in upside down position.

 **Note:** *Rear-Desktop and Rear-Ceiling are to be used with a translucent screen.*

#### **Screen Type**

Choose the screen type from 16:10 or 16:9 (WXGA/WUXGA).

 **Note:** *"Screen Type" is for WXGA/WUXGA only.*

#### **Menu Location**

Choose the menu location on the display screen.

#### **Projector ID**

ID definition can be set up by menu (range 0-99), and allow user control an individual projector by RS232.

#### **HDBaseT Control**

The projector can automatically detect the Ethernet or RS232 signal from the HDBaseT transmitter supplied. For an automatic detection, make sure the respective signal is enabled.

#### **Exit**

Choose "Exit" to exit the menu.

### **Setup Security menu**

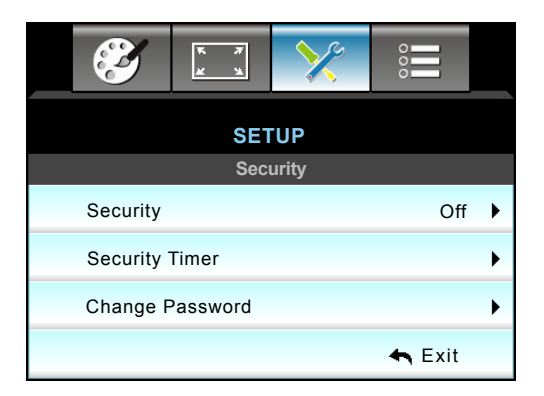

#### **Security**

- On: Choose "On" to use security verification when the turning on the projector.
- Off: Choose "Off" to be able to switch on the projector without password verification.

#### **Security Timer**

Can be select the time (Month/Day/Hour) function to set the number of hours the projector can be used. Once this time has elapsed you will be requested to enter your password again.

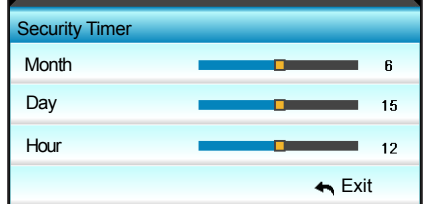

#### **Change Password**

- *First time:*
- 1. Press "Enter" key to set the password.
- 2. The password has to be 4 digits.
- 3. Use number button on the remote or on-screen numeric keypad to enter your new password and then press "Enter" key to confirm your password.

*Change Password:*

(If your remote does not have a number keypad, please use the up/down arrows to change each digit of the password, then press enter to confirm)

- 1. Press "Enter" to input old password.
- 2. Use number button or on-screen numeric keypad to enter current password and then press "Enter" to confirm.
- 3. Enter new password (4 digits in length) using the number buttons on the remote, then press "Enter" to confirm.
- 4. Enter new password again and press "Enter" to confirm.

If the incorrect password is entered 3 times, the projector will automatically shut down.

If you have forgotten your password, please contact your local office for support.

 **Note:** *The password default value is "1234" (first time).*

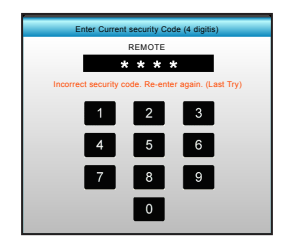

### **Exit**

Choose "Exit" to exit the menu.

### **Setup Audio Settings menu**

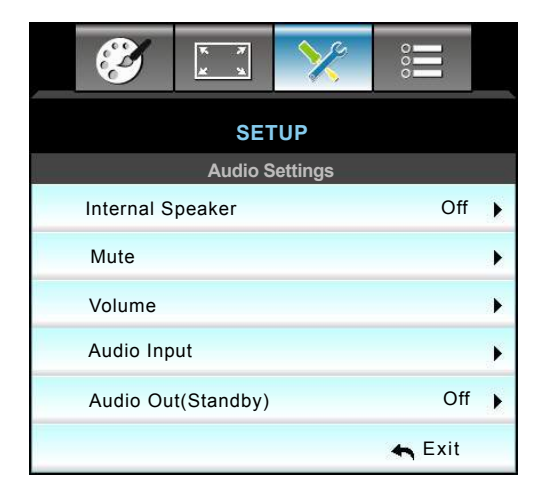

#### **Internal Speaker**

Choose the "On" or "Off" to turn on or off the internal speaker.

### **Mute**

- Choose the "On" to turn mute on.
- Choose the "Off" to turn mute off.

 **Note:** *"Mute" function affects both internal and external speaker volume.*

#### **Volume**

- $\cdot$  Press the  $\blacktriangleleft$  to decrease the audio or microphone volume.
- $\cdot$  Press the  $\blacktriangleright$  to increase the audio or microphone volume.

### **Audio Input**

The default audio settings are on the back panel of the projector. Use this option to reassign any of the Audio Inputs (1, 2, or 3) to the current image source. Each Audio input can be assigned to more than one video source.

- Default: VGA 1 -> Audio 1; VGA 2 -> Audio 2
- Audio 1 / 2: Mini jack connection.
- Audio 3: L/R.

#### **Audio Out (Standby)**

Choose the "On" or "Off" to turn on or off the audio out.

#### **Exit**

Choose "Exit" to exit the menu.

### **Setup advanced menu**

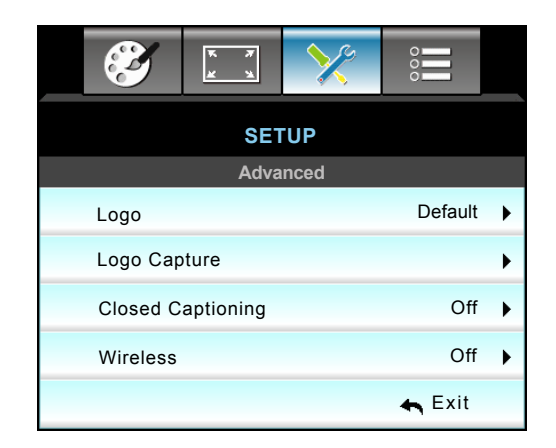

#### **Logo**

Use this function to set the desired startup screen. If changes are made they will take effect the next time the projector is powered on.

- Default: The default startup screen.
- Neutral: Logo is not displayed on startup screen.
- User: Use stored picture from "Logo Capture" function

#### **Logo Capture**

Use to capture an image of the picture currently displayed on the screen.

#### **Note:**

 *For a successful logo capture, ensure that the on-screen image does not exceed the projector native resolution.*

*If logo capture is still unsuccessful please try using a less detailed image.*

*This feature is exclusively for capturing logos and not for capturing large-scale images.*

#### **Closed Captioning**

Closed Captioning is a text version of the program sound or other information displayed on the screen. If the input signal contains closed captions, you can turn on the feature and watch the channels. Press  $\blacktriangleleft$  or  $\blacktriangleright$  to select Off, CCI, or CC2.

### **Wireless**

Choose the "On" or "Off" to turn on or off the wireless function.

### **Exit**

Choose "Exit" to exit the menu.

### **Setup network LAN settings menu**

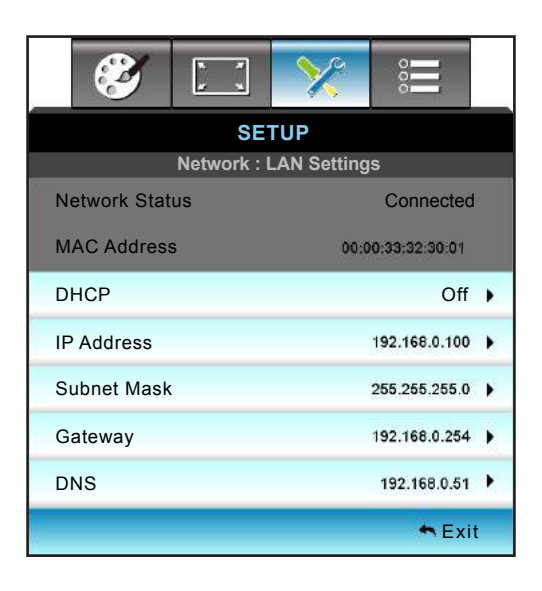

#### **Network Status**

Display the network connection status (read-only).

#### **MAC Address**

Display the MAC address (read-only).

#### **DHCP**

- On: Projector will obtain an IP address automatically from your network.
- Off: To assign IP, Subnet Mask, Gateway and DNS configuration manually.

 **Note:** *Exiting OSD will automatically apply the entered values.*

#### **IP Address**

Display the IP address.

#### **Subnet Mask**

Display subnet mask number.

#### **Gateway**

Display the default gateway of the network connected to the projector.

#### **DNS**

Display DNS number.

#### **Exit**

Choose "Exit" to exit the menu.

#### **Reset**

Choose "Yes" to return the factory default settings for "Network".

### **How to use web browser to control your projector**

- 1. Turn "On" the DHCP option on projector to allow a DHCP server to automatically assign an IP address.
- 2. Open the web browser in your PC and type in the projector's IP address ("Network: LAN Settings > IP Address").
- 3. Enter the user name and password, and click "Login". The projector's configuration web interface opens.

#### **Note:**

- *The default user name and password is "admin".*
- *The steps in this section base on Windows 7 operating system*.

### **Making a direct connection from your computer to the projector\***

- 1. Turn "Off" the DHCP option on project.
- 2. Configure the IP address, Subnet Mask, Gateway, and DNS on projector ("Network: LAN Settings").

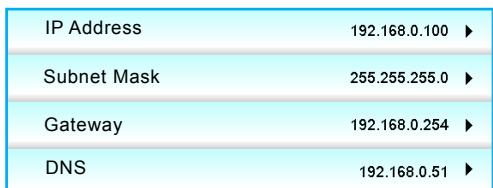

3. Open Network and Sharing Center page on your PC, and assign the identical network parameters to your PC as set on projector. Click "OK" to save the parameters.

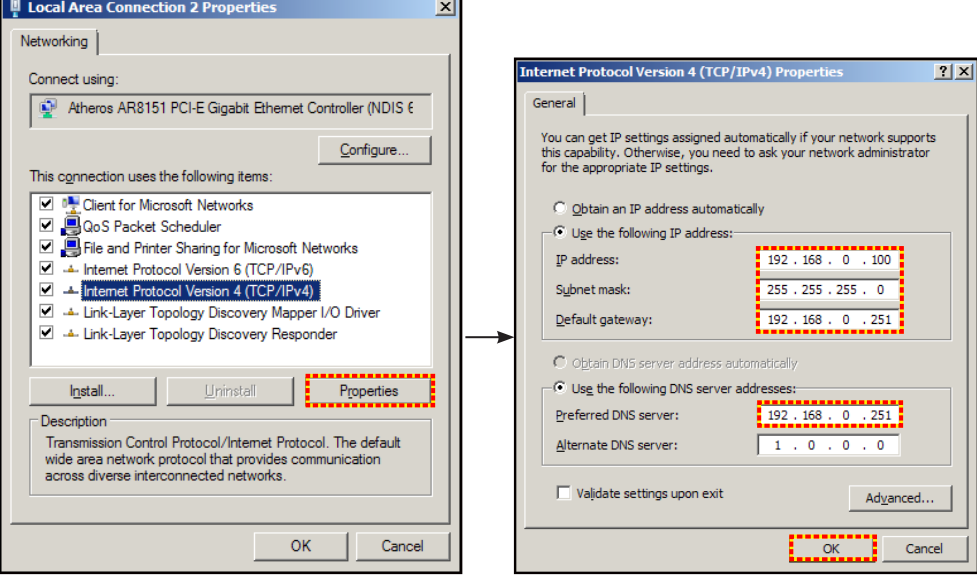

4. Open the web browser on your PC and type in to the URL field the IP address, assigned in step 3. Then press "Enter" key.

## **Setup network control settings menu**

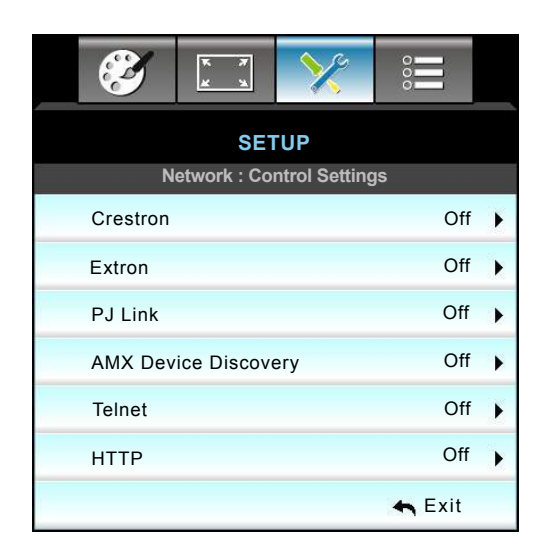

#### **Crestron**

Use this function to select the network function (port: 41794).

For more information, please visit http://www.crestron.com and<www.crestron.com/getroomview>.

#### **Extron**

Use this function to select the network function (port: 2023).

#### **PJ Link**

Use this function to select the network function (port: 4352).

#### **AMX Device Discovery**

Use this function to select the network function (port: 9131).

### **Telnet**

Use this function to select the network function (port: 23).

#### **HTTP**

Use this function to select the network function (port: 80).

#### **Exit**

Choose "Exit" to exit the menu.

### **Setup network control settings menu**

### **LAN\_RJ45 function**

For simplicity and ease of operation, the W320UST projector provides diverse networking and remote management features. The LAN/RJ45 function of the projector through a network, such as remotely manage: Power On/Off, Brightness and Contrast settings. Also, projector status information, such as: Video- Source, Sound-Mute, etc.

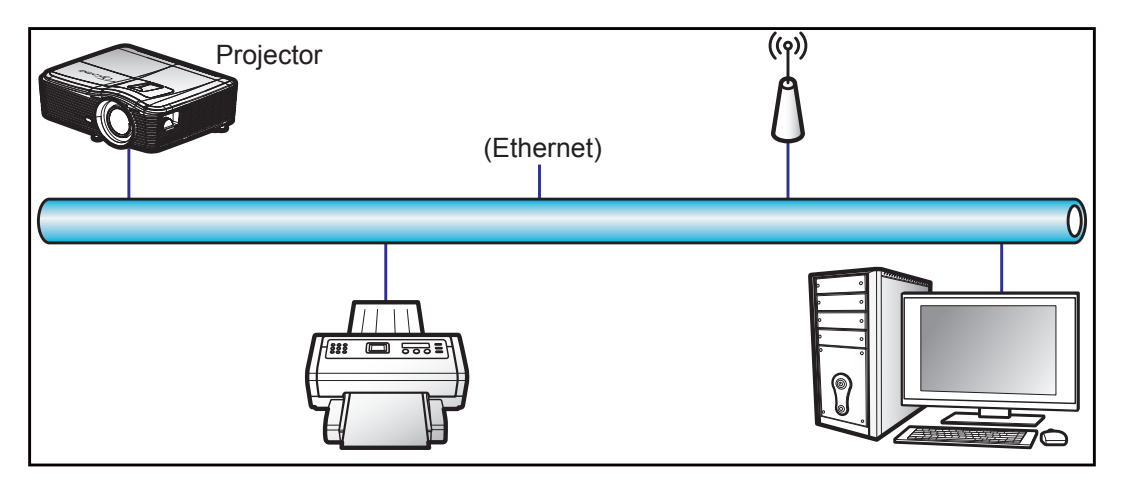

#### **Wired LAN terminal functionalities**

This projector can be controlled by using a PC (laptop) or other external device via LAN/RJ45 port and compatible ith Crestron / Extron / AMX (Device Discovery) / PJLink.

- Crestron is a registered trademark of Crestron Electronics, Inc. of the United States.
- Extron is a registered trademark of Extron Electronics, Inc. of the United States.
- AMX is a registered trademark of AMX LLC of the United States.
- PJLink applied for trademark and logo registration in Japan, the United States of America, and other countries by JBMIA.

The projector is supported by the specified commands of the Crestron Electronics controller and related software, for example RoomView®.

<http://www.crestron.com/>

This projector is compliant to support Extron device(s) for reference.

<http://www.extron.com/>

This projector is supported by AMX ( Device Discovery ).

<http://www.amx.com/>

This projector supports all commands of PJLink Class1 (Version 1.00).

<http://pjlink.jbmia.or.jp/english/>

For more detailed information about the various types of external devices which can be connected to the LAN/RJ45 port and remote/control the project, as well as the supported commands for these external devices, please contact the Support-Service directly.

### **LAN RJ45**

1. Connect an RJ45 cable to RJ45 ports on the projector and the PC (laptop).

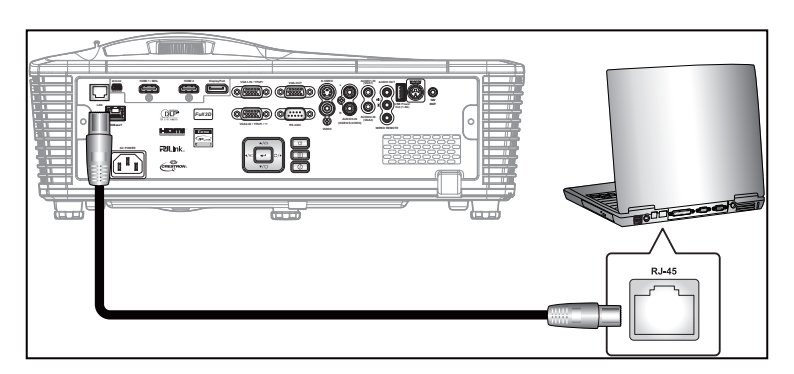

2. On the PC (Laptop), select Start > Control Panel > Network Connections.

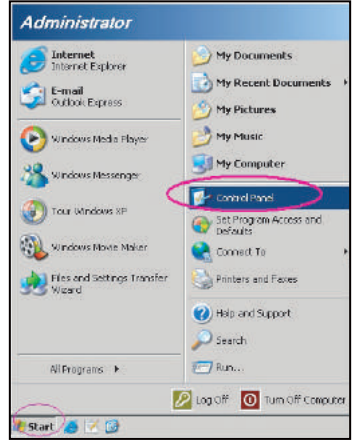

3. Right-click on the Local Area Connection, and select Property.

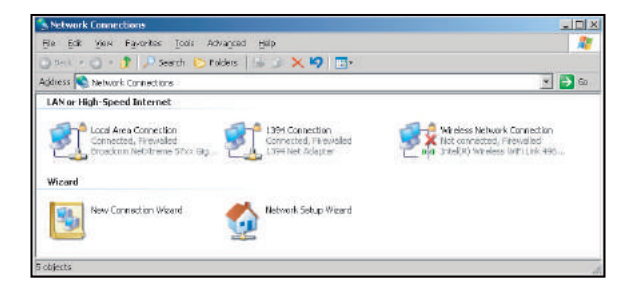

4. In the Properties window, select the General tab, and select Internet Protocol (TCP/IP).

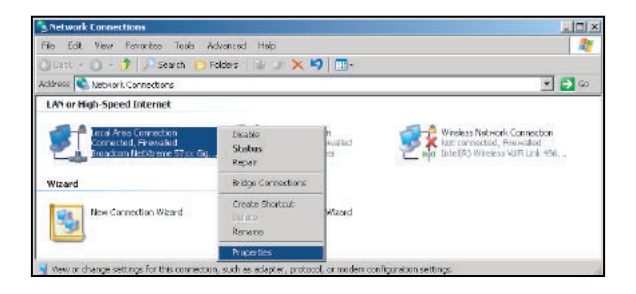

5. Click "Properties".

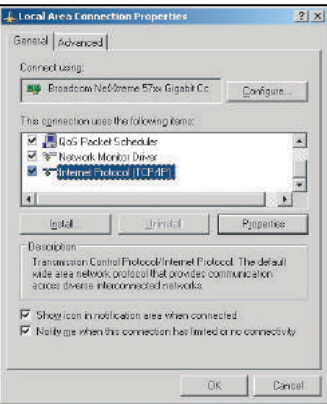

6. Type in the IP address and Subnet mask, then press "OK".

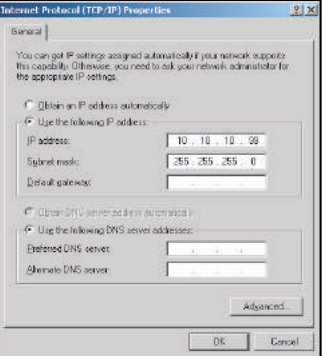

- 7. Press the "Menu" button on the projector.
- 8. Use  $\blacktriangleleft\blacktriangleright$  keys to select SETUP > Network > LAN Settings.
- 9. After getting into LAN Settings, input the following connection parameters:
	- ± DHCP: Off
		- ± IP Address: 10.10.10.10
		- ± Subnet Mask: 255.255.255.255
		- Gateway: 0.0.0.0
		- ± DNS: 0.0.0.0
- 10. Press "Enter" to confirm settings.
- 11. Open a web browser, for example Microsoft Internet Explorer.with Adobe Flash Player 9.0 or higher installed.
- 12. In the Address bar, input the projector's IP address: 10.10.10.10.

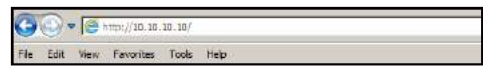

13. Press "Enter".

The projector is setup for remote management. The LAN/RJ45 function displays as follows:

#### Information page

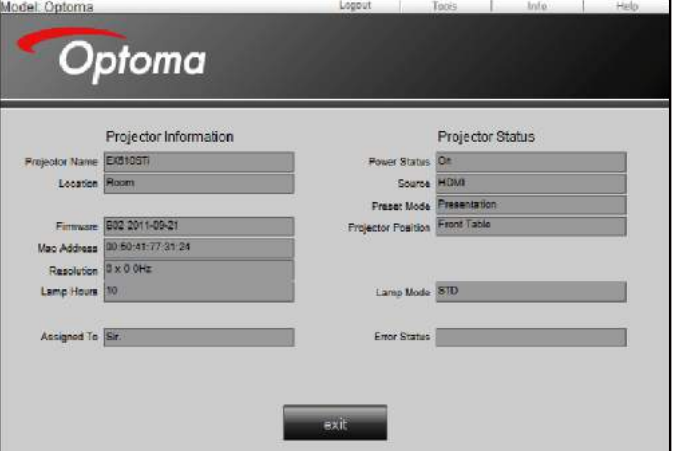

Main page

| Power                           | Val | Mute | Vol. +         |           |        |
|---------------------------------|-----|------|----------------|-----------|--------|
| Hitectore 2.7.4.2<br>SourceList |     |      |                |           |        |
| VGA1                            | o   |      |                |           |        |
| VGA2                            |     |      | Menu           | m         | Auto   |
| Woren                           |     |      | ×.             | ok        | ь      |
| <b>HDM</b>                      |     |      | <b>AV Mute</b> | <b>KO</b> | Source |

Tool page

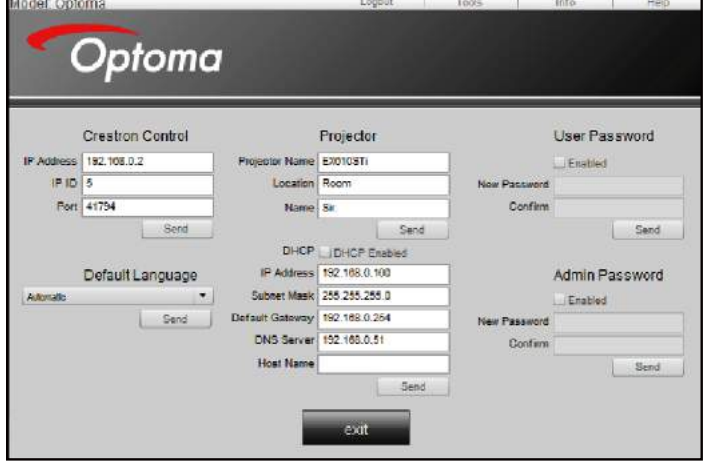

#### Contact IT helpdesk

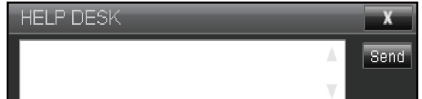

#### **RS232 by Telnet Function**

There is alternative RS232 command control way, in projector so called "RS232 by TELNET" for LAN/RJ45 interface.

#### **Quick Start-Guide for "RS232 by Telnet"**

- Check and get the IP address on OSD of the projector.
- Make sure that the PC/laptop can access the web-page of the projector.
- Make sure that "Windows Firewall" setting is set disabled in case of "TELNET" function filtering out by PC/laptop.

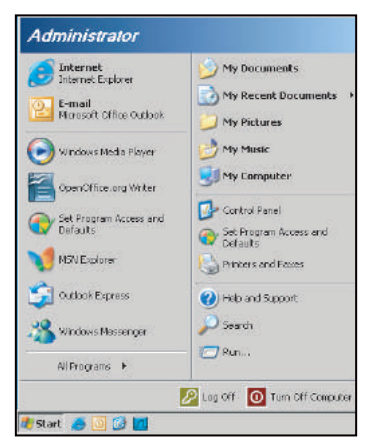

1. Start > All Programs > Accessories > Command Prompt.

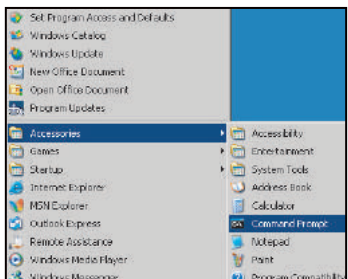

- 2. Input the command format as follows:
	- telnet ttt.xxx.yyy.zzz 23 ("Enter" key pressed)
	- (ttt.xxx.yyy.zzz: IP-Address of the projector)
- 3. If Telnet-Connection ready, and user can have RS232 command input, then "Enter" key pressed, the RS232 command will be workable.

#### **Specification for "RS232 by TELNET"**:

- 1. Telnet: TCP.
- 2. Telnet port: 23 (for more detail, kindly please get contact with the service agent or team).
- 3. Telnet utility: Windows "TELNET.exe" (console mode).
- 4. Disconnection for RS232-by-Telnet control normally: Close
- 5. Windows Telnet utility directly after TELNET connection ready.
	- ± Limitation 1 for Telnet-Control: there is less than 50 bytes for successive network payload for Telnet-Control application.
	- ± Limitation 2 for Telnet-Control: there is less than 26 bytes for one complete RS232 command for Telnet-Control.
	- ± Limitation 3 for Telnet-Control: Minimum delay for next RS232 command must be more than 200 (ms).

## **Options menu**

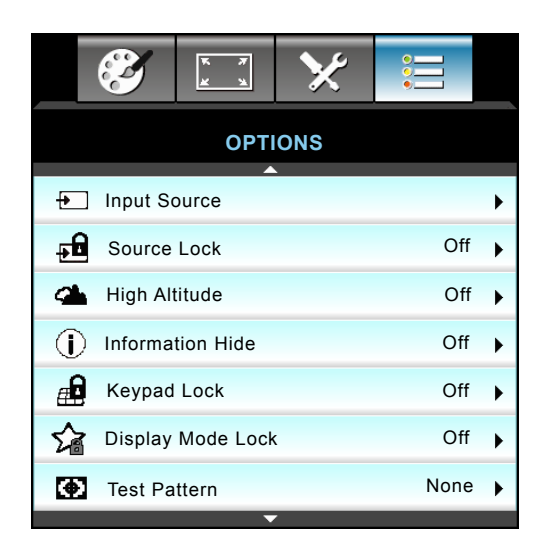

#### **Input Source**

Use this option to enable/disable input sources. Press  $\triangleright$  to enter the sub menu and select which sources you require. Press "Enter" to finalize the selection. The projector will only search for inputs that are enabled.

#### **Source Lock**

- On: The projector will only search current input connection.
- Off: The projector will search for other signals if the current input signal is lost.

### **High Altitude**

When "On" is selected, the fans will spin faster. This feature is useful in high altitude areas where the air is thin.

#### **Information Hide**

- On: Choose "On" to hide the info message.
- Off: Choose "Off" to show the "searching" message.

#### **Keypad Lock**

When the keypad lock function is "On", the Keypad will be locked however, the projector can be operated by the remote control. By selecting "Off", you will be able to reuse the Keypad.

#### **Display Mode Lock**

- On: Lock adjusting display mode settings.
- Off: Unlock adjusting display mode settings.

#### **Test Pattern**

Display a test pattern. There are Grid, White Pattern and None.

## **Options menu (continued)**

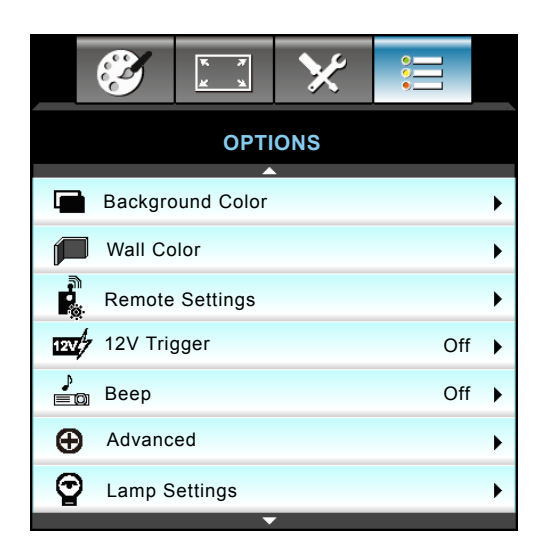

#### **Background Color**

Use this feature to display a "Black", "Red", "Blue", "Green" or "White", screen when no signal is available.

### **Wall Color**

Use this function to obtain an optimized screen image according to the wall color. The available options: "Light Yellow", "Light Green", "Light Blue", "Pink", and "Gray". Select "Off" to turn off this function.

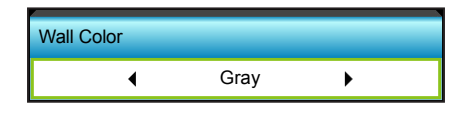

### **12V Trigger**

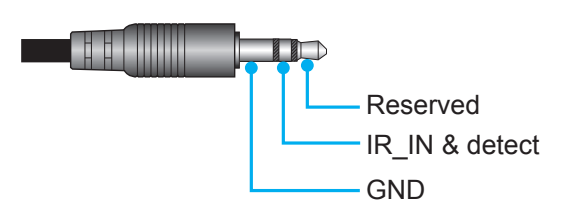

- Off: Choose "Off" to disable the trigger.
- On: Choose "On" to enable the trigger.

#### **Beep**

- Off: No beep sound is audible when a key is pressed or in an error event.
- On: Beep sound is audible when a key is pressed or in an error event.

### **Options remote settings menu**

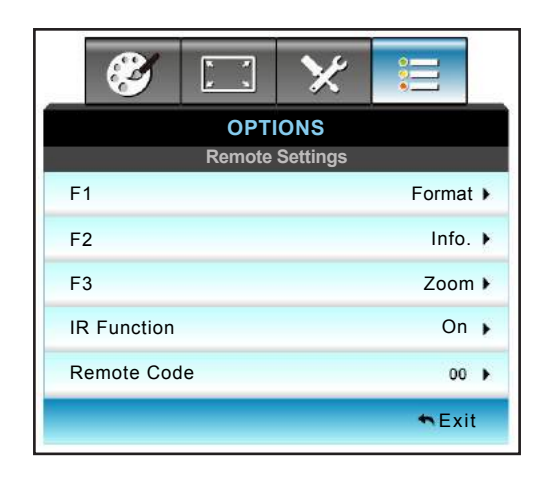

### **F1**

The default value is "Test Pattern".

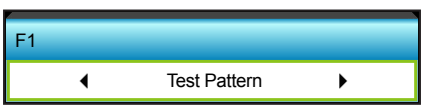

- Press  $\triangleright$  into the next menu and then use  $\blacktriangleleft$  or  $\triangleright$  to select "HDMI2", "DP", "VGA2", "S-Video", "Test Pattern", "Zoom", "Info", or "Format" item.
- **Note:** *For models with HDBaseT, the default value of "F1" is* "HDBaseT"*.*

### **F2**

The default value is "Zoom".

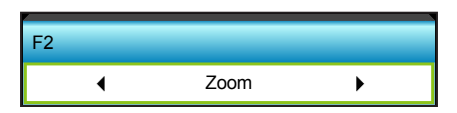

Press  $\blacktriangleright$  into the next menu and then use  $\blacktriangleleft$  or  $\blacktriangleright$  to select "HDMI2", "DP", "VGA2", "S-Video", "Test Pattern", "Zoom" "Info", or "Format" item.

 **Note:** *For models with HDBaseT, the default value of "F2" is* "HDBaseT"*.*

#### **F3**

The default value is "Info.".

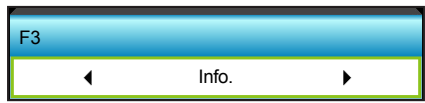

Press ► into the next menu and then use < or ► to select "HDMI2", "DP", "VGA2", "S-Video", "Test Pattern", "Zoom", "Info", or "Format" item.

 **Note:** *For models with HDBaseT, the default value of "F1" is* "HDBaseT"*.*

#### **IR Function**

- On: Choose "On", the projector can be operated by the remote control from front or top IR receiver.
- Front: Choose "Front", the projector can be operated by the remote control from front IR receiver.
- Top: Choose "Top", the projector can be operated by the remote control from top IR receiver.
- Off: Choose "Off", the projector can't be operated by the remote control from front or top IR receiver. By selecting "Off", you will be able to use the Keypad keys.

#### **Note:**

- *"Front" and "Top" cannot be selected in standby mode.*
- *IR mode can be switched to "NVIDIA 3D Vision" once implemented and verified by NVIDIA.*

#### **Remote Code**

Press  $\triangleright$  to set Remote custom code and press "Enter" to change to the setting.

#### **Exit**

Choose "Exit" to exit the menu.

### **Options advanced menu**

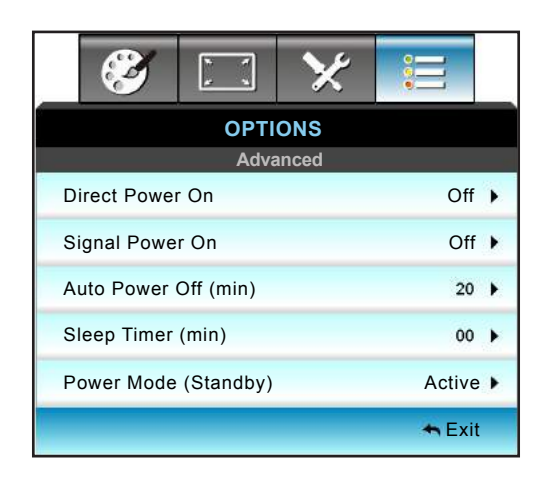

#### **Direct Power On**

Choose "On" to activate Direct Power mode. The projector will automatically power on when AC power is supplied, without pressing the " $\ddot{\mathbf{U}}$ " key on the projector Control Panel or on the remote control.

#### **Signal Power On**

Choose "On" to activate Signal Power mode. The projector will automatically power on when a signal is detected, without pressing the " $\ddot{\mathbf{U}}$ " key on the projector Control Panel or on the remote control.

#### **Auto Power Off (min)**

Sets the countdown timer interval. The countdown timer will start, when there is no signal being sent to the projector. The projector will automatically power off when the countdown has finished (in minutes).

- Press the  $\blacktriangleleft$  to decrease the timer interval.
- $\cdot$  Press the  $\blacktriangleright$  to increase the timer interval.

#### **Note:**

- *The value of sleep timer will be reset to zero after the projector is powered off.*
- *The projector will automatically power off when the countdown has finished.*

#### **Sleep Timer (min)**

Sets the countdown timer interval. The countdown timer will start, with or without a signal being sent to the projector. The projector will automatically power off when the countdown has finished (in minutes).

- Press the  $\blacktriangleleft$  to decrease the timer interval.
- $\cdot$  Press the  $\blacktriangleright$  to increase the timer interval.

#### **Note:**

*Check "Always On" option to disable automatic power off.*

#### **Power Mode (Standby)**

- Active: Choose "Active" to return to normal standby.
- Eco: Choose "Eco" to save power dissipation further < 0.5W.

#### **Exit**

Choose "Exit" to exit the menu.

 **Note:** *"Signal Power On" and "Power Mode (Standby)" options are optional features depending on model and region.*

## **Options lamp settings menu**

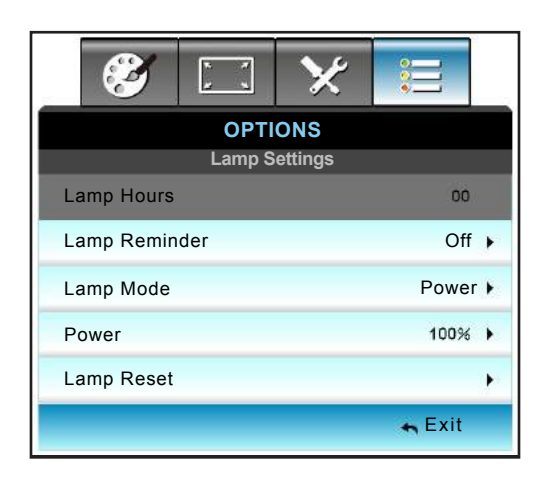

#### **Lamp Hours**

Display the projection time.

#### **Lamp Reminder**

Choose this function to show or to hide the warning message when the changing lamp message is displayed. The message will appear 30 hours before suggested replacement of lamp.

#### **Lamp Mode**

- Bright: Choose "Bright" to increase the brightness.
- Eco.: Choose "Eco" to dim the projector lamp which will lower power consumption and extend the lamp life.
- Power: Choose this option if you want to set the projector power setting manually.

#### **Note:**

- *When ambient temperature is over 40°C in operating, the projector will switch to Eco automatically.*
- *"Lamp Mode" can be independently set for 2D and 3D.*

### **Power**

Set the projector power manually. The available options include 100%, 95%, 90%, 85%, and 80%.

#### **Lamp Reset**

Resets the lamp hour counter after replacing the lamp.

#### **Exit**

Choose "Exit" to exit the menu.

## **Options menu**

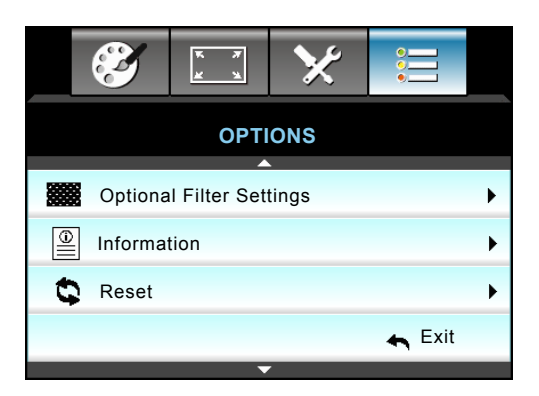

### **Information**

Display the projector information.

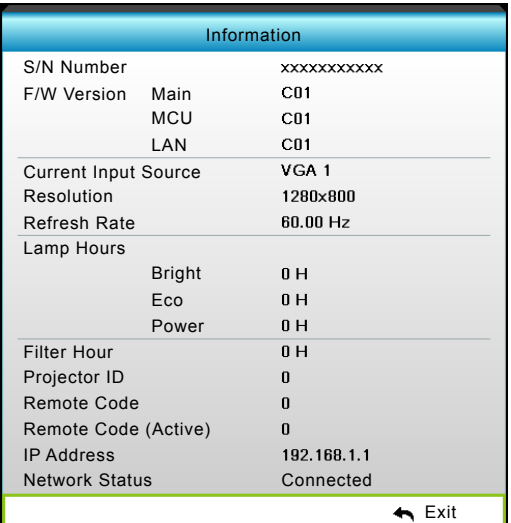

#### **Exit**

Choose "Exit" to exit the menu.

#### **Reset**

Choose "Yes" to return the factory default settings for "OPTIONAL FILTER".

## **Options optional filter settings menu**

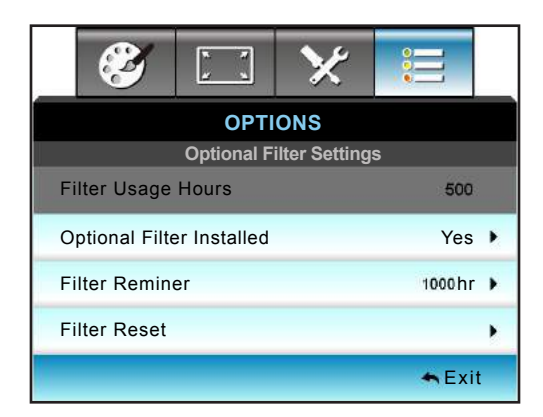

#### **Optional Filter Installed**

- Yes: Display warning message after 500 hours of use.
- No: Turn off warning message.

 **Note:** *"Filter Usage Hours / Filter Reminder / Filter Reset" will only appear when "Optional Filter Installed" is "Yes".* **Filter Usage Hours**

#### Display the filter time.

#### **Filter Reminder**

Choose this function to show or hide the warning message when the changing filter message is displayed. (Factory default setting: 500 hours).

#### **Filter Reset**

Reset the dust filter counter after replacing or cleaning the dust filer.

#### **Exit**

Choose "Exit" to exit the menu.

### **3D Setup**

- 1. Turn on your projector.
- 2. Connect your 3D source. For example, 3D Blu ray, Games console, PC, Set top box, etc.
- 3. Ensure you have inserted 3D content or selected the 3D channel.
- 4. Turn on your 3D glasses. Please refer to the 3D glasses user manual on how to operate the 3D glasses.
- 5. Your projector will automatically display 3D from a 3D Blu-ray. For 3D via a set top box or PC you will be required to adjust the settings in the 3D menu.

#### **For 3D via Blu ray**

3D will automatically be displayed. Depending on the 3D glasses you have you will either need to select DLP Link or VESA in the menu. VESA glasses come with an emitter that must be connected to the 3D Sync port of the projector. Please refer to page *[42](#page-41-0)*.

- Menu > "Display" > "3D" > "3D Mode" > "DLP Link"
- Menu > "Display" > "3D" > "3D Mode" > "VESA 3D"

#### **For 3D via a PC or Set top box**

3D will not be displayed automatically. Depending on the 3D content the image will either be displayed side by side or top and bottom. Please refer to the following table.

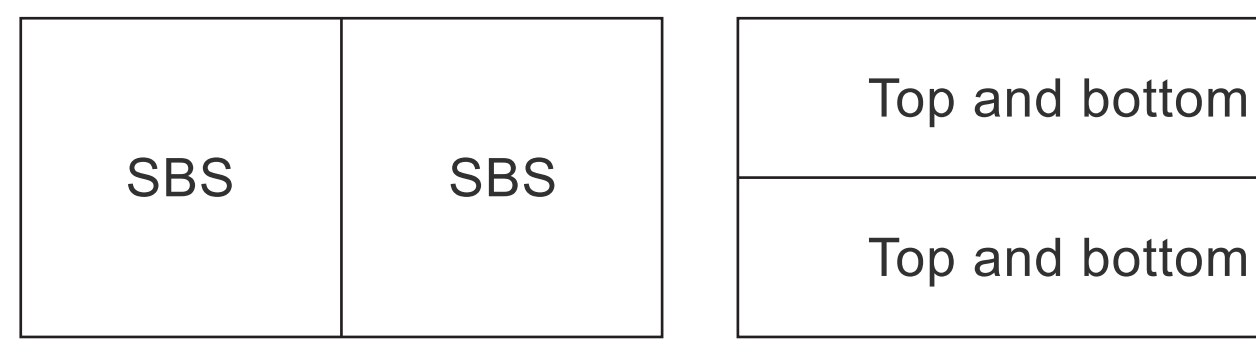

- For side by side images select "SBS" in the menu. Menu > "Display" > "3D" > "3D Format" > "SBS".
- For top and bottom images select "top and bottom" in the menu. Menu > "Display" > "3D" > "3D Format" > "Top and bottom".

If the 3D image does not look correct you may also be required to adjust the 3D sync invert. Turn this on if the image looks odd. Menu > "Display" > "3D" > "3D Sync Invert" > "On".

 **Note:** *If input video is normal 2D, please press "3D format" and switch to "Auto". If "SBS" mode is active , 2D video content will not be displayed correctly. Please change back to "Auto" when 3D via a PC only works with certain resolutions. Please check the compatibility on page [69](#page-68-1).*

## **Replacing the lamp**

The projector automatically detects the lamp life. When the lamp life is nearing the end of use, you will receive a warning message.

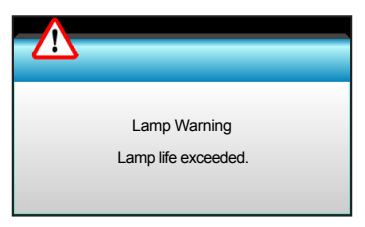

When you see this message, please contact your local reseller or service center to change the lamp as soon as possible. Make sure the projector has been cooled down for at least 30 minutes before changing the lamp.

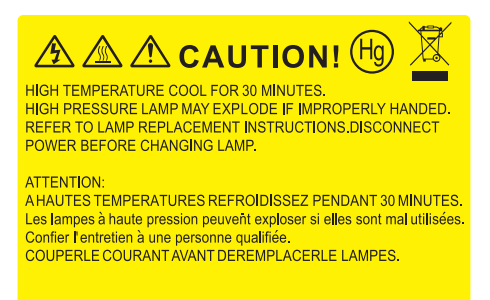

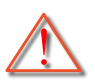

Warning: If ceiling mounted, please use caution when opening the lamp access panel. It is recommended to wear safety glasses if changing the bulb when ceiling mounted. "Caution must be used to prevent any loose parts from falling out of projector."

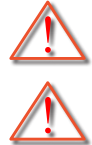

Warning: Lamp compartment is hot! Allow it to cool down before changing lamp!

Warning: To reduce the risk of personal injury, do not drop the lamp module or touch the lamp bulb. The bulb may shatter and cause injury if it is dropped.

## **Replacing the lamp (continued)**

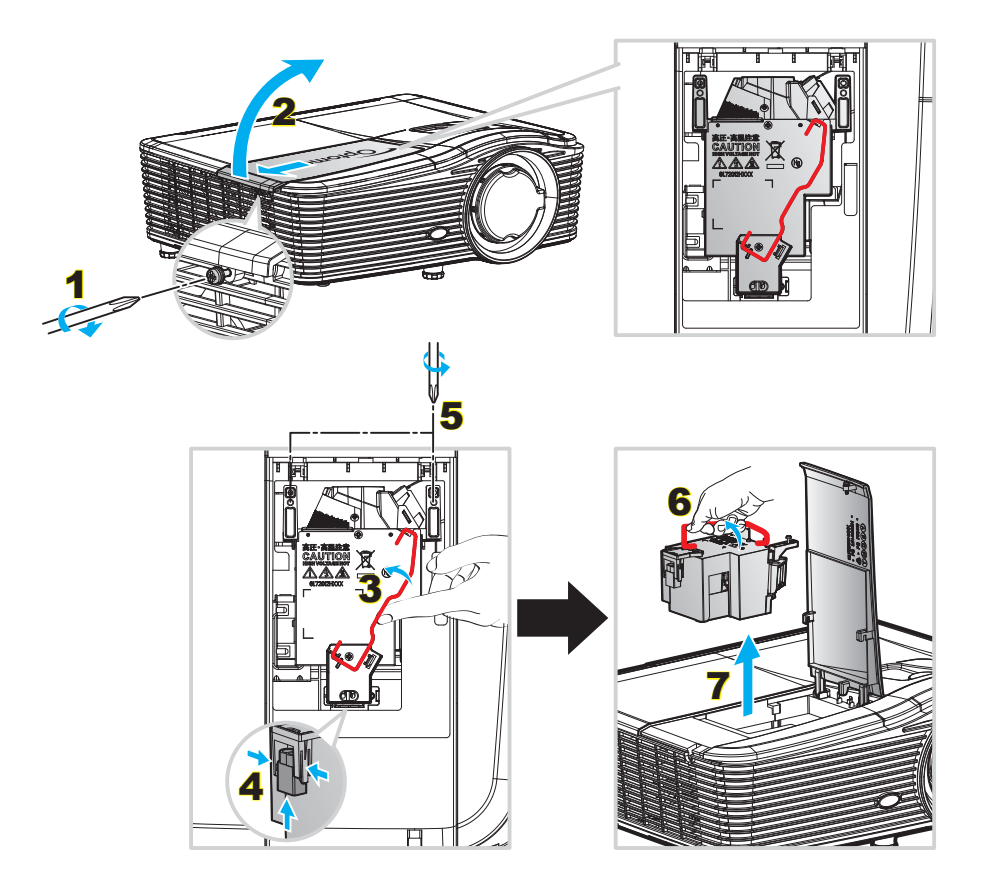

#### Procedure:

- 1. Switch off the power to the projector by pressing the " $\mathbf{\dot{U}}$ " button on the remote control or on the Keypad of the projector.
- 2. Allow the projector to cool down for at least 30 minutes.
- 3. Disconnect the power cord.
- 4. Unscrew the one screw on the cover. 1
- 5. Open the cover. 2
- 6. Lift up the lamp handle.  $3$
- 7. Press on the both sides then lift up and remove the lamp cord.  $\overline{4}$
- 8. Unscrew the one screw on the lamp module. 5
- 9. Lift up the lamp handle  $6$  and remove the lamp module slowly and carefully. **7**
- 10. To replace the lamp module, reverse the previous steps.
- 11. Turn on the projector and reset the lamp timer.
- 12. Lamp Reset: (i) Press "Menu"  $\rightarrow$  (ii) Select "OPTIONS"  $\rightarrow$  (iii) Select "Lamp Settings"  $\rightarrow$  (iv) Select "Lamp Reset"  $\rightarrow$  (v) Select "Yes".

#### **Note:**

- *The screw on the lamp cover and the lamp cannot be removed.*
- *The projector cannot be turned on if the lamp cover has not been placed back on the projector.*
- *Do not touch the glass area of the lamp. Hand oil can cause the lamp shatter. Use a dry cloth to clean the lamp module if it was accidentally touched.*

## **Cleaning the dust filter**

#### **Removing the dust filter cover**

Procedure:

*CAUTION*: To avoid damage, you need to support the dust filter cover with your both hands when removing it.

- 1. Place the tips of your index fingers under the bottom edge of the dust filter cover.
- 2. Using the index finger and thumb of your both hands, hold the dust filter cover firmly.
- 3. Slightly move the dust filter cover to the left and to the right direction to release it from the latches on the case. And then remove.

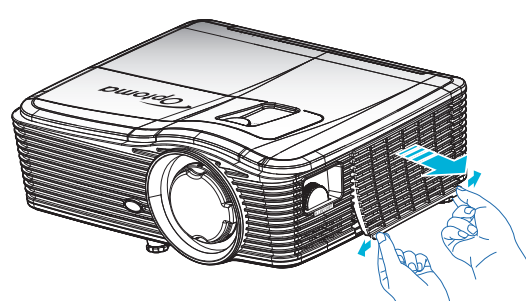

#### **Installing the dust filter**

Procedure:

- 1. Install the guide holes on the dust filter to the guide pins on the dust filter cover.<br>2. Install the dust filter cover assembly to the case.
- Install the dust filter cover assembly to the case.

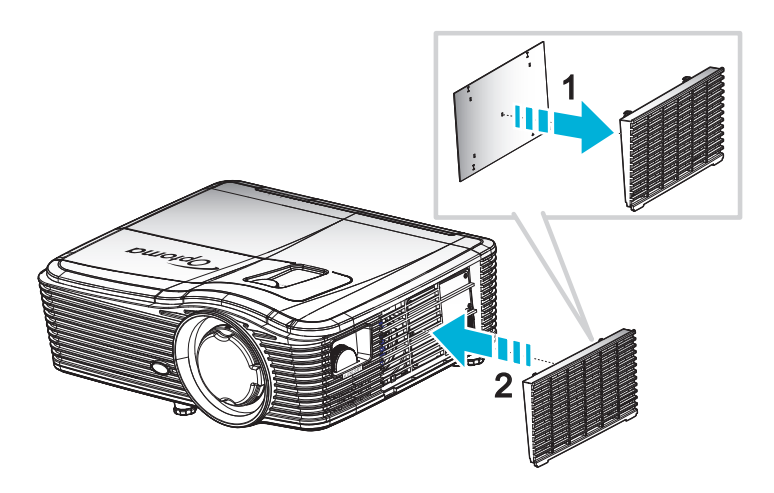

 **Note:** *Dust filters are only required/supplied in the selected regions with excessive dust.*

#### **Cleaning the dust filter**

We recommends cleaning the dust filter every three months; clean it more often if the projector is used in a dusty environment.

Procedure:

- 1. Switch off the power to the projector by pressing the " $\mathbf{\hat{U}}$ " button on the remote control or on the Keypad of the projector.
- 2. Disconnect the power cord.
- 3. Remove the dust filter slowly and carefully.
- 4. Clean or replace the dust filter.
- 5. To install the dust filter, reverse the previous steps.

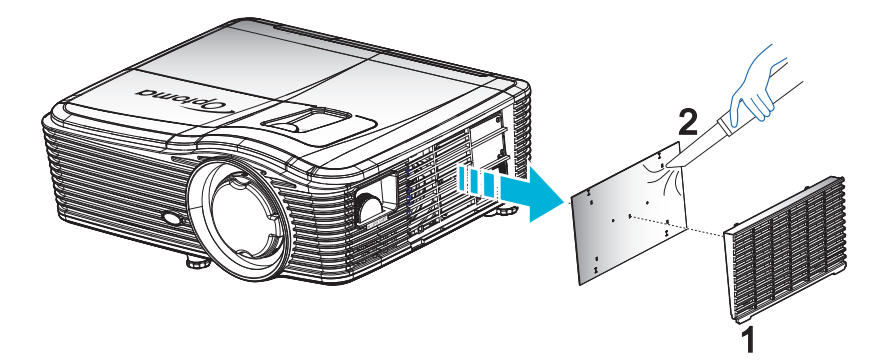

## **Compatible resolutions**

### *HDMI compatibility*

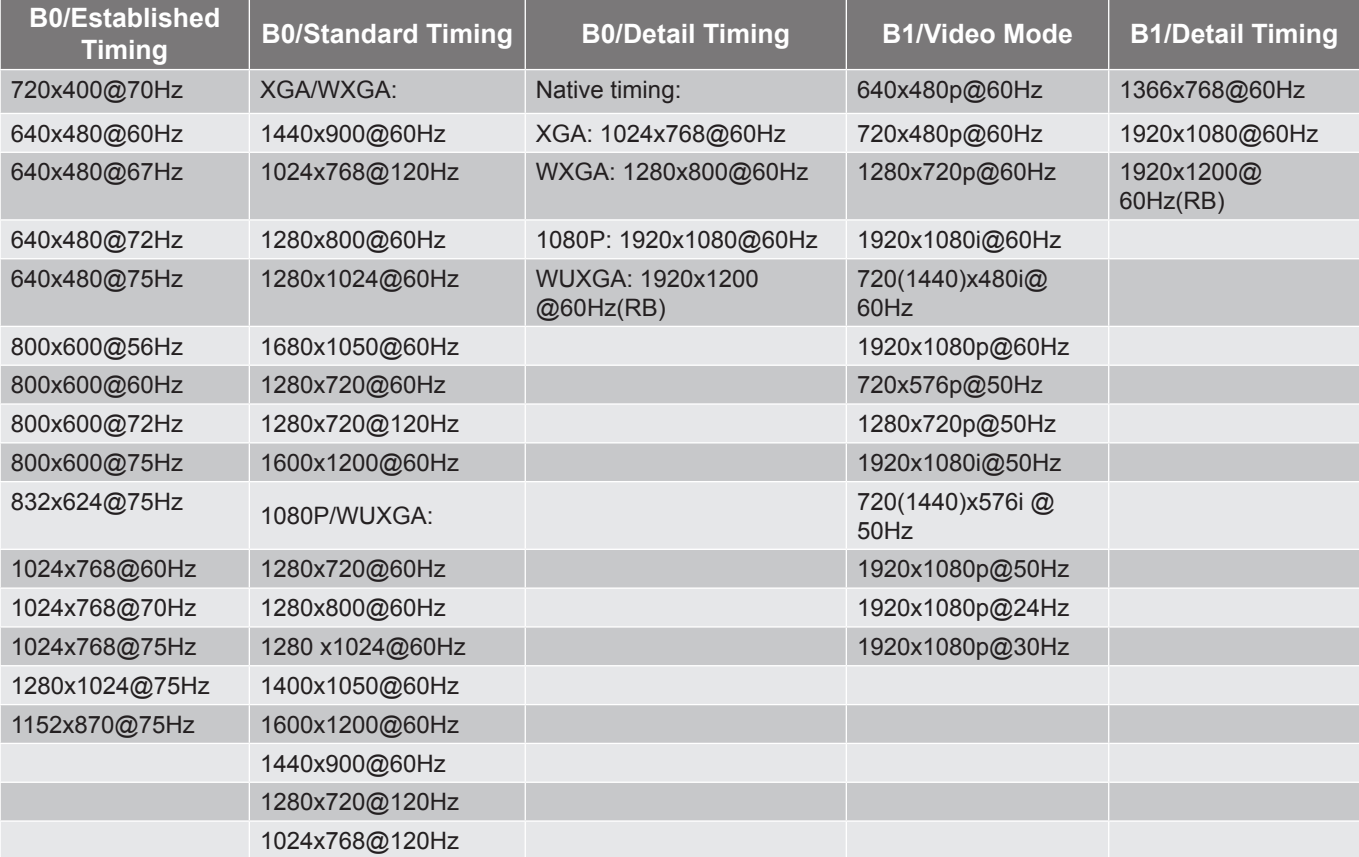

### *VGA analog compatibility*

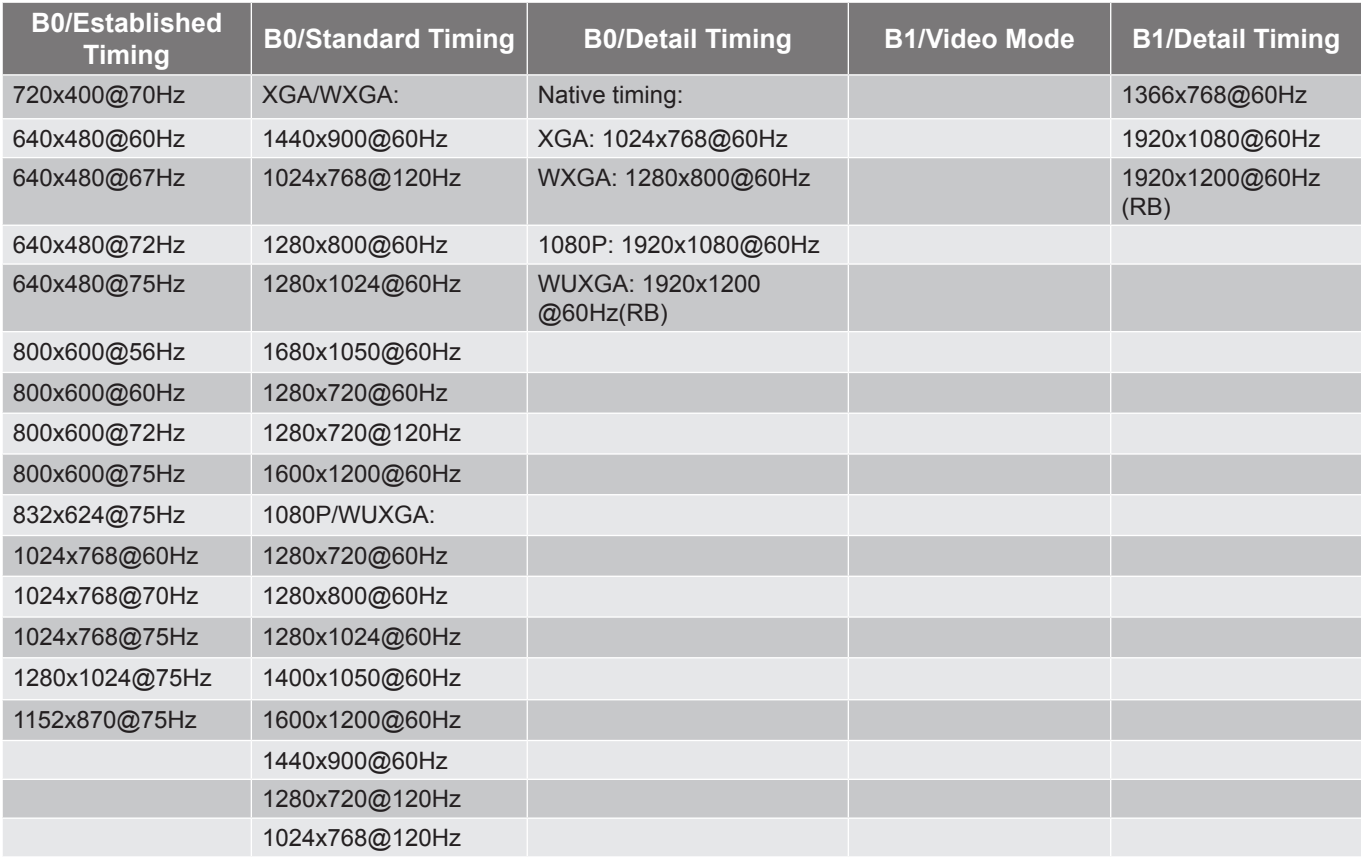

### *Display port digital compatibility*

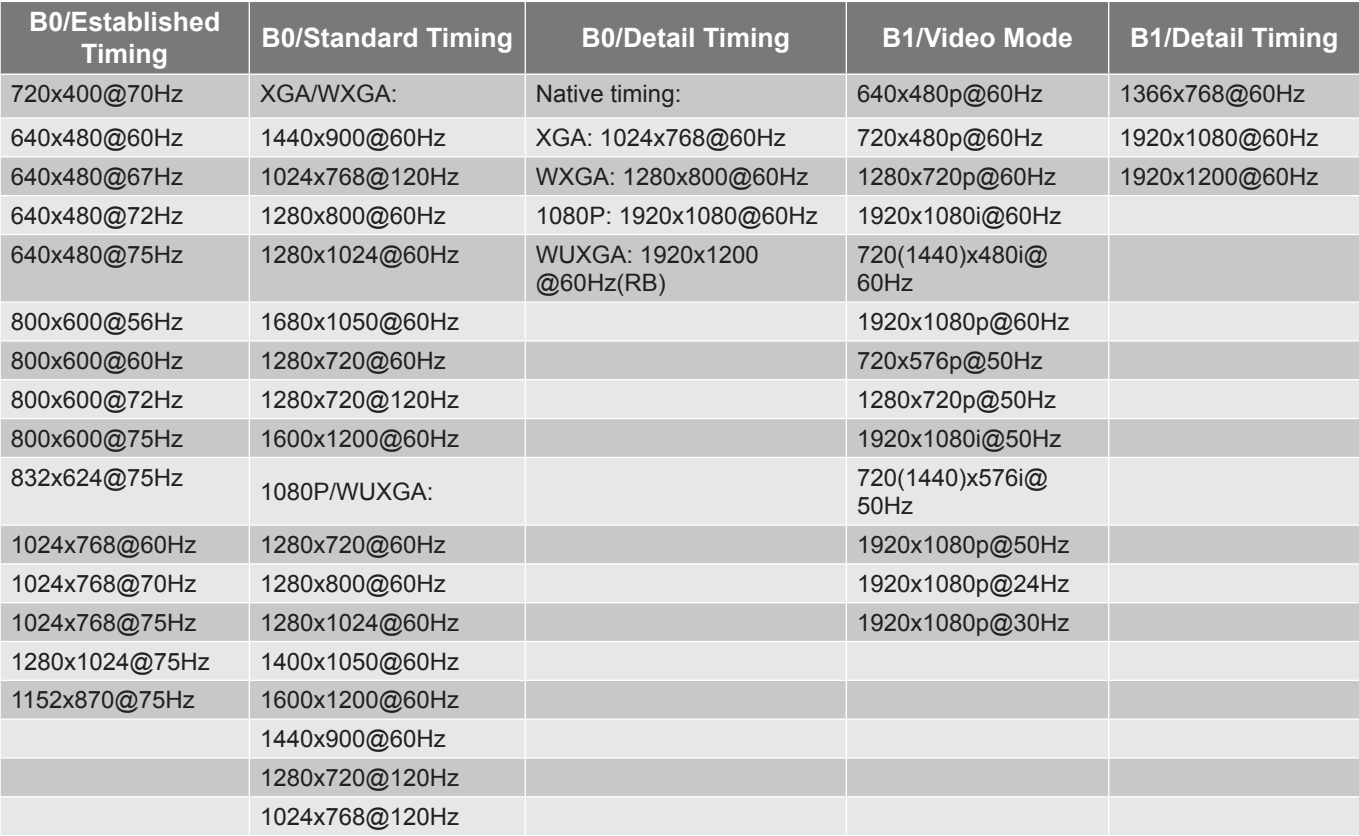

<span id="page-68-0"></span>*True 3D video compatibility*

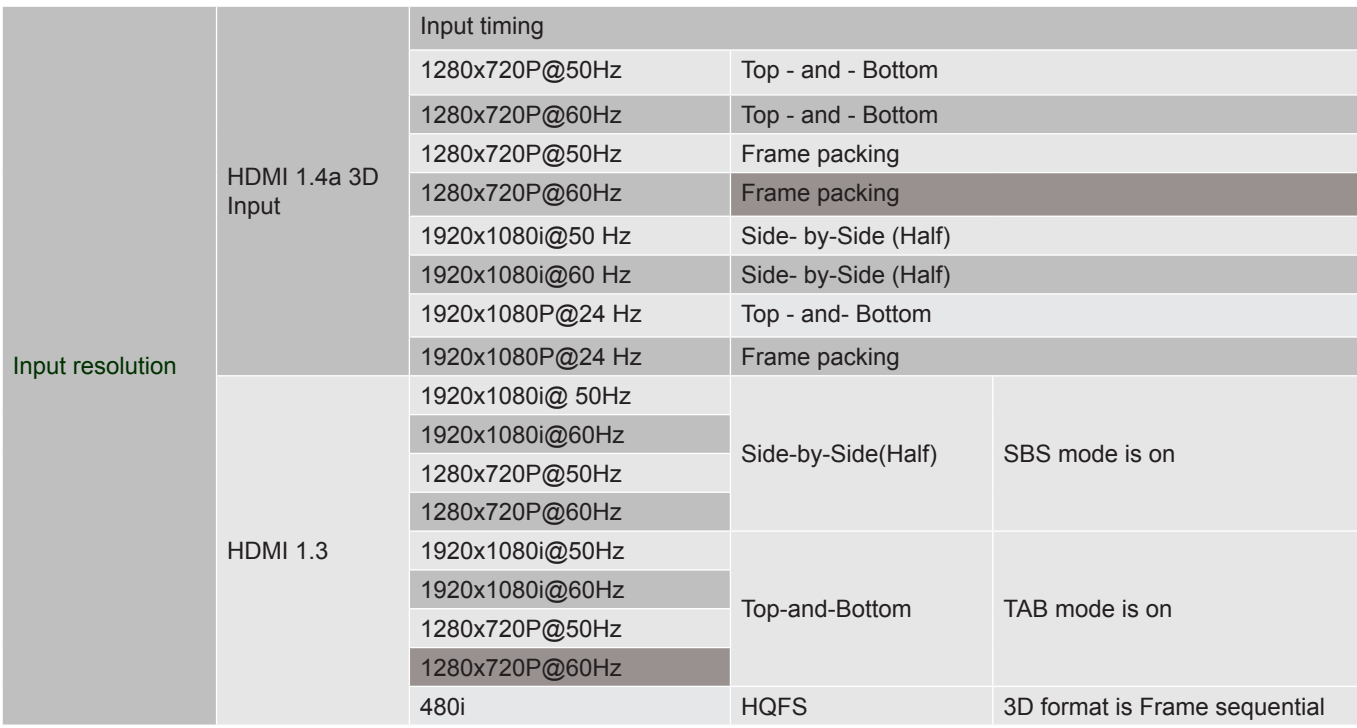

## <span id="page-68-1"></span>**Image size and projection distance**

### *(WUXGA)*

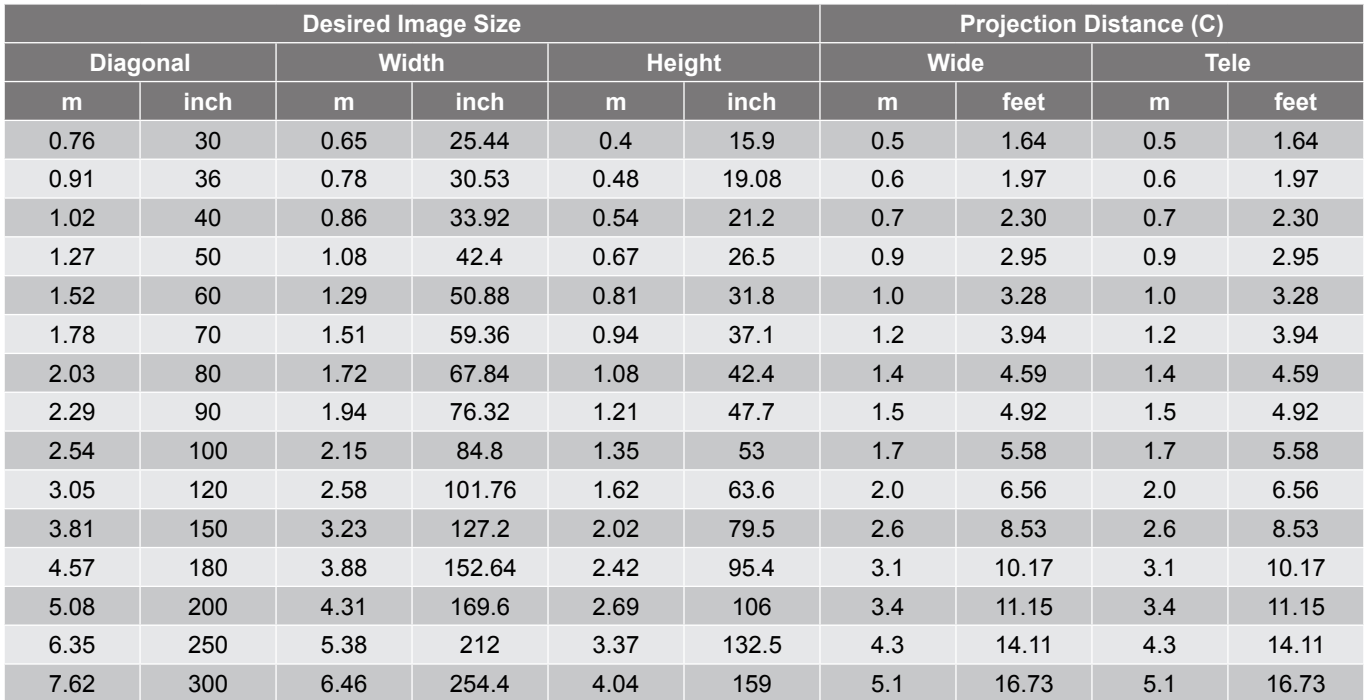

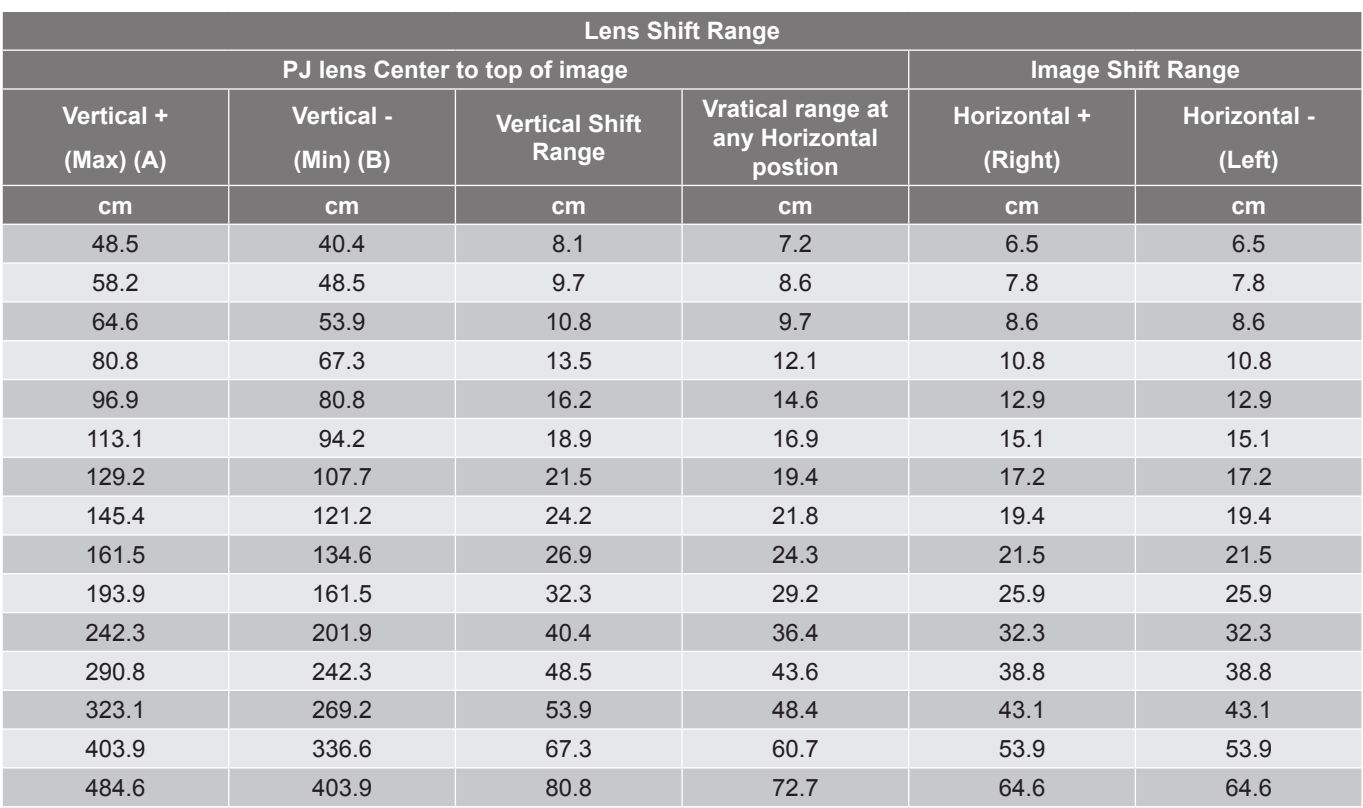

 **Note:** *Zoom ratio is 1.0x.*

 **Note:** *Vertical Lens Shift values are always calculated from the Center of Projection Lens. Therefore the distance 5.2 cm (2.05 inch) from the Base to the Center of Projection Lens needs to be added to each Vertical Lens Shift value.*

#### *(1080P)*

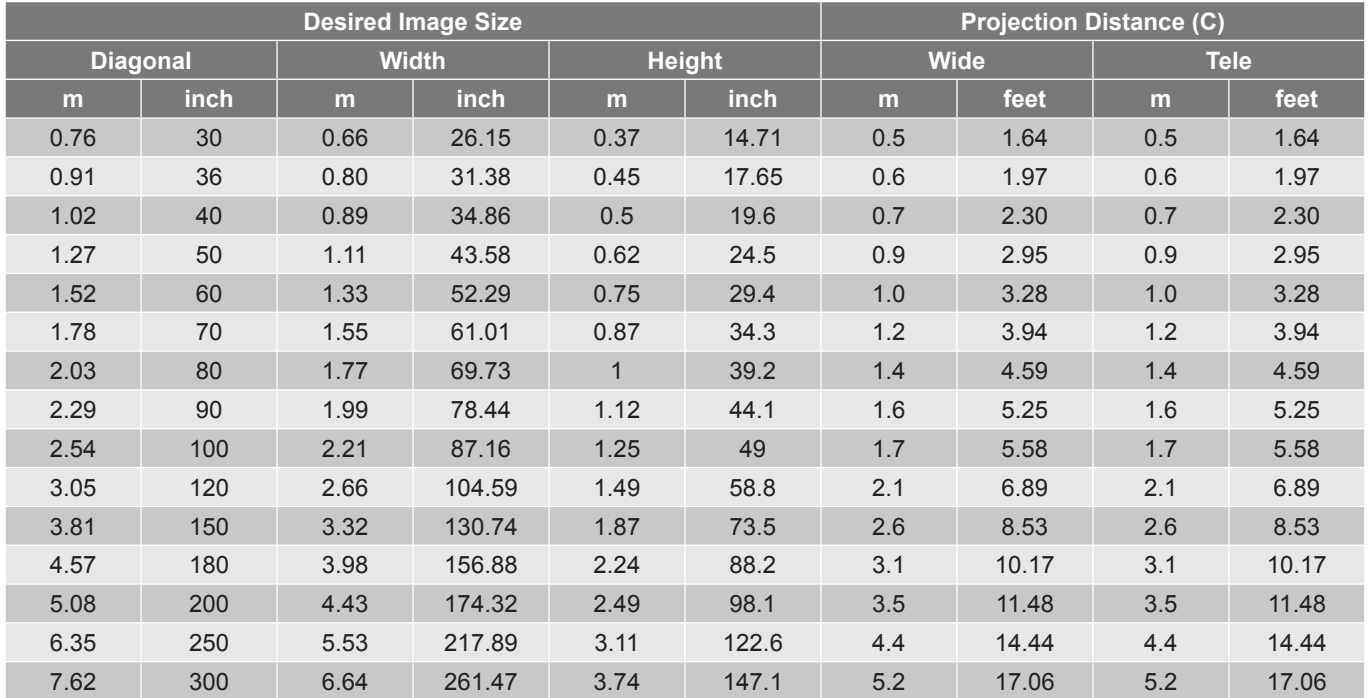

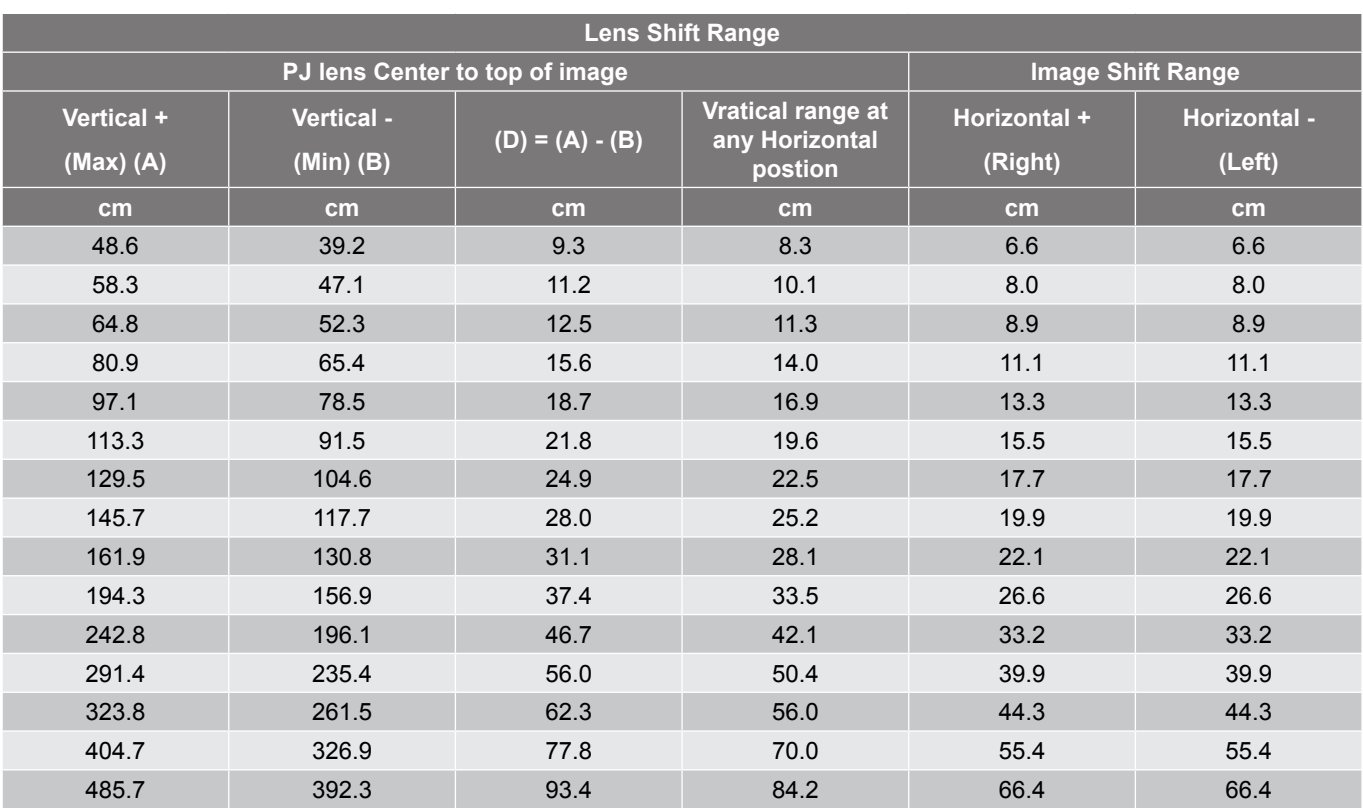

 **Note:** *Zoom ratio is 1.0x.*

 **Note:** *Vertical Lens Shift values are always calculated from the Center of Projection Lens. Therefore the distance 5.2 cm (2.05 inch) from the Base to the Center of Projection Lens needs to be added to each Vertical Lens Shift value.*

#### *(WXGA)*

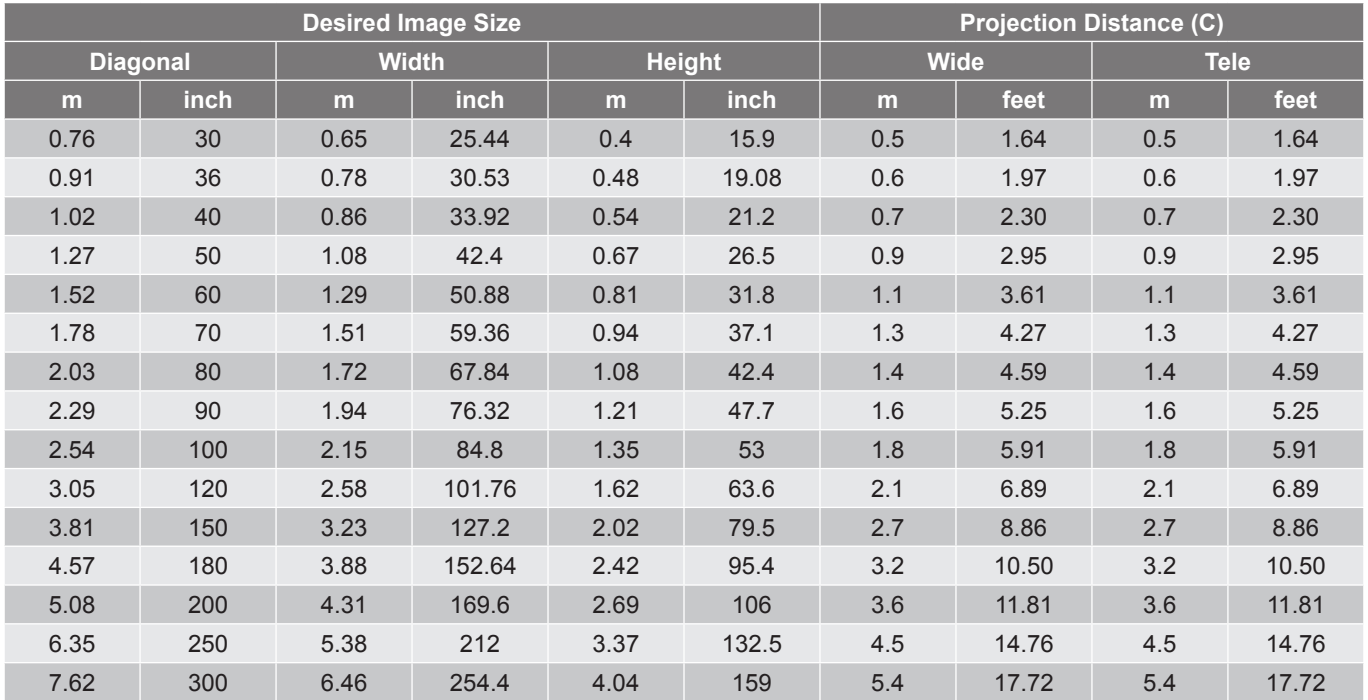

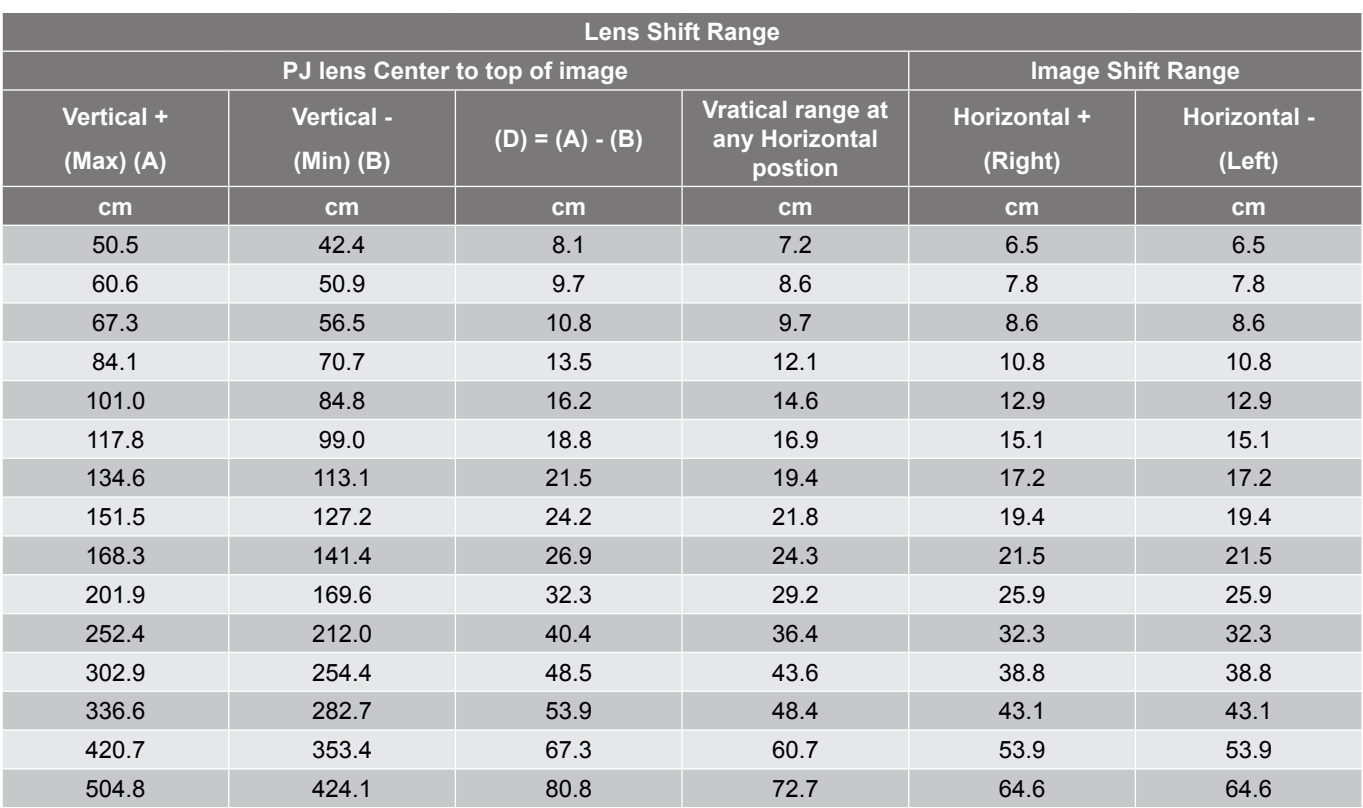

 **Note:** *Zoom ratio is 1.0x.*

 **Note:** *Vertical Lens Shift values are always calculated from the Center of Projection Lens. Therefore the distance 5.2 cm (2.05 inch) from the Base to the Center of Projection Lens needs to be added to each Vertical Lens Shift value.*

#### *(XGA)*

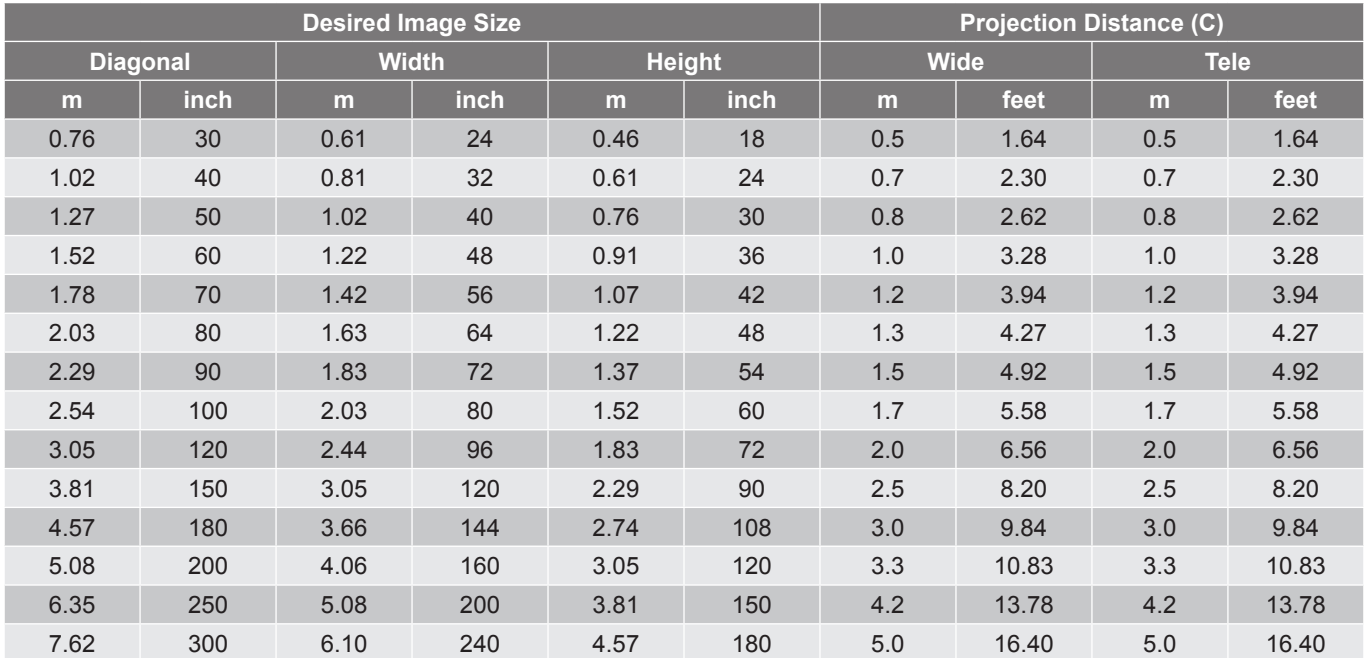
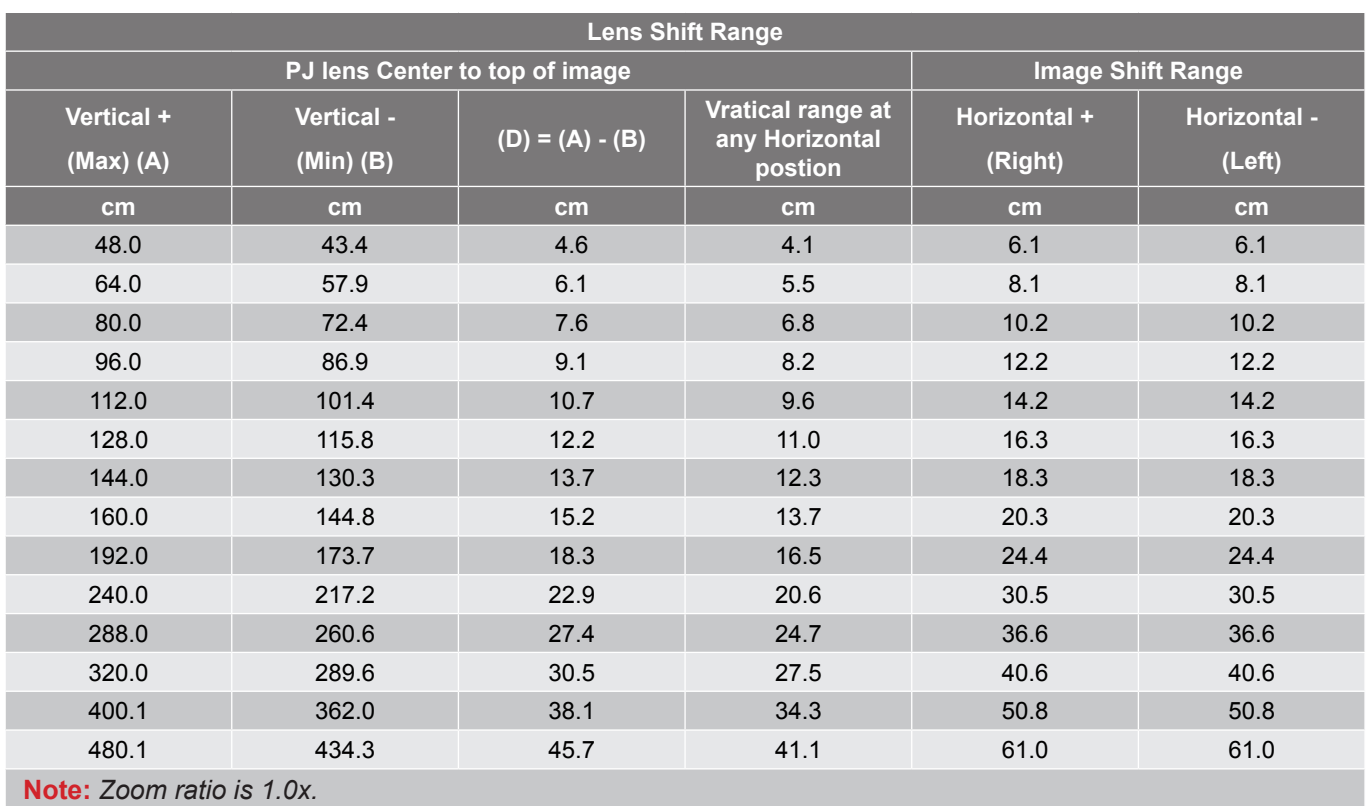

 **Note:** *Vertical Lens Shift values are always calculated from the Center of Projection Lens. Therefore the distance 5.2 cm (2.05 inch) from the Base to the Center of Projection Lens needs to be added to each Vertical Lens Shift value.*

<span id="page-72-0"></span>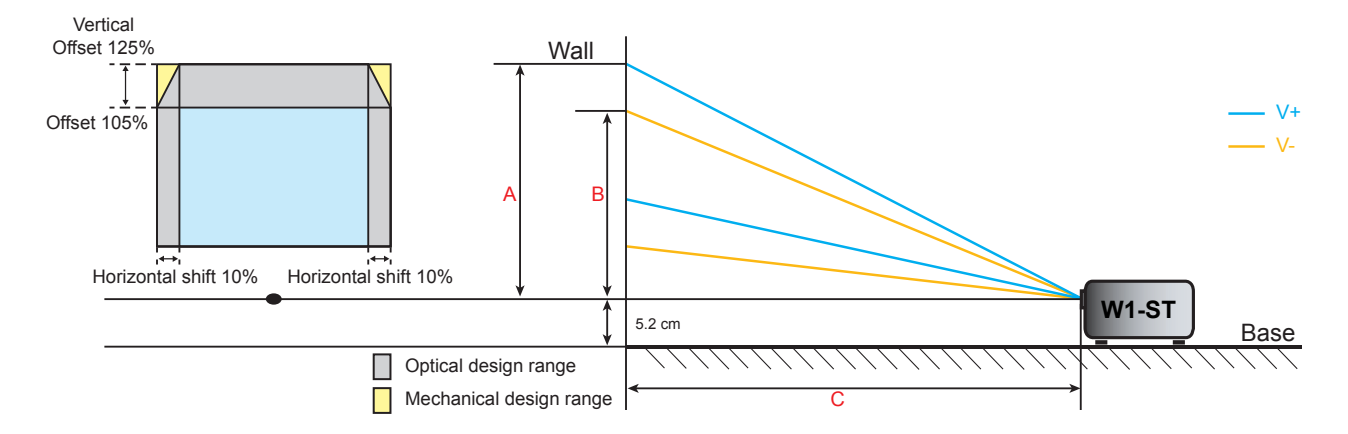

### **Determining the lens shift center position**

#### **Horizontal Lens Shift Center**

1. Adjust the V. Shift until the image reaches the maximum range on the bottom end.

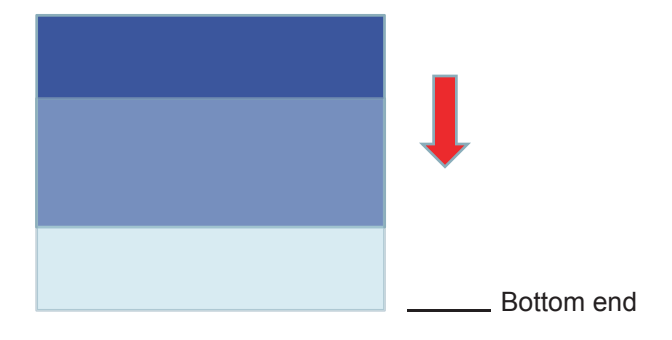

2. Adjust the H. Shift until the image reaches the maximum shift range towards the left.

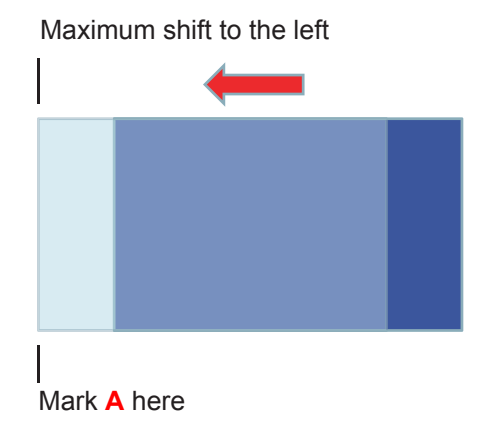

3. Adjust the H. Shift until the image reaches the maximum shift range to the right.

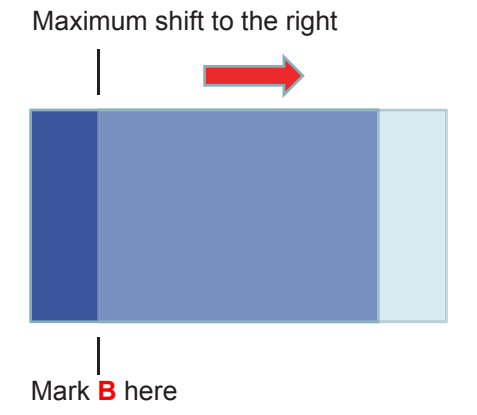

4. Measure the distance between Mark **A** and Mark **B**, then divide it by 2 and position the image back to Mark **A/B** to the left. The image will be at the center of its Horizontal shift.

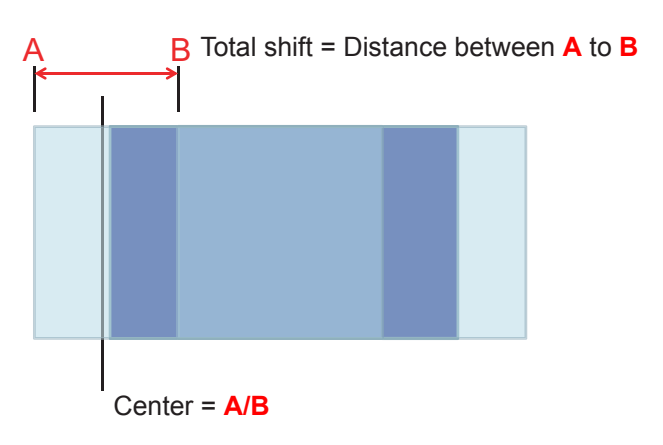

#### **Vertical Lens Shift Center**

1. Image must be at the center of its Horizontal shift before adjusting the image to the center of its Vertical shift.

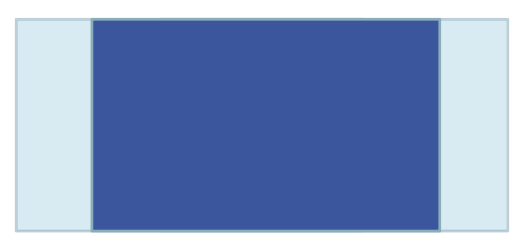

2. Adjust the V. Shift until the image reaches the maximum shift range towards the bottom.

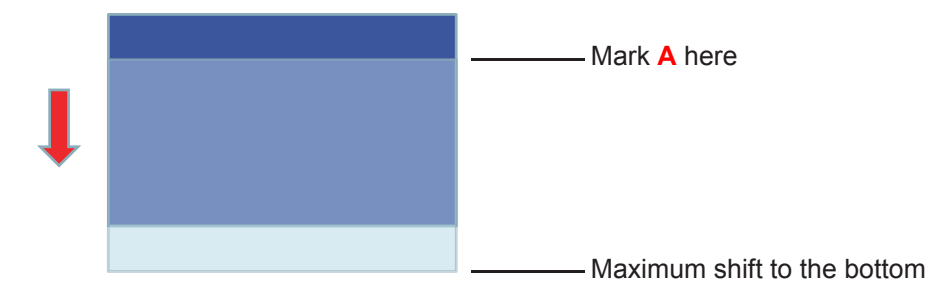

3. Adjust the V. Shift until the image reaches the maximum shift range to the top.

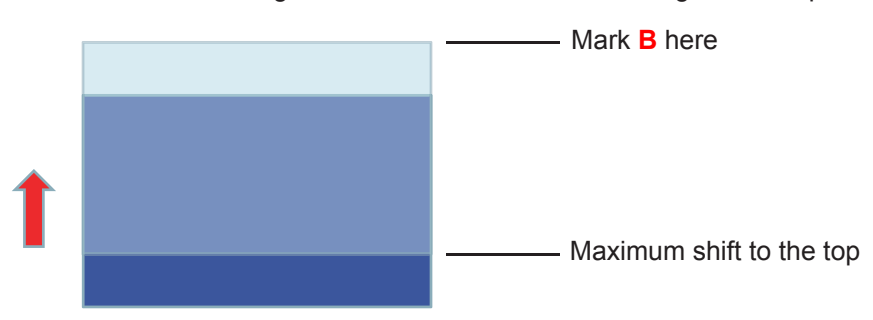

4. Measure the distance between Mark **A** and Mark **B**, then divide it by 2 and position the image back to Mark **A/B** to the bottom. The image will be at the center of its Vertical shift.

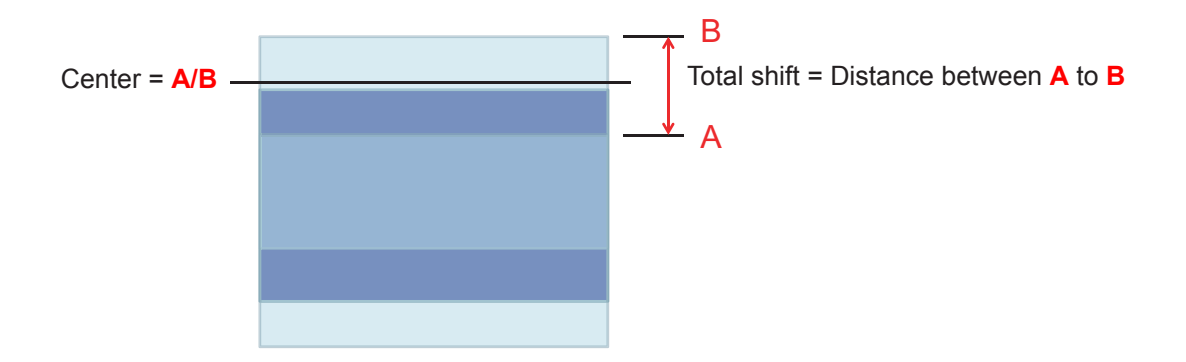

### **Projector dimensions and ceiling mount installation**

- 1. To prevent damage to your projector, please use the Optoma ceiling mount.<br>2. If you wish to use a third party ceiling mount kit, please ensure the screws up
- If you wish to use a third party ceiling mount kit, please ensure the screws used to attach a mount to the projector meet the following specifications:
- Screw type: M4\*3
- Minimum screw length: 10mm

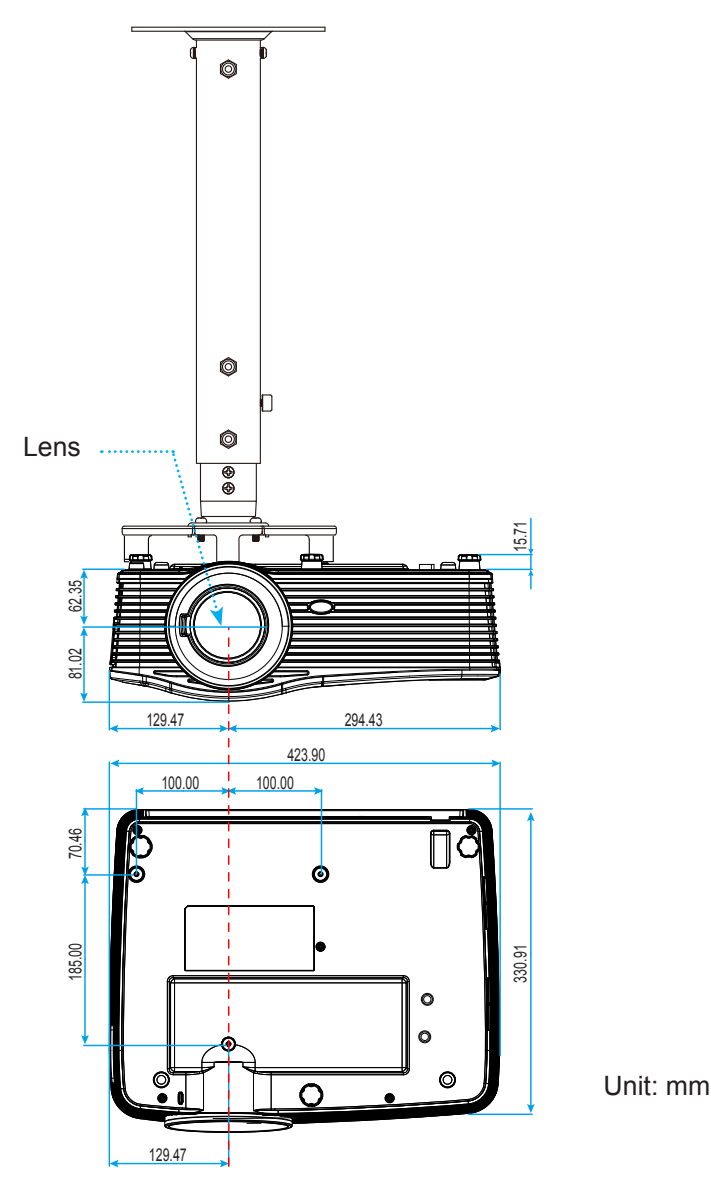

 **Note:** *Please note that damage resulting from incorrect installation will void the warranty.*

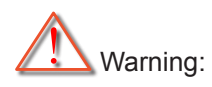

- If you buy a ceiling mount from another company, please be sure to use the correct screw size. Screw size will vary depending on the thickness of the mounting plate.
- Be sure to keep at least 10 cm gap between the ceiling and the bottom of the projector.
- Avoid installing the projector near a heat source.

### **RS232 protocol function list**

Baud Rate : 9600 Data Bits: 8 Parity: None Stop Bits: 1 Flow Control : None UART16550 FIFO: Disable Projector Return (Pass): P<br>Projector Return (Fail): F

XX=01-99, projector's ID, XX=00 is for all projectors

 **Note:** *There is a <CR> after all ASCII commands 0D is the HEX code for <CR> in ASCII code.*

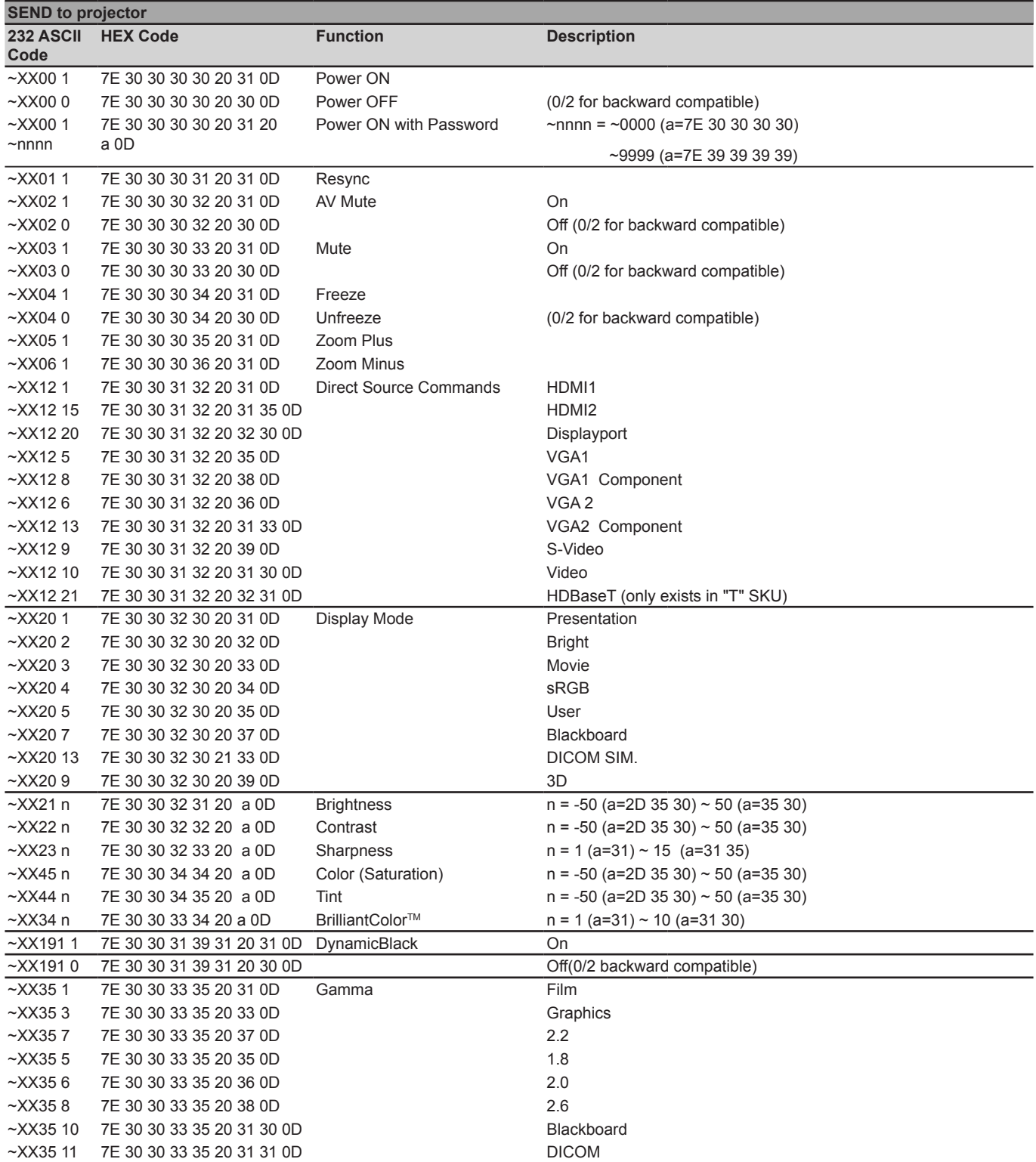

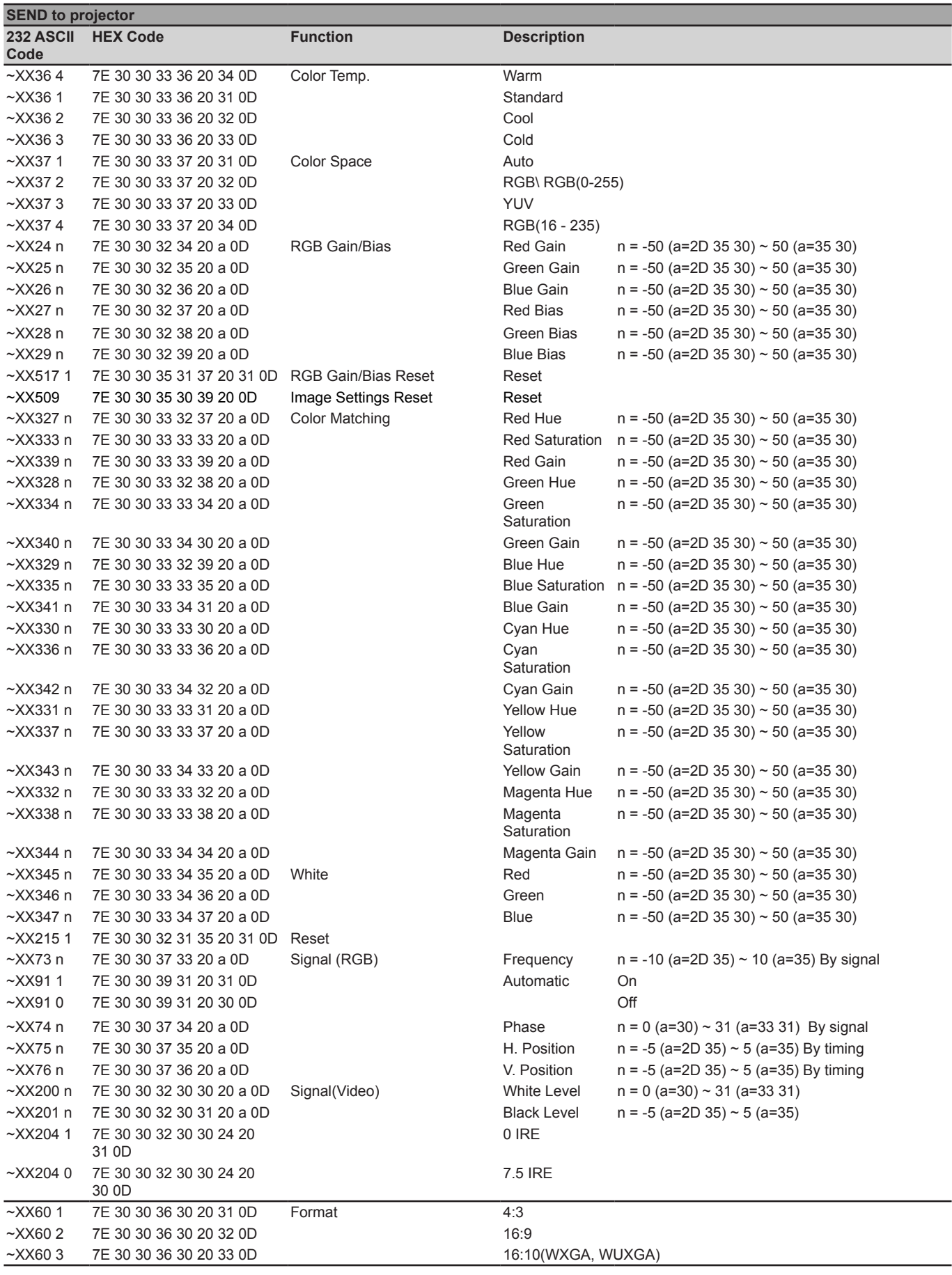

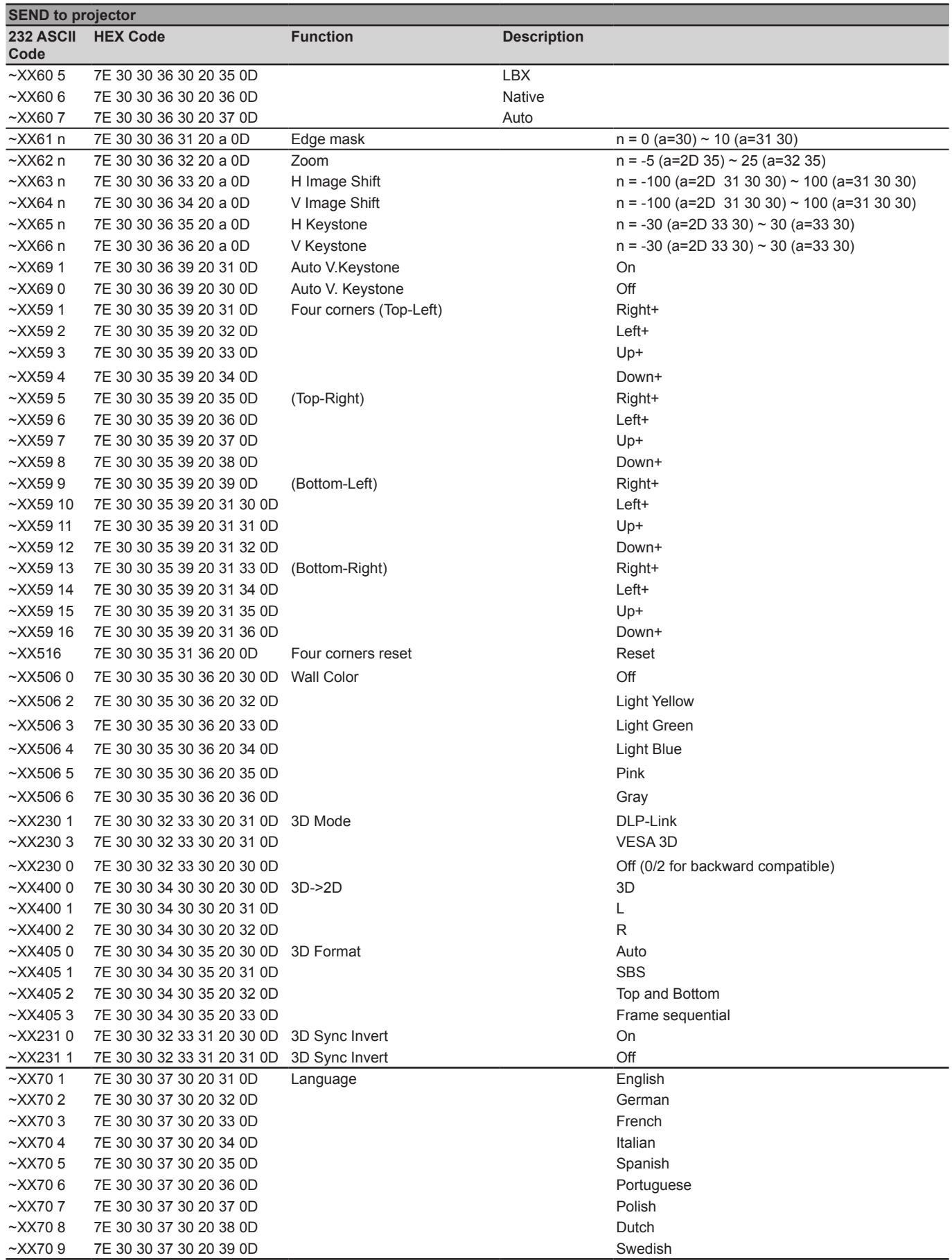

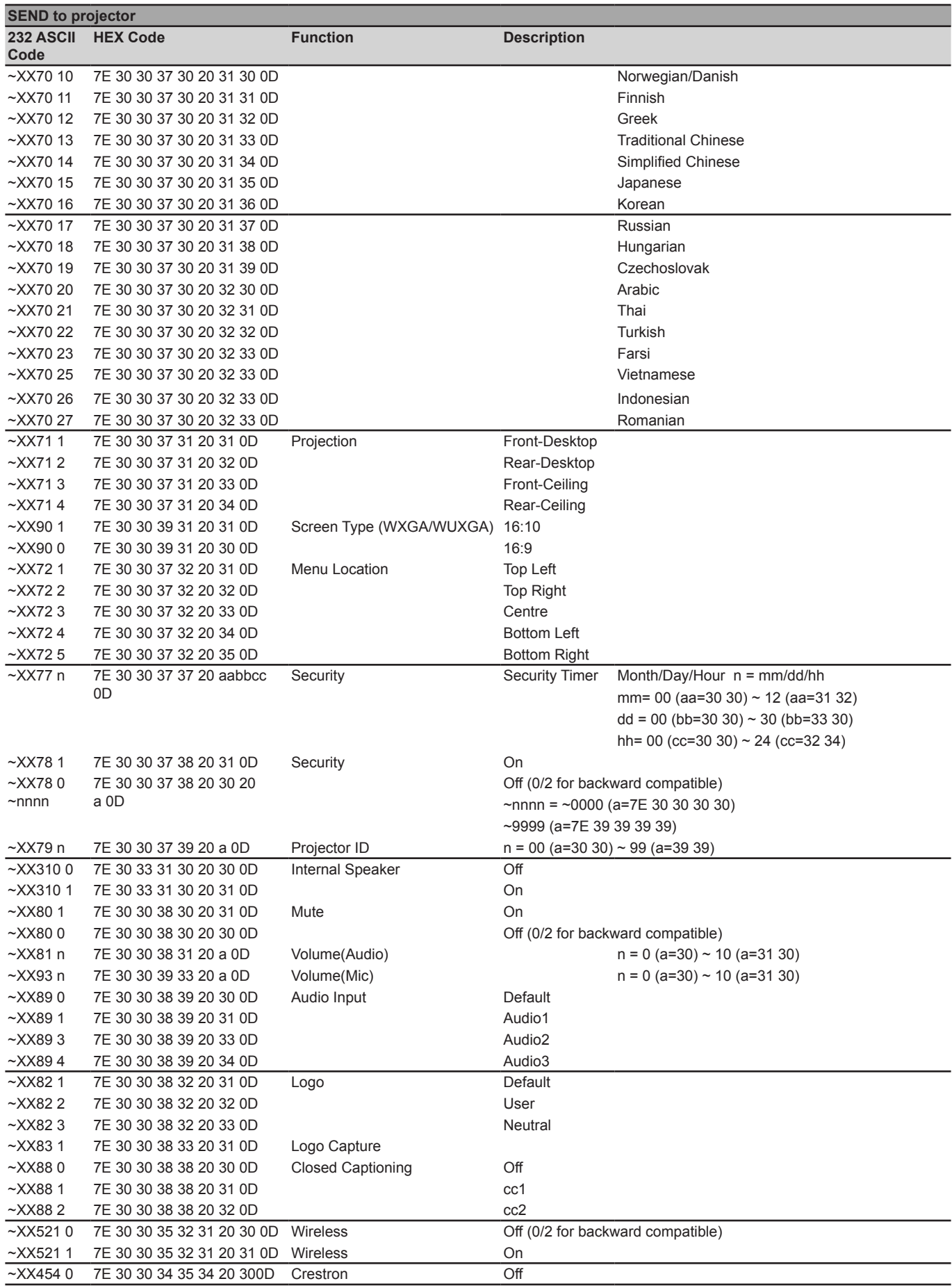

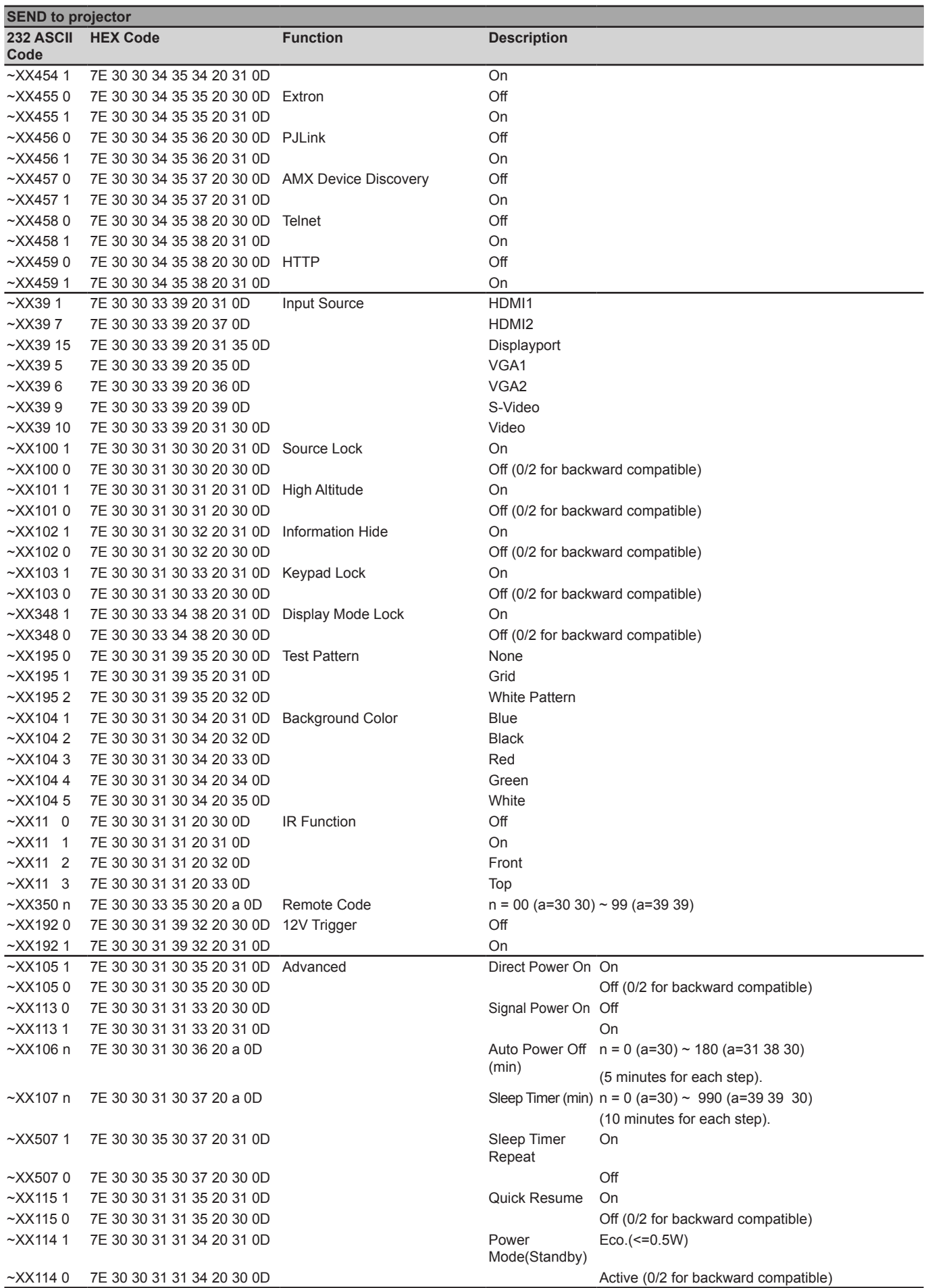

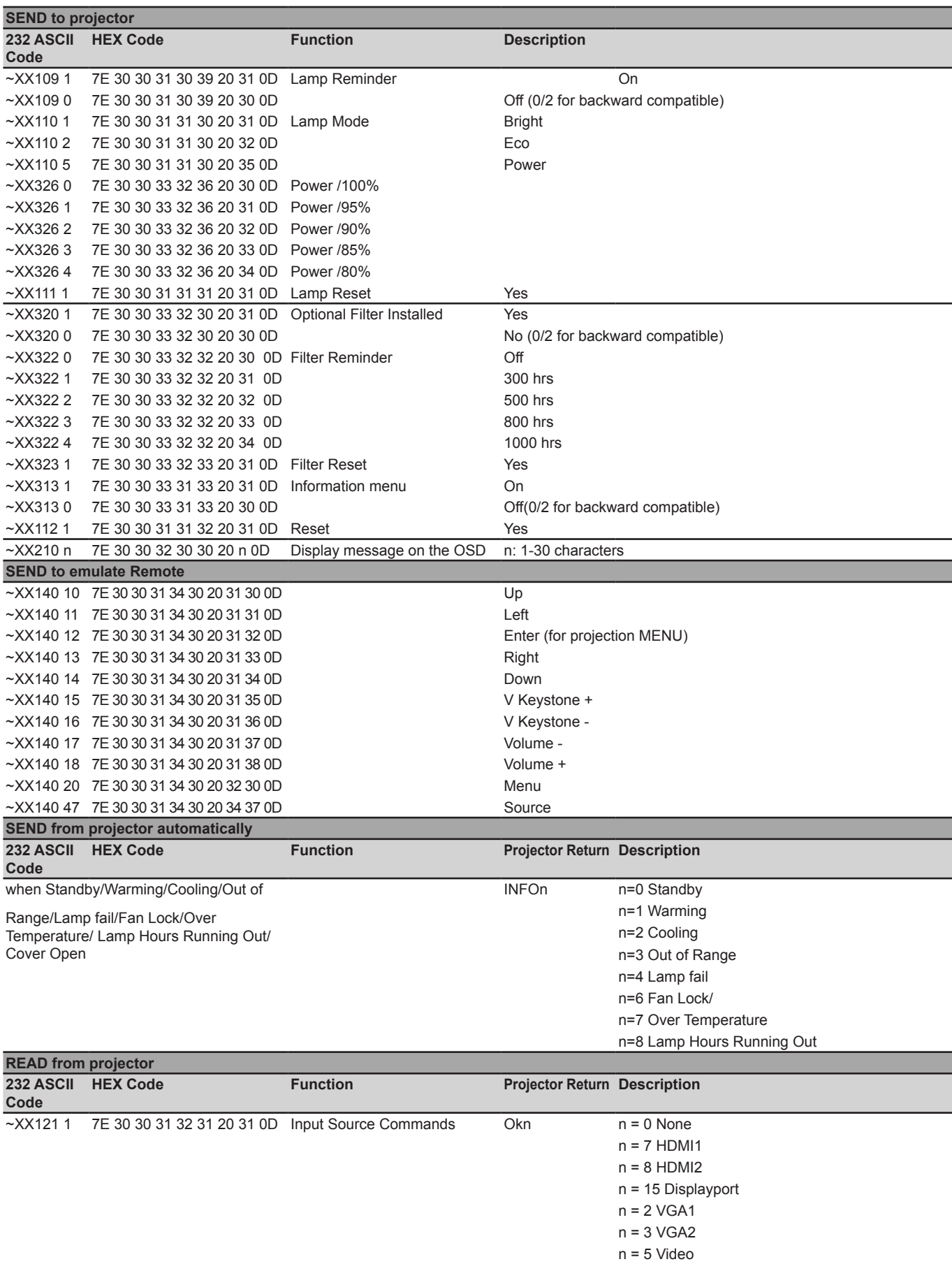

n = 4 S-Video n = 16 HDbaseT

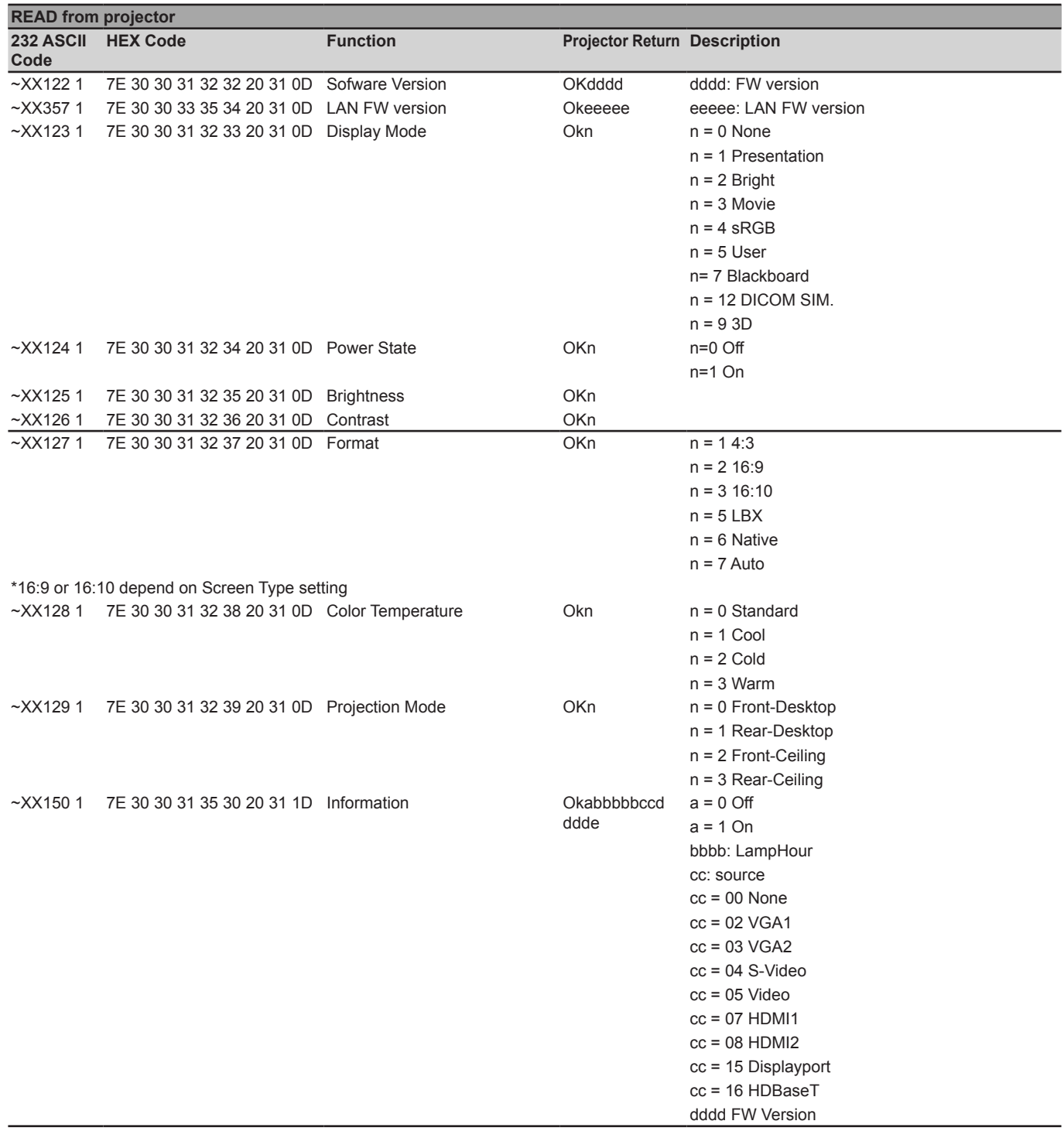

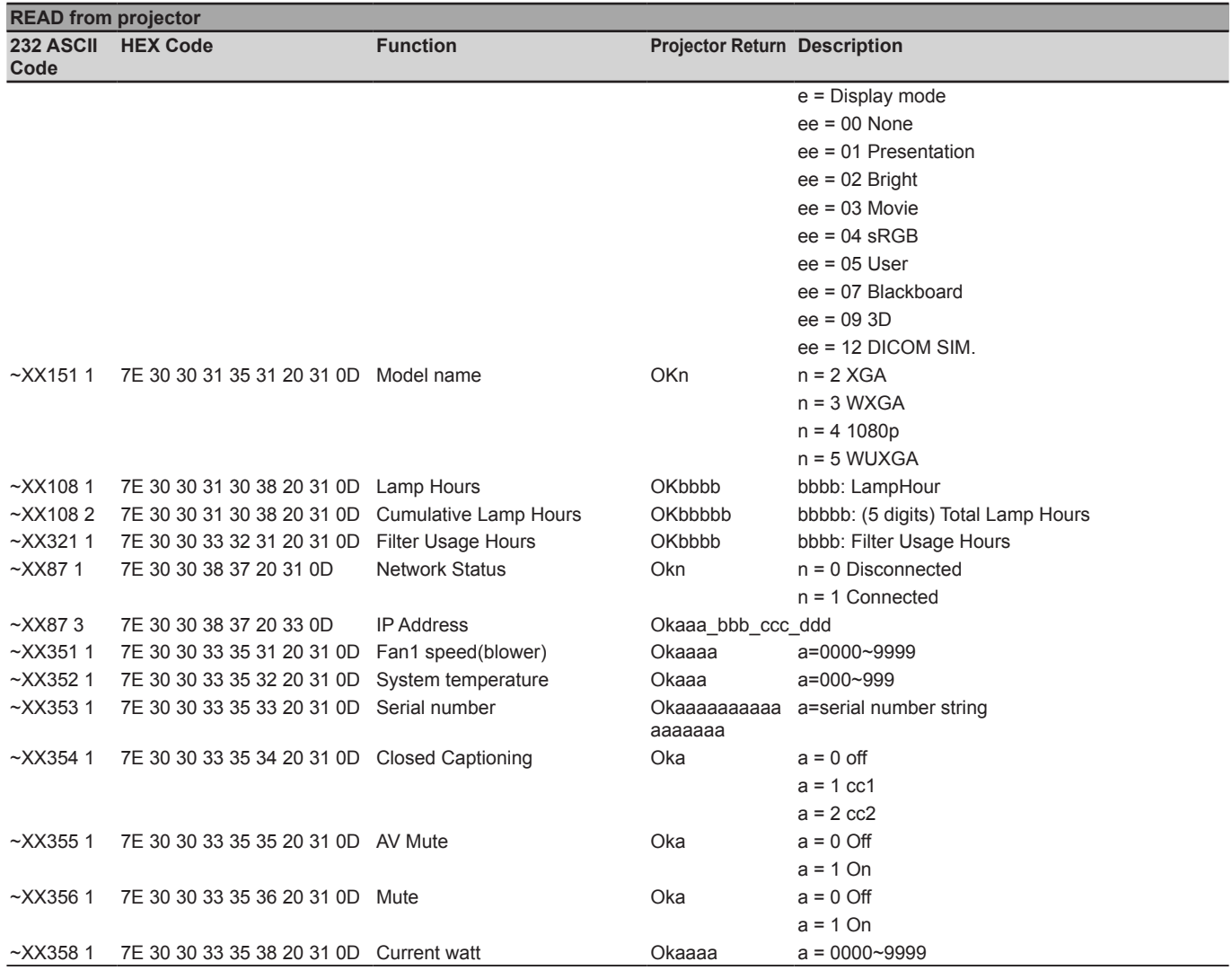

### **IR remote codes**

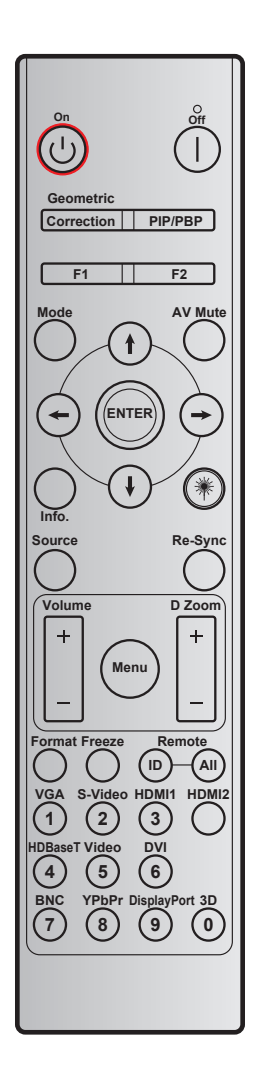

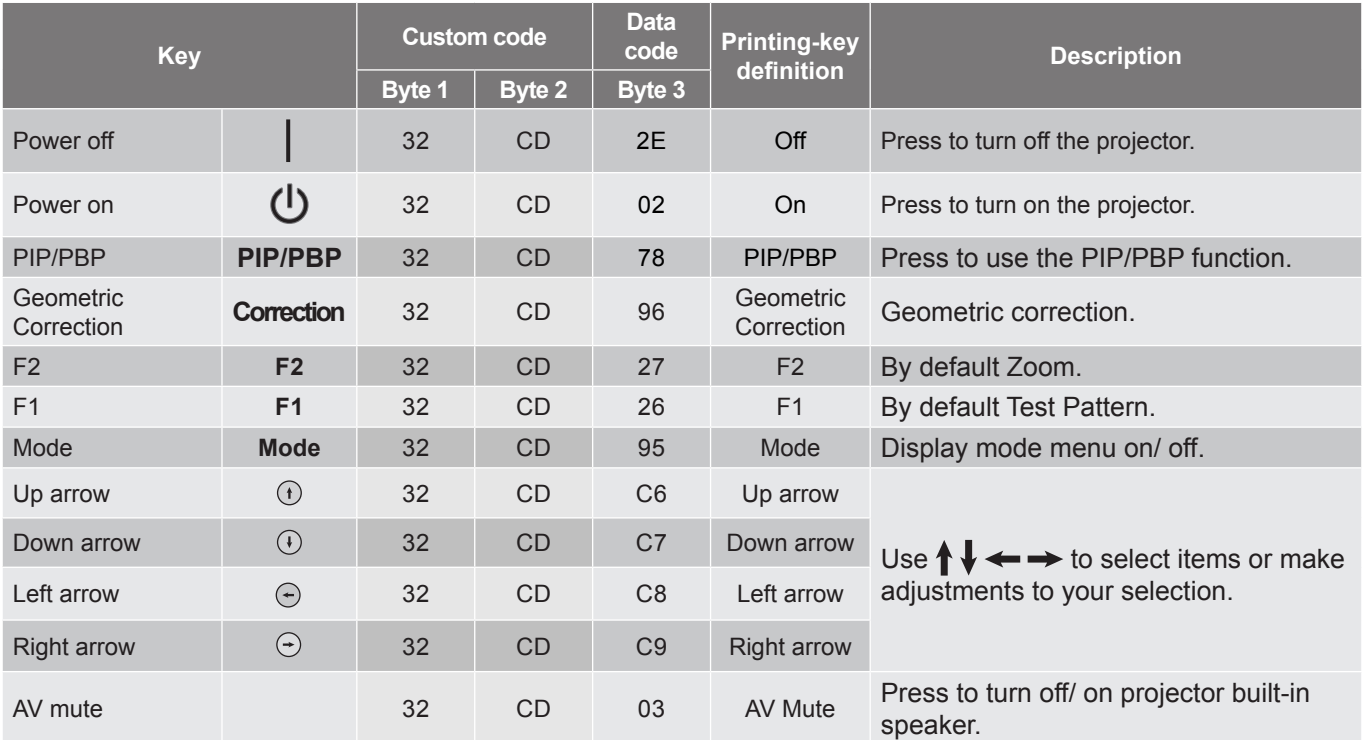

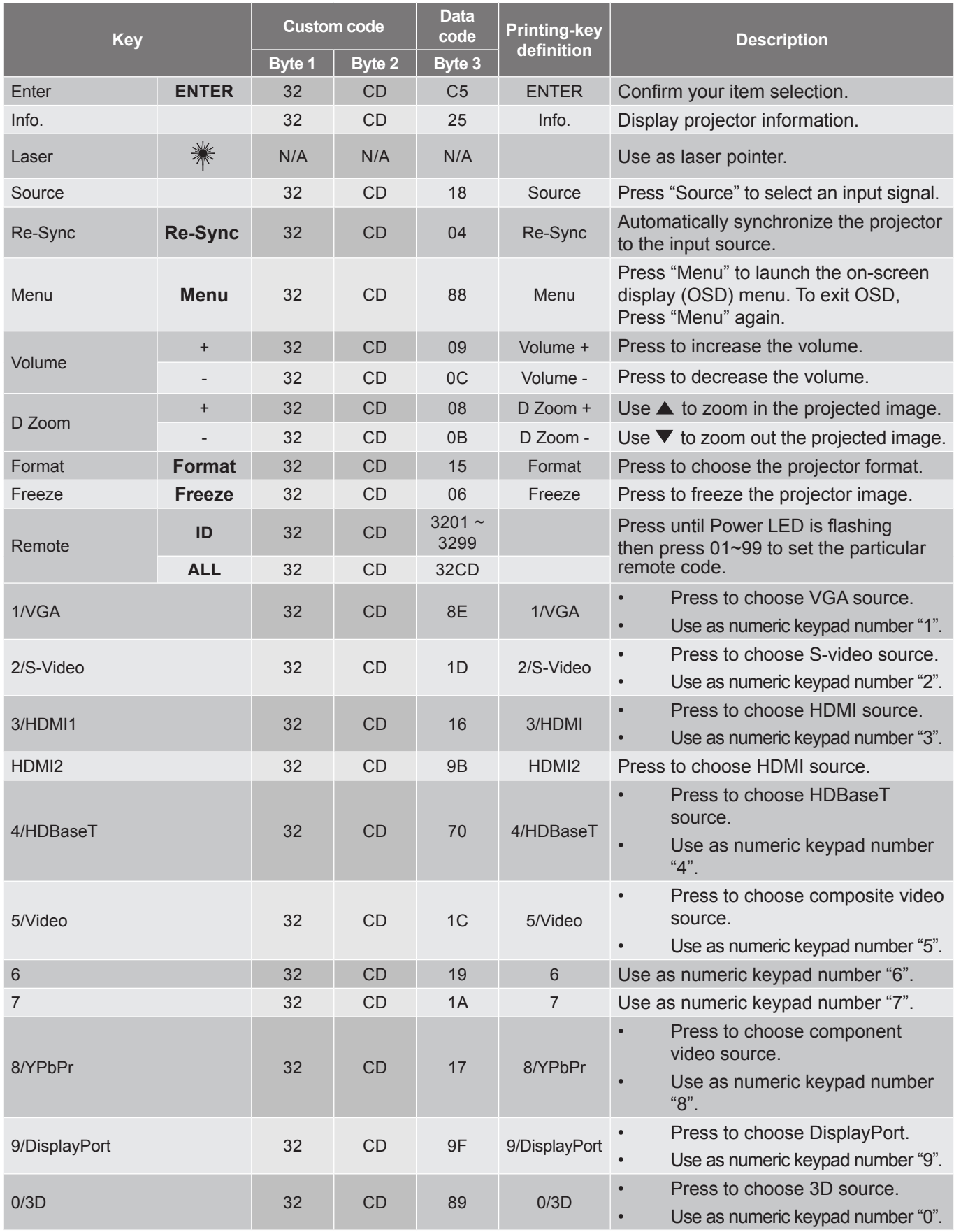

 **Note:** *If the projector supports Dynamic Eco / Image Care features and AV Mute is pressed, the power consumption of the lamp becomes 30%.*

### **Using the Information button**

The Information function ensures easy setup and operation. Press the "**?**" button on the keypad to open the Information menu.

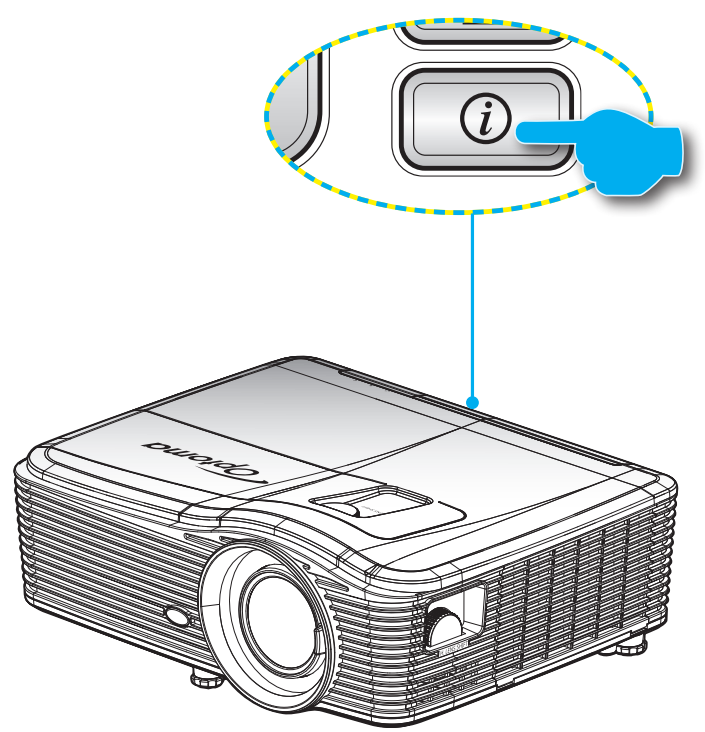

**Information** button functions only when no input source is detected.

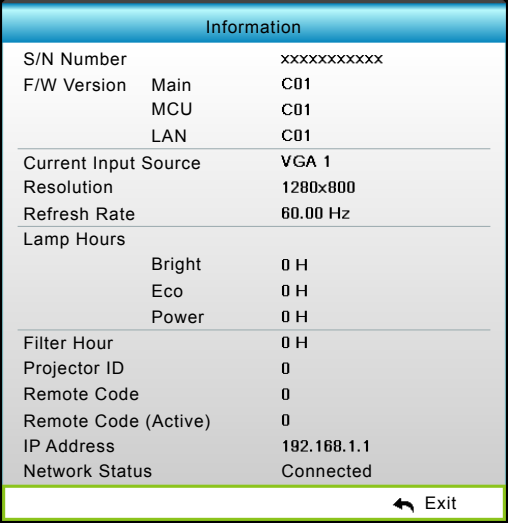

### **Troubleshooting**

If you experience a problem with your projector, please refer to the following information. If a problem persists, please contact your local reseller or service center.

#### **Image problems**

*No image appears on-screen*

- Ensure all the cables and power connections are correctly and securely connected as described in the "Installation" section.
- Ensure the pins of connectors are not crooked or broken.
- Check if the projection lamp has been securely installed. Please refer to the "Replacing the Lamp" section.
- Make sure you have removed the lens cap and the projector is switched on.

#### *Image is out of focus*

- . Make sure the Lens cap is removed.
- Adjust the Focus Lever on the projector lens.
- Make sure the projection screen is between the required distance from the projector. (Please refer to pages *[69](#page-68-0)-[73](#page-72-0)*).

### *The image is stretched when displaying 16:9 DVD title*

- When you play anamorphic DVD or 16:9 DVD, the projector will show the best image in 16:9 format on projector side.
- If you play the LBX format DVD title, please change the format as LBX in projector OSD.
- If you play 4:3 format DVD title, please change the format as 4:3 in projector OSD.
- If the image is still stretched, you will also need to adjust the aspect ratio by referring to the following:
- Please setup the display format as 16:9 (wide) aspect ratio type on your DVD player.
- *Image is too small or too large*
	- Move the projector closer to or further from the screen.
	- Press "Menu" on the projector panel, go to "Display-->Format". Try the different settings.

#### *Image has slanted sides:*

- If possible, reposition the projector so that it is centered on the screen and below the bottom of the screen.
- Use "Display-->V Keystone" from the OSD to make an adjustment.
- *Image is reversed*
	- Select "Setup-->Projection" from the OSD and adjust the projection direction.

#### *Blurry double image*

Press "3D Format" button and switch to "Off" to avoid normal 2D image is blurry double image.

#### *Two images, side-by-side format*

Press "3D Format" button and switch to "SBS" for input signal is HDMI 1.3 2D 1080i side-by-side.

#### *Image does not display in 3D*

- Check if the battery of 3D glasses is drained.
- Check if the 3D glasses is turned on.
- When the input signal is HDMI 1.3 2D (1080i side-by-side half), press "3D Format" button and switch to "SBS".

#### **Other problems**

- *The projector stops responding to all controls*
	- If possible, turn off the projector, then unplug the power cord and wait at least 20 seconds before reconnecting power.
- *Lamp burns out or makes a popping sound*
	- When the lamp reaches its end of life, it will burn out and may make a loud popping sound. If this happens, the projector will not turn on until the lamp module has been replaced. To replace the lamp, follow the procedures in the "Replacing the Lamp" section on pages *[63-](#page-62-0)[64](#page-63-0)*.

#### **Remote control problems**

 *If the remote control does not work*

- Check the operating angle of the remote control is within ±15° both horizontally and vertically of the IR receivers on the projector.
- Make sure there are not any obstructions between the remote control and the projector. Move to within 5 m (16 ft) of the projector.
- Make sure batteries are inserted correctly.
- Replace batteries if they are exhausted.

### **Warning indicators**

When the warning indicators (see below) come on, the projector will automatically shutdown:

- "LAMP" LED indicator is lit red and if "On/Standby" indicator flashes red.
- "TEMP" LED indicator is lit red and if "On/Standby" indicator flashes red. This indicates the projector has overheated. Under normal conditions, the project can be switched back on.
	- "TEMP" LED indicator flashes red and if "On/Standby" indicator flashes red.

Unplug the power cord from the projector, wait for 30 seconds and try again. If the warning indicator lights up again, please contact your nearest service center for assistance.

#### **LED lightning messages**

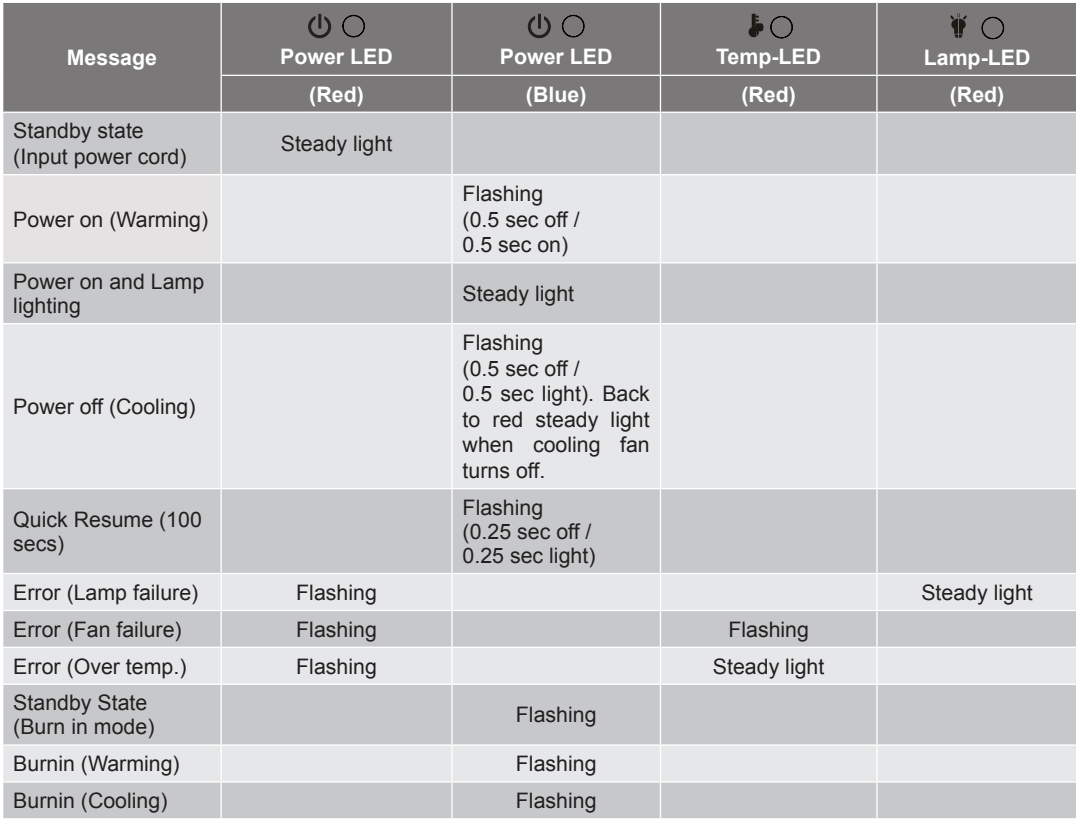

#### Power off:

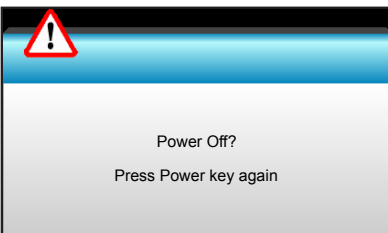

#### Lamp warning:

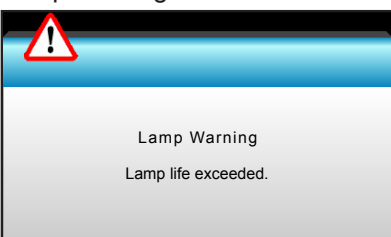

#### Temperature warning:

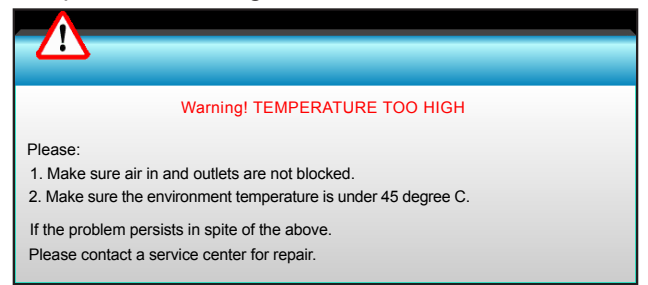

Fan failed:

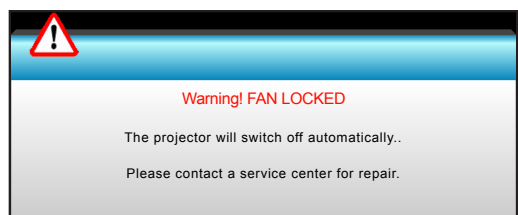

Out of display range:

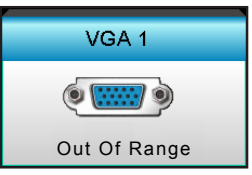

### **Specifications**

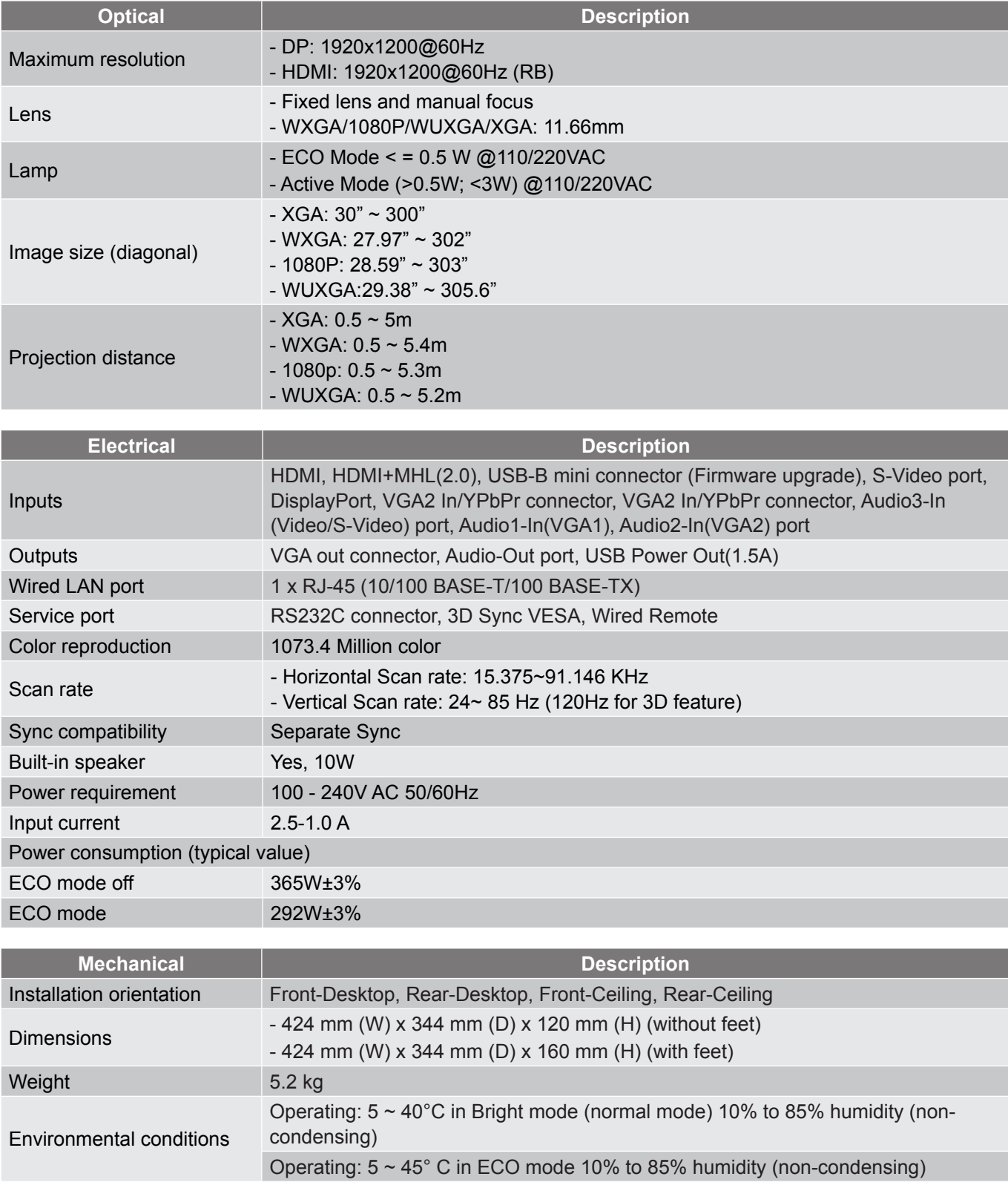

 **Note:** *All specifications are subject to change without notice.*

### **Optoma global offices**

For service or support, please contact your local office.

**USA**<br>3178 Laurelview Ct. Fremont, CA 94538, USA<br>www.optomausa.com com

#### **Canada**

3178 Laurelview Ct. **(888-289-6786**<br>Fremont, CA 94538, USA [8510-897-8601] Fremont, CA 94538, USA www.optomausa.com services@optoma. com

### **Latin America**

3178 Laurelview Ct. Fremont, CA 94538, USA www.optomausa.com services@optoma.com

**Europe** Unit 1, Network 41, Bourne End Mills Hemel Hempstead, Herts, HP1 2UJ, United Kingdom www.optoma.eu Service Tel : +44 (0)1923 691865

### **Benelux BV**<br>Randstad 22-123

The Netherlands www.optoma.nl

### **France**

Bâtiment E 81-83 avenue Edouard Vaillant 92100 Boulogne Billancourt, France

**Spain**<br>C/José Hierro.36 Of. 1C 28522 Rivas VaciaMadrid, Spain

### **Deutschland**<br>Wiesenstrasse 21 W

D40549 Düsseldorf,  $\boxed{1}$  +49 (0) 211 506 66799 Germany info@optoma.de

#### **Scandinavia**

Lerpeveien 25 3040 Drammen Norway

PO.BOX 9515 3038 Drammen Norway

1888-289-6786<br>1510-897-8601 services@optoma.

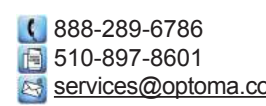

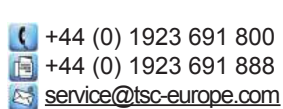

Randstad 22-123<br>1316 BW Almere (1998) 1316 820 0253  $+31(0)$  36 548 9052

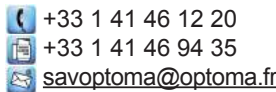

 $\binom{1+34914990606}{+34916700832}$ 

 $($  +49 (0) 211 506 6670

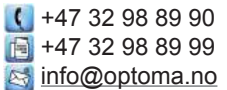

#### **Korea**

WOOMI TECH.CO.,LTD. 4F, Minu Bldg. 33-14, Kangnam-Ku, (+82+2+34430004<br>seoul. 135-815. KOREA seoul, 135-815, KOREA

#### **Japan**

**Taiwan**

東京都足立区綾瀬3-25-18 株式会社オーエス info@os-worldwide.com コンタクトセンター:0120-380-495 www.os-worldwide.com

Xindian Dist., New Taipei City 231,

12F., No.213, Sec. 3, Beixin Rd., (1886-2-8911-8600)<br>Xindian Dist., New Taipei City 231, (1848-2-8911-6550) Taiwan, R.O.C. services@optoma.com.tw www.optoma.com.tw asia.optoma.com

#### **Hong Kong** Unit A, 27/F Dragon Centre,

79 Wing Hong Street, **1988** (14852-2396-8968 Cheung Sha Wan,  $\boxed{3} +852-2370-1222$ Kowloon, Hong Kong www.optoma.com.hk

#### **China**

5F, No. 1205, Kaixuan Rd., **1988** 1988-21-62947376 Changning District  $\Box$  +86-21-62947375 Shanghai, 200052, China www.optoma.com.cn

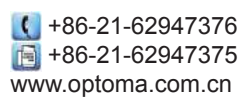

**94 English**

### www.optoma.com